## Canon

## **Network Guide Network Guide**

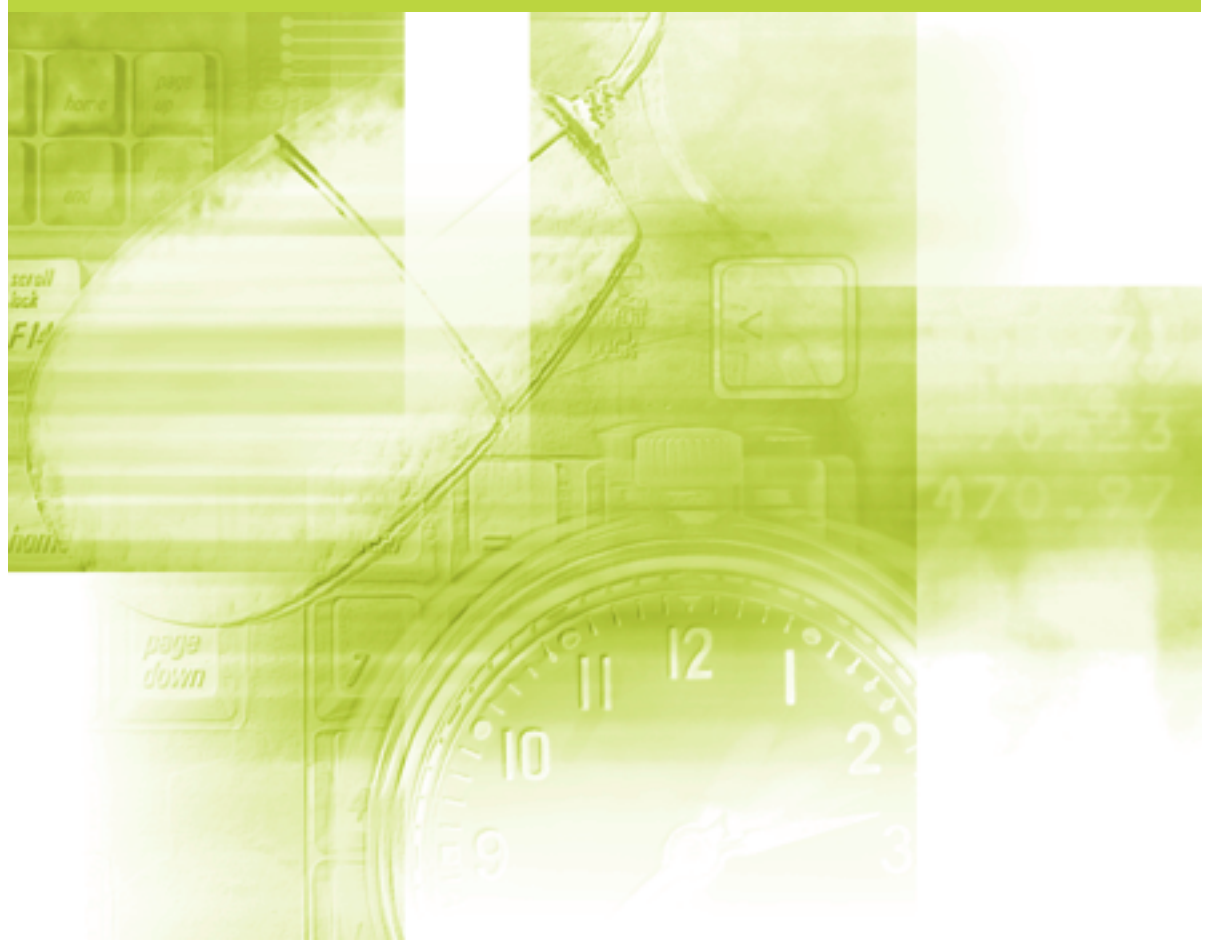

**IMPORTANT:** Read this manual carefully before using your printer. Save this manual for future reference.

# **Network Guide**

## **LICENCE AGREEMENT**

Canon Software License Agreement

Read carefully the terms and conditions of use given below before using the Software. By using the Software you agree to abide by the following terms and conditions of use and enter into a legal agreement with Canon Inc. ("Canon"):

- 1. The title to and all rights of the Software and reproductions thereof are reserved to Canon or Canon's licensors depending on the contents.
- 2. Canon hereby grants the Software's users ("the User") a non-exclusive license to use the Software for use with certain Canon's Products compatible with the Software.
- 3. The User shall not modify, alter, reverse engineer, decompile, disassemble or otherwise change any part or all of the Software.
- 4. Canon, Canon's subsidiaries and Canon's licensors extend no warranties of any kind as to the Software including but not limited to warranties of fitness or usefulness for the User's particular purposes and lack of defects.
- 5. In no event shall Canon, Canon's subsidiaries or Canon's licensors be liable for any direct, indirect or other losses or damages whatsoever arising out of, incidental to or in connection with the use of the Software.
- 6. The User shall not export, directly or indirectly, any part or all of the Software without obtaining necessary approvals from the Japanese government or the governments concerned. The User shall not export or re-export any part of the Software to any country the U.S. government prohibits exports to.

The User shall not export or re-export any part of the Software to any person or organization the U.S. government prohibits any trade with.

The User shall not provide the Software for any person from the country the U.S. government prohibits exports to.

## **How This Manual Is Organized**

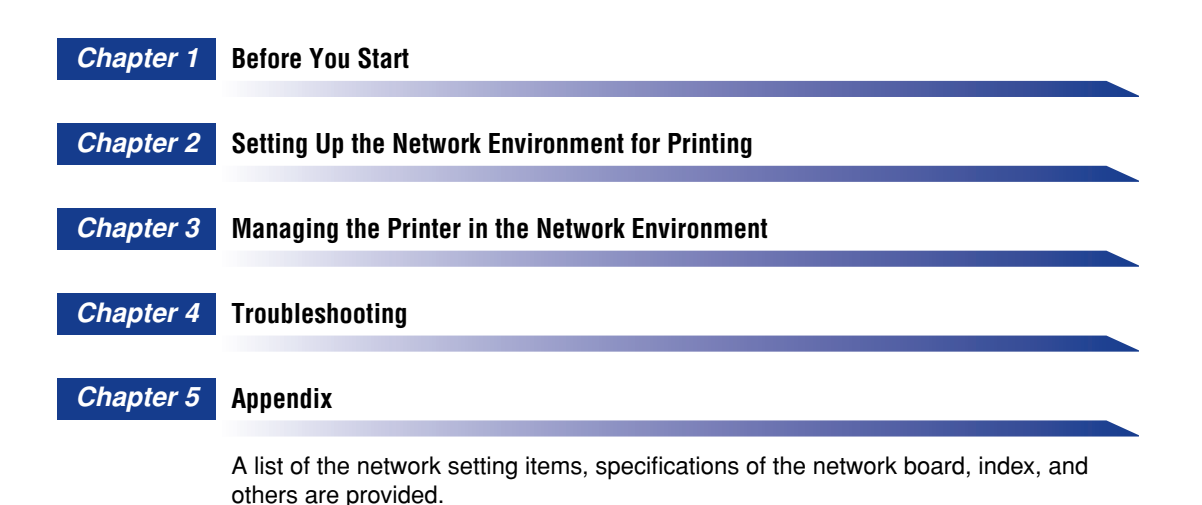

- Notice
	- •To view the manuals in PDF format, Adobe Reader/Adobe Acrobat Reader is required. If Adobe Reader/Adobe Acrobat Reader is not installed on your system, please download it from the Adobe Systems Incorporated website.
	- •Depending on the printer model you are using, the printer driver or other software in the CD-ROM supplied with the printer may differ from the one described in this manual. Download the latest printer driver or other software from the Canon website. Also, check operating systems that support the latest software and the procedure for installing the downloaded software on the Canon website.

Considerable effort has been made to ensure that this manual is free of inaccuracies and omissions. However, as we are constantly improving our products, if you need an exact specification, please contact Canon.

### **Contents**

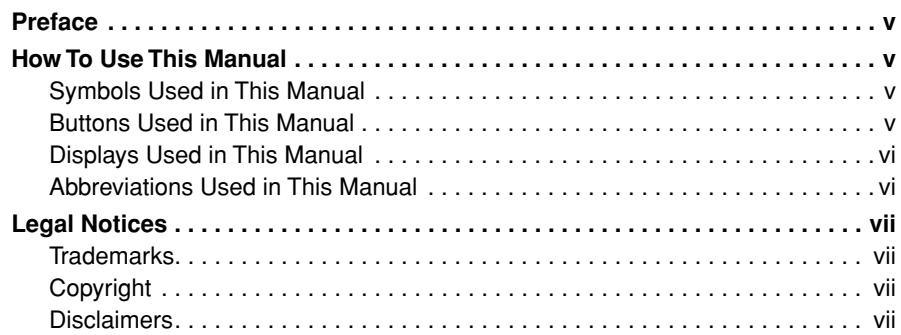

### **[Chapter 1 Before You Start](#page-11-1)**

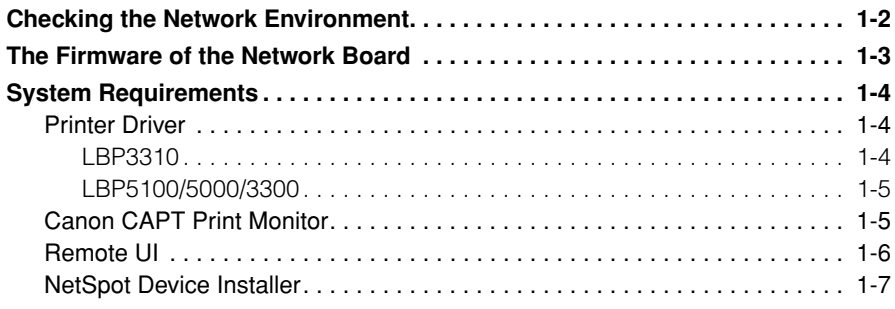

### **[Chapter 2 Setting Up the Network Environment for Printing](#page-19-1)**

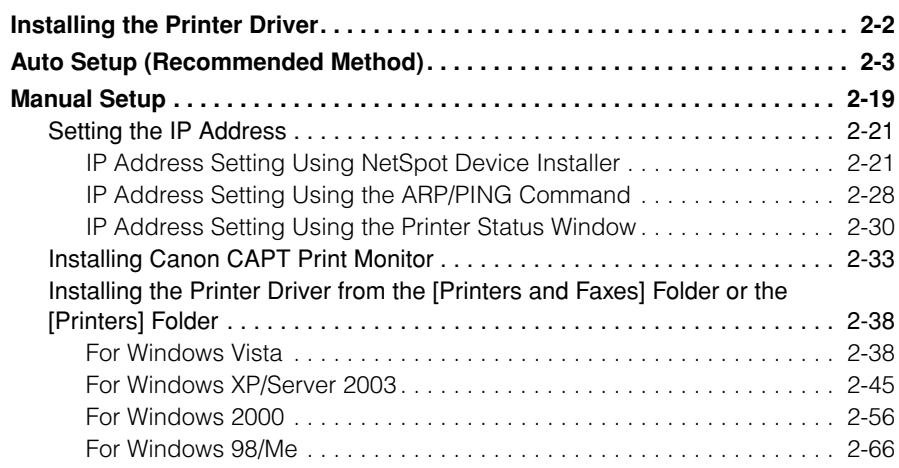

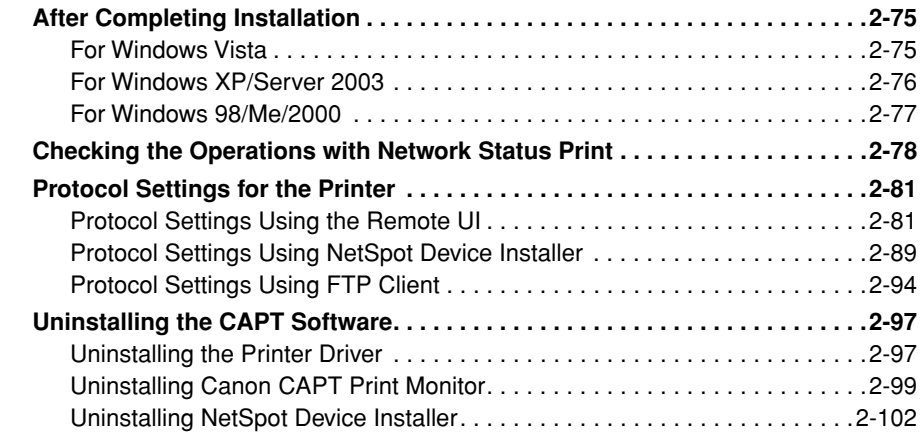

### **[Chapter 3 Managing the Printer in the Network Environment](#page-121-1)**

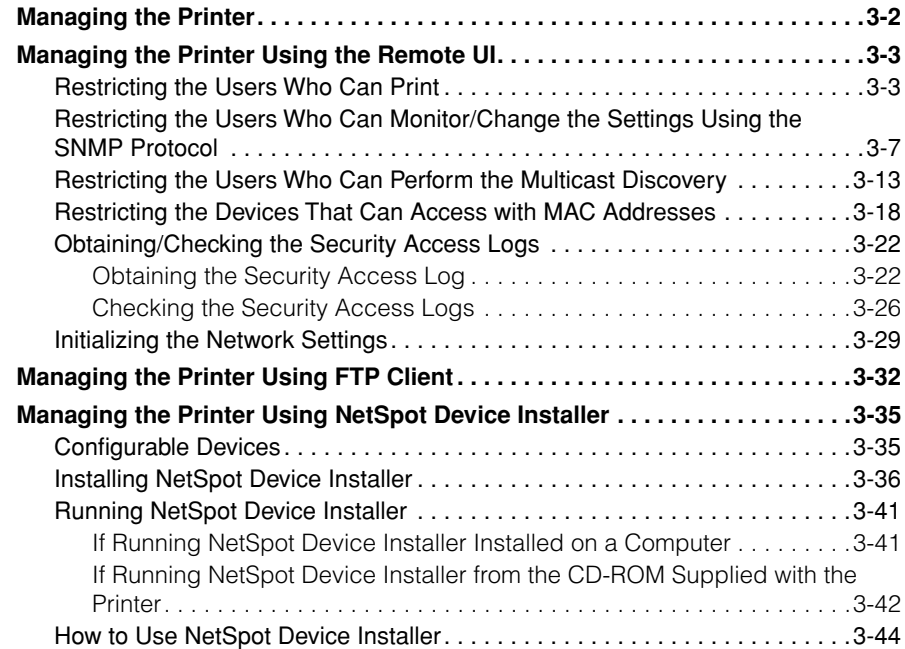

### **[Chapter 4 Troubleshooting](#page-165-1)**

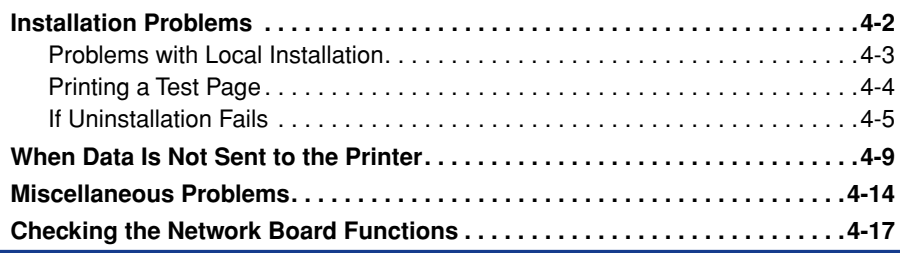

### **[Chapter 5 Appendix](#page-185-1)**

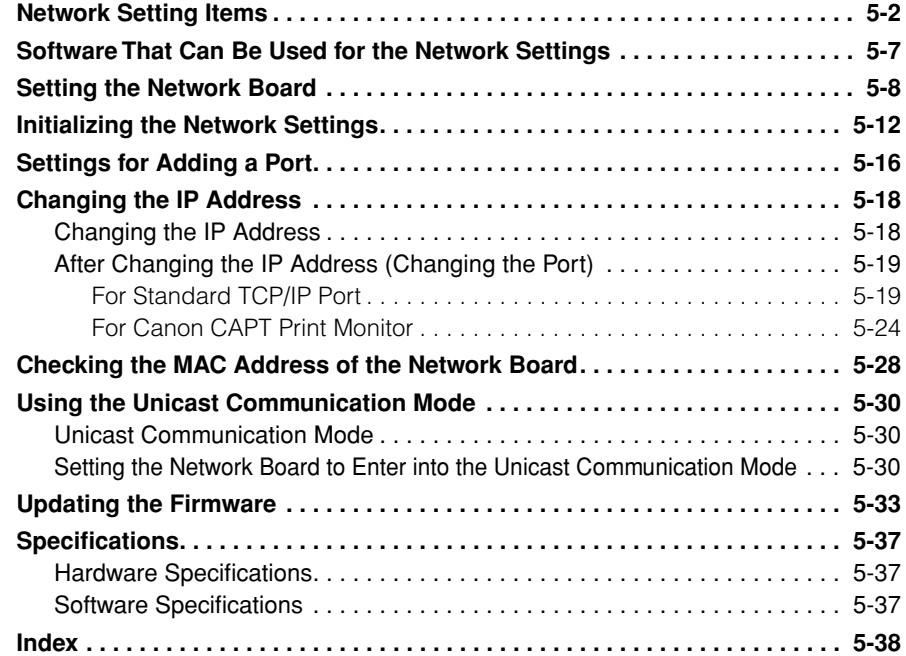

## **Preface**

<span id="page-7-0"></span>Thank you for purchasing this Canon product.

Please read this manual thoroughly before operating the printer in order to familiarize yourself with its capabilities, and to make the most of its many functions.

After reading this manual, store it in a safe place for future reference.

### <span id="page-7-1"></span>**How To Use This Manual**

### <span id="page-7-2"></span>**Symbols Used in This Manual**

The following symbols are used in this manual to indicate operational requirements or clarification.

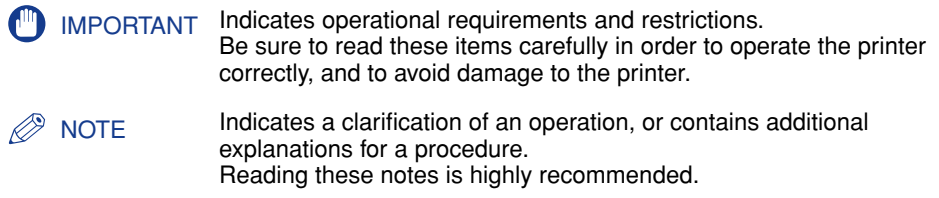

### <span id="page-7-3"></span>**Buttons Used in This Manual**

The following are a few examples of how buttons are depicted in this manual:

• Buttons on Computer Operation Screen: [Button Name]

Example: [OK]

[Details]

### <span id="page-8-0"></span>**Displays Used in This Manual**

Displays used in this manual may differ from those shown on your computer display, depending on the system.

The buttons to be clicked are marked with a  $\Box$  as shown below.

If multiple buttons can be clicked for a procedure, all such buttons will be marked on the illustration. Select the appropriate button.

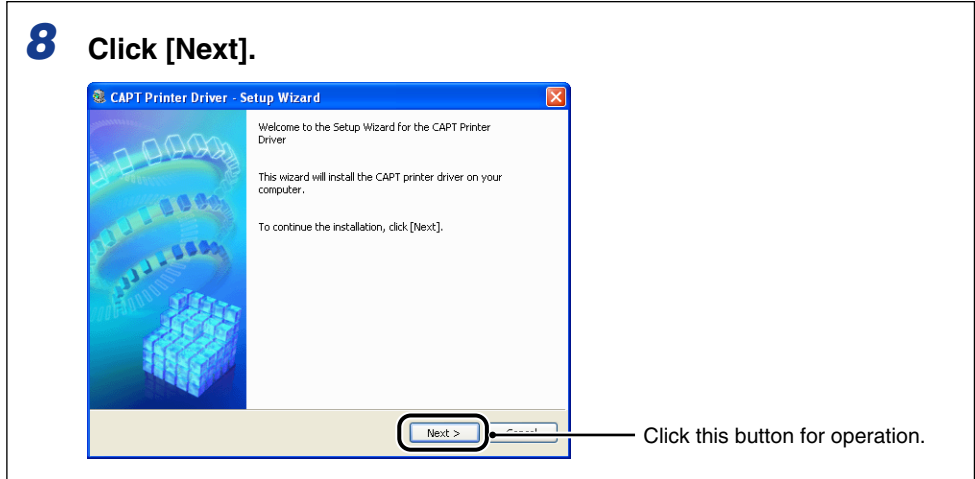

### <span id="page-8-1"></span>**Abbreviations Used in This Manual**

In this manual, product names and model names are abbreviated as follows:

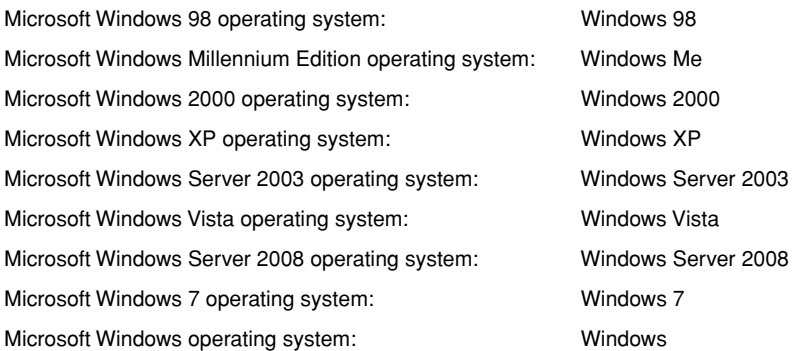

### <span id="page-9-0"></span>**Legal Notices**

### <span id="page-9-1"></span>**Trademarks**

Canon, the Canon logo, LBP, and NetSpot are trademarks of Canon Inc.

Adobe, Adobe Acrobat, and Adobe Reader are trademarks of Adobe Systems Incorporated.

IBM and AT are trademarks of International Business Machines Corporation.

Microsoft, Windows, and Windows Vista are trademarks or registered trademarks of Microsoft Corporation in the U.S. and/or other countries.

Ethernet is a trademark of Xerox Corporation.

Other product and company names herein may be the trademarks of their respective owners.

### <span id="page-9-2"></span>**Copyright**

Copyright 2009 by Canon Inc. All rights reserved.

No part of this publication may be reproduced or transmitted in any form or by any means, electronic or mechanical, including photocopying and recording, or by any information storage or retrieval system without the prior written permission of Canon Inc.

### <span id="page-9-3"></span>**Disclaimers**

The information in this manual is subject to change without notice.

CANON INC. MAKES NO WARRANTY OF ANY KIND WITH REGARD TO THIS MATERIAL, EITHER EXPRESS OR IMPLIED, EXCEPT AS PROVIDED HEREIN, INCLUDING WITHOUT LIMITATION, THEREOF, WARRANTIES AS TO MARKETABILITY, MERCHANTABILITY, FITNESS FOR A PARTICULAR PURPOSE OF USE OR AGAINST INFRINGEMENT OF ANY PATENT. CANON INC. SHALL NOT BE LIABLE FOR ANY DIRECT, INCIDENTAL, OR CONSEQUENTIAL DAMAGES OF ANY NATURE, OR LOSSES OR EXPENSES RESULTING FROM THE USE OF THIS MATERIAL.

## <span id="page-11-1"></span><span id="page-11-0"></span>**Before You Start**

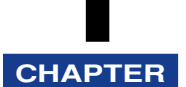

This chapter describes a brief overview of the requisite tasks to perform and the system environment of the software for printing or managing the printing operation in a network environment.

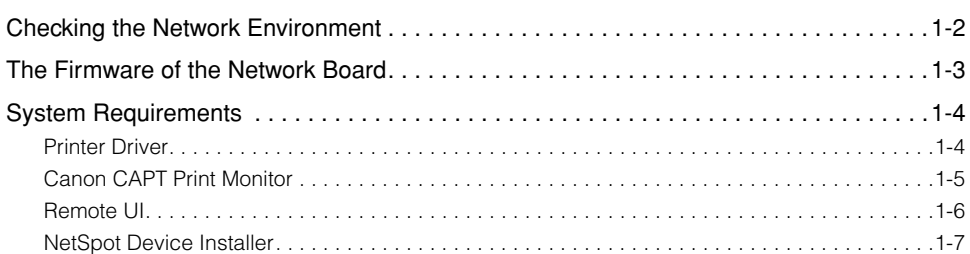

## <span id="page-12-0"></span>**Checking the Network Environment**

By installing the network board in the printer, you can use the printer in the network environment as shown in the following figure. The network board supports the TCP/ IP protocols.

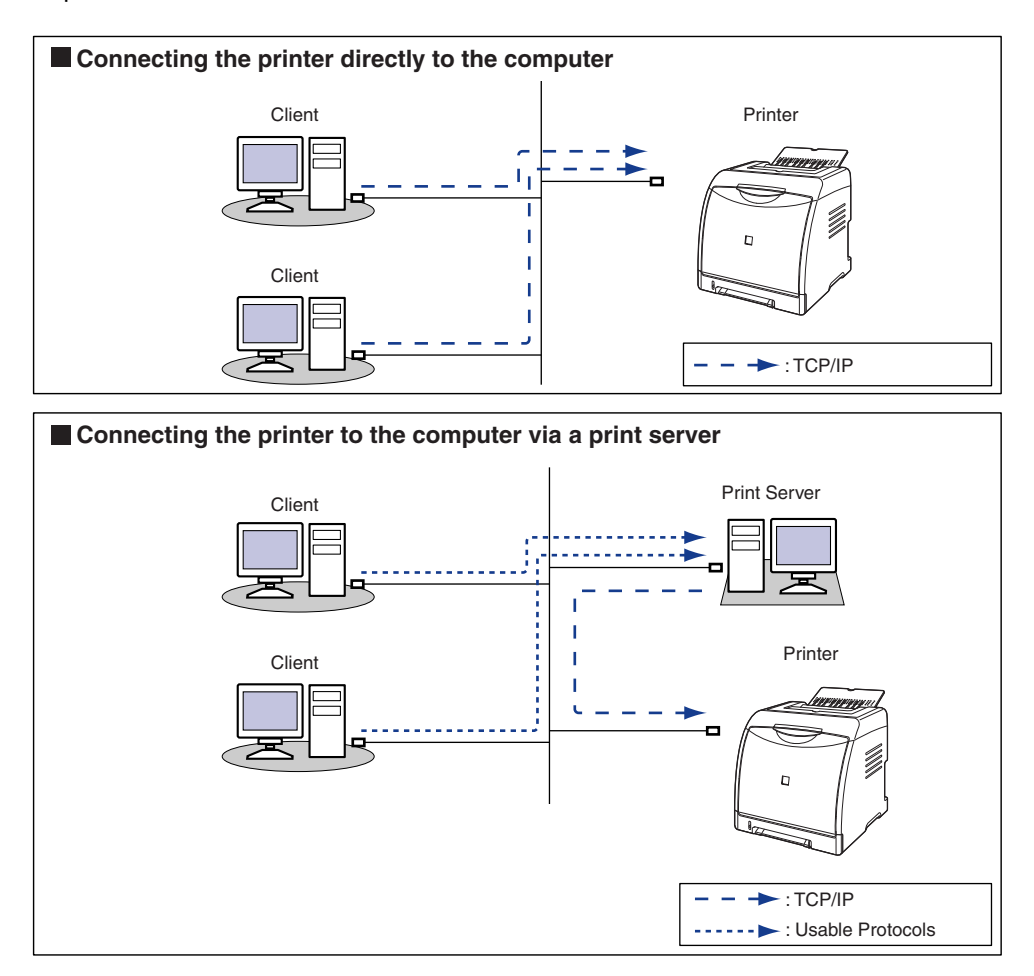

If you want to connect this printer via a print server, you must perform the following settings.

- **1.** Install the printer driver on the print server. [\(See p. 2-2\)](#page-20-1)
- **2.** Configure the print server. (See User's Guide)
- **3.** Install the printer driver on a client computer. (See User's Guide)

## <span id="page-13-0"></span>**The Firmware of the Network Board**

Depending on the printer you are using, the supported firmware version of the network board varies as follows.

### ■ **For NB-C2**

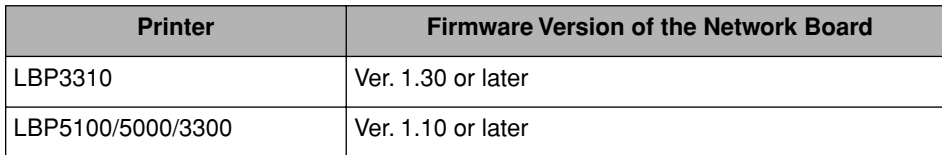

#### ■ For NB-C1

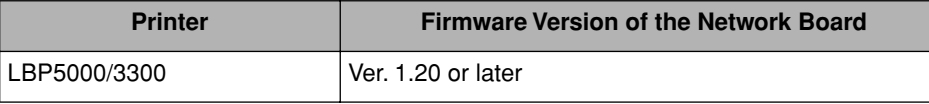

If the firmware version is old, the printer may not operate properly. Make sure that the printer you are using supports the version.

If the version is not supported by the printer you are using, download the latest update file from the Canon website to update the firmware.

For details on the procedures for checking and updating the firmware version, see ["Updating the Firmware," on p. 5-33.](#page-217-1)

### *R* NOTE

You can also update the firmware using the update file in the "NB-XX\_Firmware"\* folder in the CD-ROM supplied with the printer (If the update file is not in the CD-ROM, download it from the Canon website.).

For details on the update file, see the README file in the "NB-XX\_Firmware"\* folder. \* XX indicates "C1" or "C2".

## <span id="page-14-0"></span>**System Requirements**

### IMPORTANT

Depending on the printer model you are using, operating systems that support the printer driver or other software in the CD-ROM supplied with the printer may differ from those described in this manual. Download the latest printer driver or other software from the Canon website. Also, check operating systems that support the latest software and the procedure for installing the downloaded software on the Canon website.

### <span id="page-14-1"></span>**Printer Driver**

The following system environment is required to use the printer driver.

### <span id="page-14-2"></span>*LBP3310*

#### ■ **Operating system software**

- Windows 2000 Server or Professional
- Windows XP Professional or Home Edition
- Windows XP Professional x64 Edition
- Windows Server 2003
- Windows Server 2003 x64 Editions
- Windows Vista (32-bit or 64-bit version)
- Windows Server 2008 (32-bit or 64-bit version)
- Windows 7 (32-bit or 64-bit version)
	- ✝ For details on the procedures, instructions, and so on for Windows 7 and Server 2008, refer to those for Windows Vista.
	- ✝ For details on the latest status of the supported operating systems and Service Pack, see the Canon website (http://www.canon.com/).

### **IMPORTANT**

For details on the minimum-required and recommended system requirements, see "User's Guide".

#### ■ **Interface**

- Connector: 10BASE-T or 100BASE-TX
- Protocol: TCP/IP

#### $\mathscr{D}$  NOTE

The printer supports Standard TCP/IP Port, but does not support LPR Port.

### <span id="page-15-0"></span>*LBP5100/5000/3300*

#### ■ **Operating system software**

- Windows 98
- Windows Me
- Windows 2000 Server/Professional
- Windows XP Professional/Home Edition\*
- Windows Server 2003\*
- Windows Vista\*
- 32-bit processor version only

#### IMPORTANT

For details on the minimum-required and recommended system requirements, see "User's Guide".

#### ■ **Interface**

- Connector: 10BASE-T or 100BASE-TX
- Protocol: TCP/IP

#### $\oslash$  NOTE

- If you want to use Sound, a PCM synthesizer (and the driver for the PCM synthesizer) must be installed in your computer. Do not use a PC Speaker driver (speaker.drv etc.).
- If you are using LBP5100 with Windows 2000/XP/Server 2003/Vista, this printer supports Standard TCP/IP Port, but does not support LPR Port.

### <span id="page-15-1"></span>**Canon CAPT Print Monitor**

The following system environment is required to use Canon CAPT Print Monitor.

### IMPORTANT

If you are using LBP3310, you do not use Canon CAPT Print Monitor.

#### ■ **Operating system software**

- Windows 98
- Windows Me
- Windows 2000 Server/Professional
- Windows XP Professional/Home Edition\*
- Windows Server 2003\*
- Windows Vista\*
- \* 32-bit processor version only

- System Requirements (minimum required)

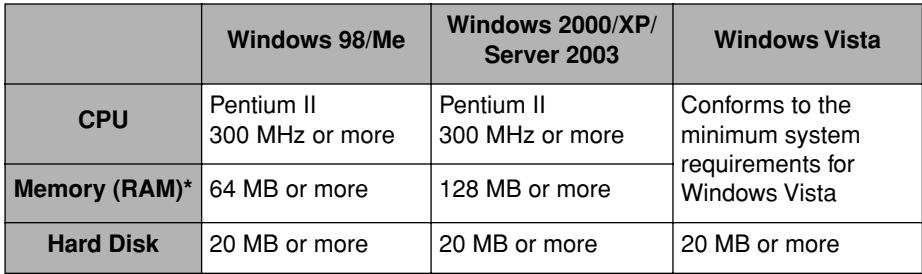

(PC/AT Compatibles)

Because the amount of available memory varies depending on the computer's system configuration as well as the applications you are using, the above environment does not necessarily guarantee printing.

- System Requirements (recommended)

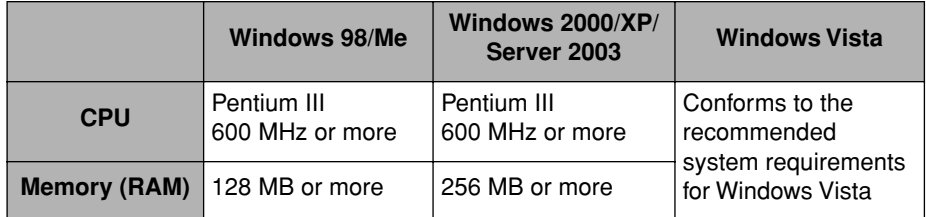

#### ■ **Protocol**

• TCP/IP

### <span id="page-16-0"></span>**Remote UI**

The following system environment is required to use the Remote UI:

#### ■ Web Browser

- Netscape Navigator 4.7 or later
- Internet Explorer 4.01SP1 or later

#### ■ **Operating System**

• An operating system on which the above web browser can run

#### ■ **Display**

- Resolution: 800 x 600 pixels or more
- Display colors: 256 or more

#### $\mathbb{R}$  NOTE

Software other than the above one, such as a web server, is not required. (A web server is preinstalled in the printer.)

#### **1-7** System Requirements

### <span id="page-17-0"></span>**NetSpot Device Installer**

The following system environment is required to use NetSpot Device Installer:

### ■ Operating system software

- Windows 2000 Server or Professional
- Windows XP Professional or Home Edition
- Windows XP Professional x64 Edition
- Windows Server 2003
- Windows Server 2003 x64 Editions
- Windows Vista (32-bit or 64-bit version)
- Windows Server 2008 (32-bit or 64-bit version)
- Windows 7 (32-bit or 64-bit version)
- ✝ For details on the latest NetSpot Device Installer, see the Canon website (http://www.canon.com/).

### ■ **Computer**

• A computer in which the above operating system can run

### ■ **Hard Disk**

• Free disk space of 20 MB or more (if this software is to be installed on the computer)

### ■ **Protocol**

• TCP/IP

### ■ **Protocol Stack**

• The TCP/IP protocol supplied with Windows

**1-8** System Requirements

# <span id="page-19-1"></span><span id="page-19-0"></span>**2 Setting Up the Network Environment for Printing**

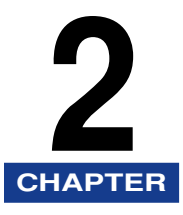

This chapter describes the procedures for printing in a network environment.

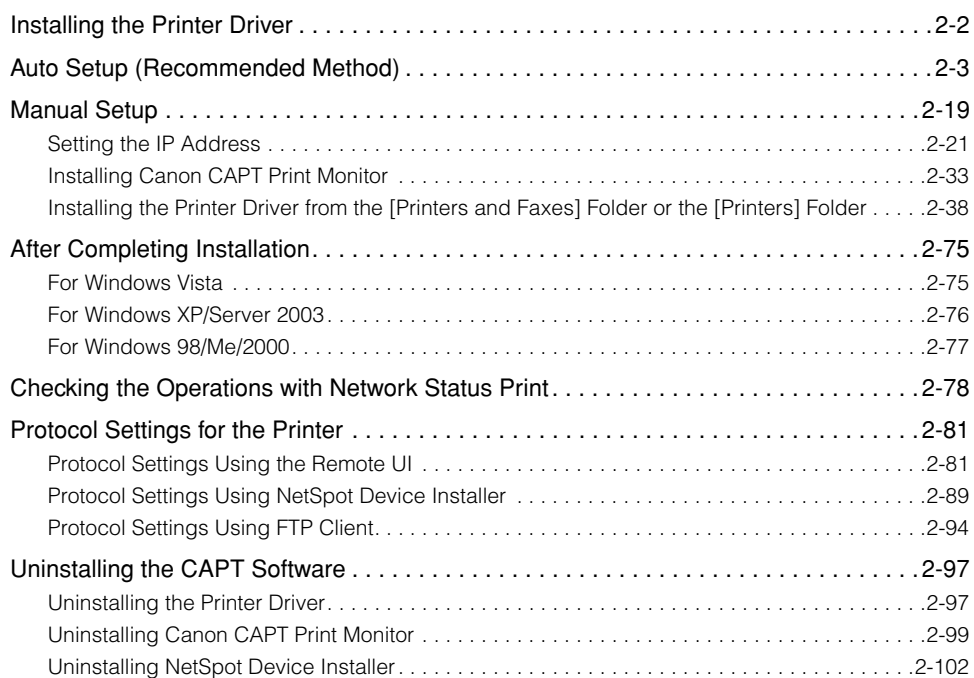

## <span id="page-20-1"></span><span id="page-20-0"></span>**Installing the Printer Driver**

There are the following two methods to install the printer driver (the operations to be performed to print in a network environment).

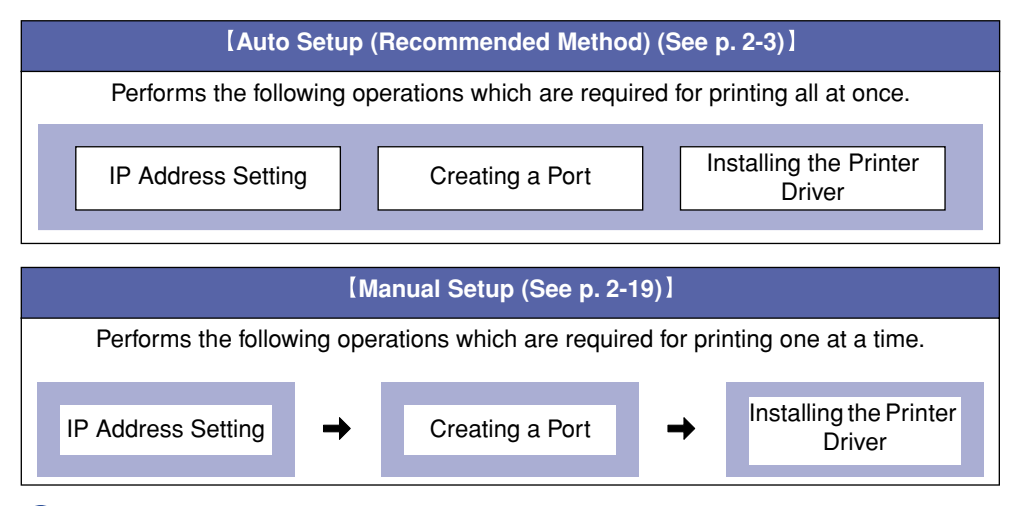

### IMPORTANT

- The printer driver is required for printing with the printer. Be sure to install the printer driver.
- Depending on the printer model you are using, the printer driver or other software in the CD-ROM supplied with the printer may differ from the one described in this manual. Download the latest printer driver or other software from the Canon website. Also, check operating systems that support the latest software and the procedure for installing the downloaded software on the Canon website.

#### $\mathbb{Z}$  NOTE

For details on the procedures for installing the printer driver in the following environments, see "User's Guide".

- Installing the printer driver on a computer connected to the printer by a USB cable
- Installing the printer driver on a client computer connected to a print server

### <span id="page-21-0"></span>**Auto Setup (Recommended Method)**

### IMPORTANT

When there is insufficient free hard disk space, a message will appear during the installation. Stop the installation and increase the free space of the disk, and then install the printer driver again.

### $\mathbb{R}$  NOTE

- The screenshots used in this section are from Windows XP Professional with which LBP5100 is being used.
- If you are using Windows XP SP2 or another operating system equipped with Windows Firewall, and the Windows Firewall is enabled, and if you want to detect the printer in which the IP address has not been set yet, unblock Windows Firewall to detect the printer during the installation process. If you do not want to unblock Windows Firewall, see ["Manual Setup" \(p. 2-19\)](#page-37-0) and specify the IP address for the printer in advance.
- *1* **Make sure that the computer and printer are connected via the network.**
- *2* **Make sure that the printer is ON.**
- *3* **Turn the computer on and start up Windows.**

### **IMPORTANT**

If you are using Windows 2000/XP/Server 2003/Vista, be sure to log on as a user with administrator rights when starting up. If you are not sure about the permissions, ask your computer administrator.

### *4* **Insert the CD-ROM supplied with the printer into the CD-ROM drive.**

If the CD-ROM is already in the drive, eject the disk and re-insert it into the drive.

### *R* NOTE

- If you are using Windows Vista and the [AutoPlay] dialog box appears, click [Run AUTORUN.EXE].
- If CD-ROM Setup does not appear, display it using the following procedures. (The CD-ROM drive name is indicated as "D:" in this manual. The CD-ROM drive name may differ depending on the computer you are using.)
	- If you are using an operating system other than Windows Vista, select [Run] from the [Start] menu, enter "D:\English\MInst.exe", and then click [OK].
	- If you are using Windows Vista, enter "D:\English\MInst.exe" in [Start Search] under the [Start] menu, and then press the [ENTER] key on your keyboard.
- If you are using Windows Vista and the [User Account Control] dialog box appears, click [Allow].

### *5* **Click [Easy Installation] or [Custom Installation].**

- If you want to install the printer driver and the manuals: [Easy Installation]
- If you want to install only the printer driver: [Custom Installation]

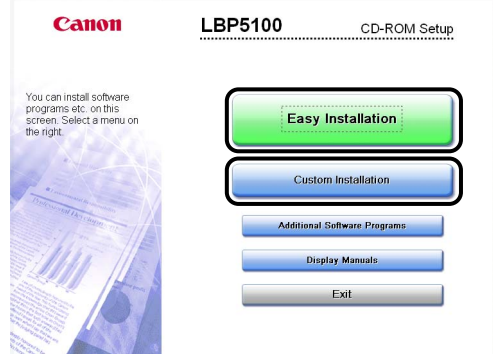

### *6* **Click [Install].**

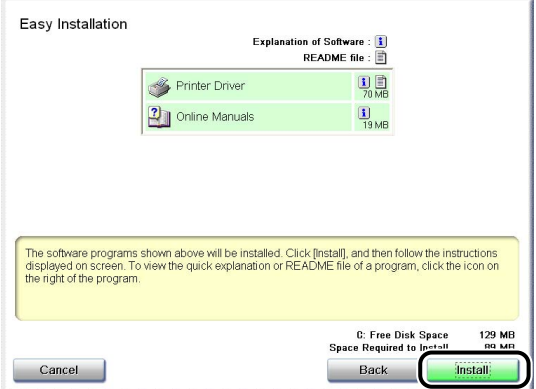

If you selected [Custom Installation] in Step 5, clear the [Online Manuals] check box  $\circled{1}$ , and then click [Install]  $\circled{2}$ .

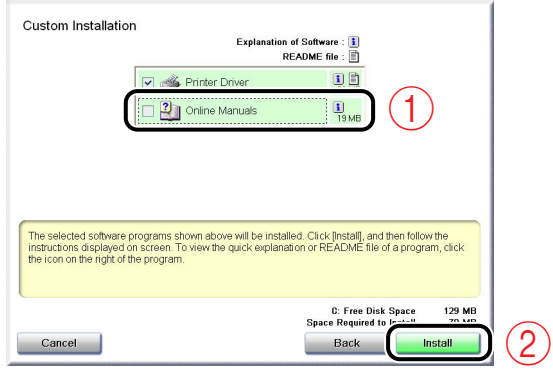

### *7* **Confirm the contents, then click [Yes].**

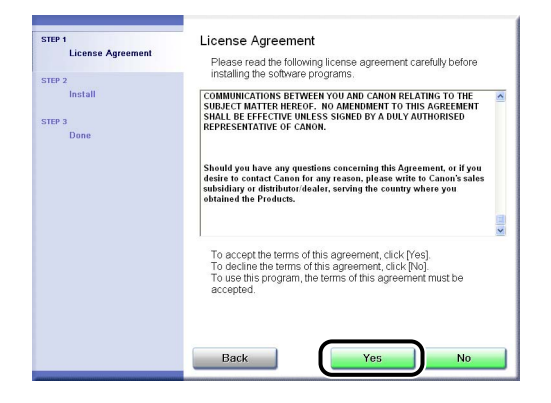

### *8* **Click [Next].**

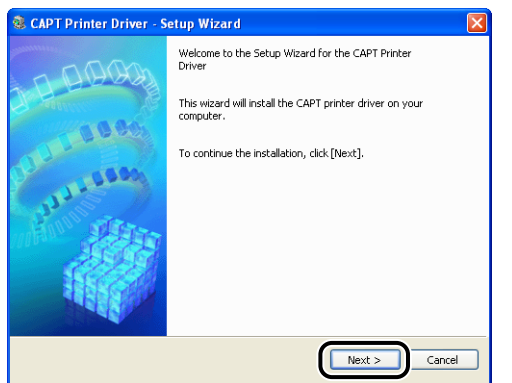

**9** Select [Search for Network Printers to Install]  $\odot$ , then click **[Next]** b**.**

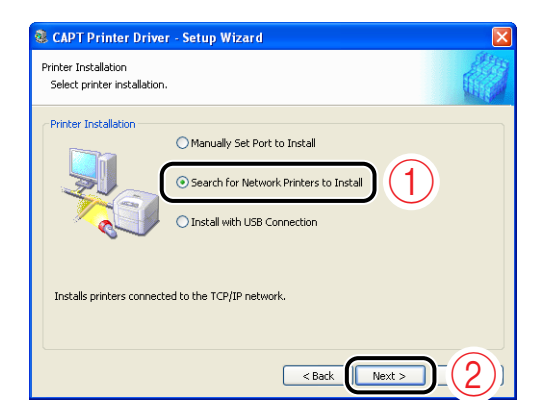

The TCP/IP port on the network is searched, and the printer is detected automatically.

If you are using Windows XP SP2 or another operating system equipped with Windows Firewall, and the Windows Firewall is enabled, the following screen is displayed.

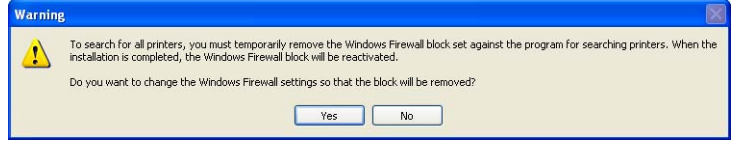

If the IP address of the printer has been already set, click [No]. If you want to clear the block and detect the printers in which the IP address has not been set yet, click [Yes].

### *10* **Operation procedure varies depending on the content displayed in [Product Name] in [Printer List].**

- If the name of the printer is displayed in [Product Name] [\(See p. 2-7\)](#page-25-0)
- If [Unknown Device] is displayed in [Product Name] [\(See p. 2-8\)](#page-26-0)

### $\mathscr{D}$  NOTE

If the printer to be installed is not displayed in [Printer List], perform the following settings.

- Make sure that the computer and printer are connected via the network and that the printer is ON.
- Click [Auto Search Again]. The printers on the network are searched for again.
- Click [Manual Search by IP Address]. By entering the IP address of the printer to be installed in the displayed [Manual Search by IP Address] dialog box and clicking [OK], the printer that has the entered IP address is searched for (Enter the IP address by separating the numbers with a period (.), for example, AAA.BBB.C.DD).

#### <span id="page-25-0"></span>● **If the name of the printer is displayed in [Product Name]**

**1.** Select the printer to be installed  $\circled{1}$ , then click [Add]  $\circled{2}$ .

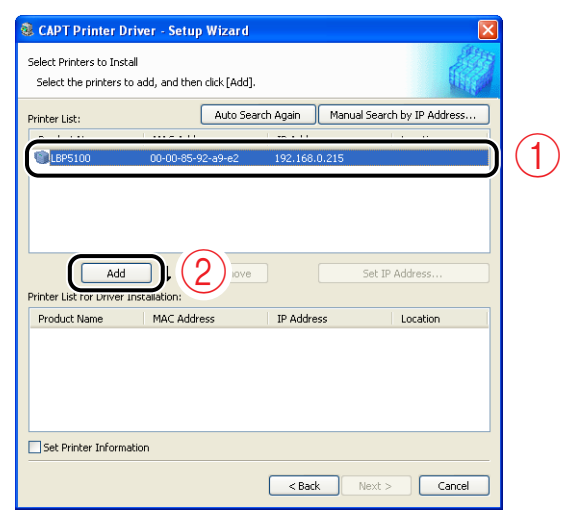

### $\mathscr{D}$  NOTE

Depending on the system environment, "192.168.0.215" (the default value for the network board) is displayed in [IP Address] under [Printer List]. If you want to change the IP address, see ["Protocol Settings for the Printer" \(p. 2-81\)](#page-99-0) to change the IP address after finishing the installation.

If you changed the IP address after installing the printer driver, see ["After Changing](#page-203-2)  [the IP Address \(Changing the Port\)" \(p. 5-19\)](#page-203-2) and set the port anew.

**2.** Proceed to Step 11.

#### <span id="page-26-0"></span>● **If [Unknown Device] is displayed in [Product Name]**

**1.** Select the printer displayed as [Unknown Device] ①, then click [Set IP Address] 2.

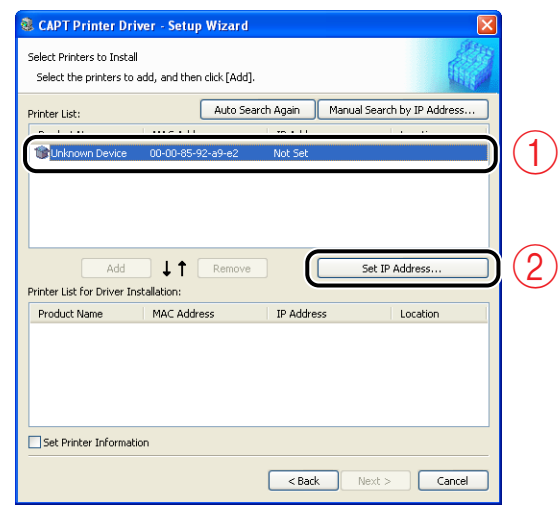

### *<u>* NOTE</u>

If more than one [Unknown Device] are displayed, turn off the devices other than the printer to be installed or remove the devices from the network, and then click [Auto Search Again]. After completing the settings for the printer, restore the devices to their original states.

**2.** Enter the IP address of the printer in the [Set IP Address] dialog box  $(i)$ , then click  $[OK]$   $(2)$ .

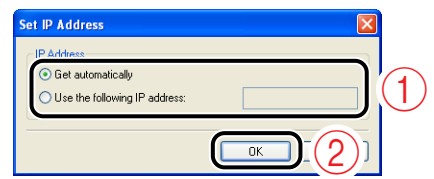

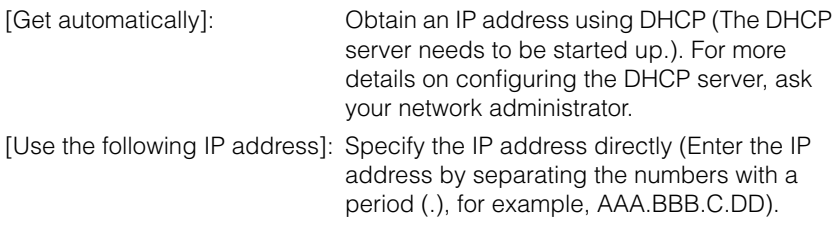

**3.** Select the printer to be installed  $(1)$ , then click  $[Add]$   $(2)$ .

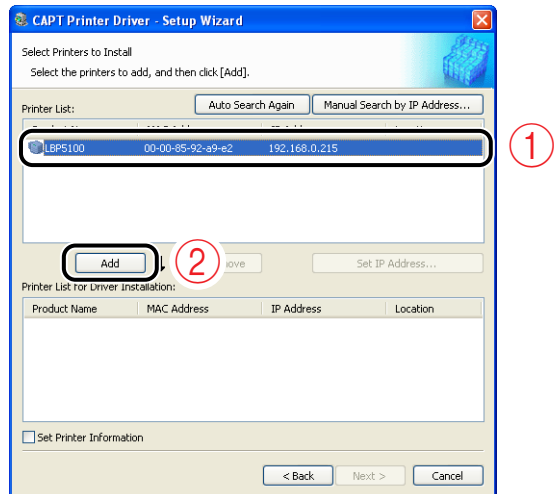

**4.** Proceed to Step 11.

### *11* **Make sure that the name of the printer is added to [Printer List for Driver Installation].**

#### **NOTE**

This procedure allows you to specify the settings for printer information such as the printer sharing settings. You can also specify these settings in the [Printers and Faxes] folder or the [Printers] folder after the installation.

- **If you do not want to specify the settings for printer information such as the printer sharing settings**
	- **1.** Click [Next].

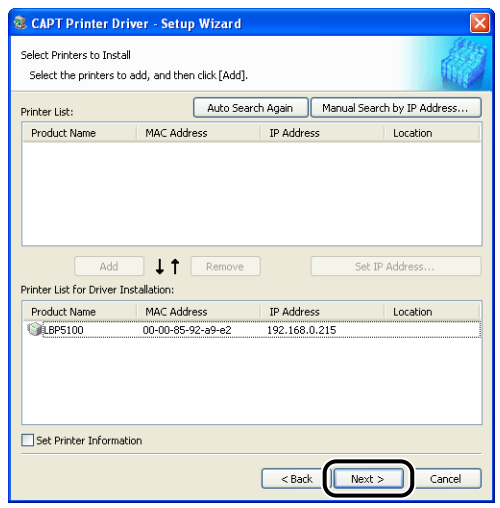

If the following screen appears, click [Yes].

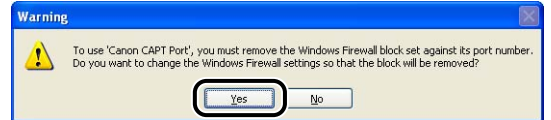

The following port is created.

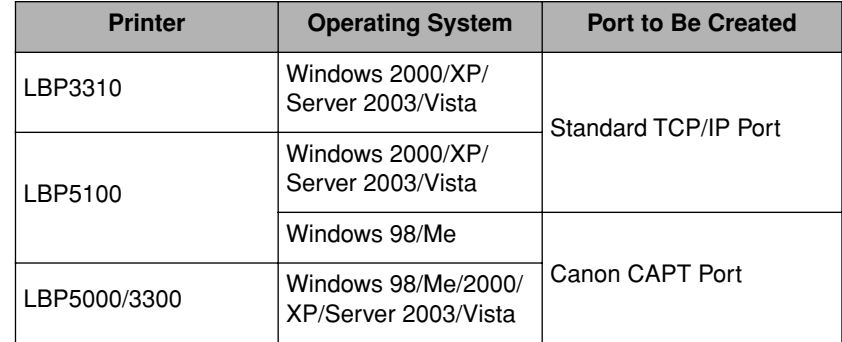

**2.** Proceed to Step 12.

#### ● **If you want to specify the settings for printer information such as the printer sharing settings**

**1.** Select the [Set Printer Information] check box  $(i)$ , then click [Next]  $(i)$ .

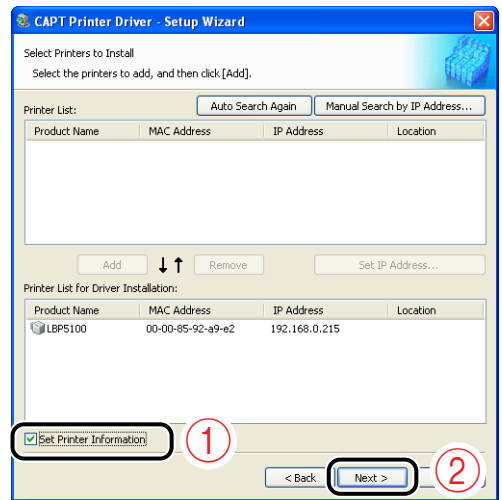

**2.** Specify the settings for printer information.

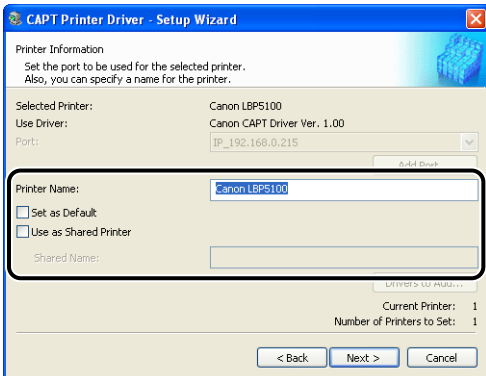

Options to be specified

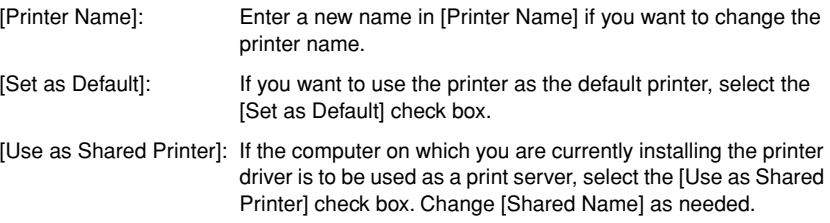

**3.** If you have selected the [Use as Shared Printer] check box, perform the following procedure.

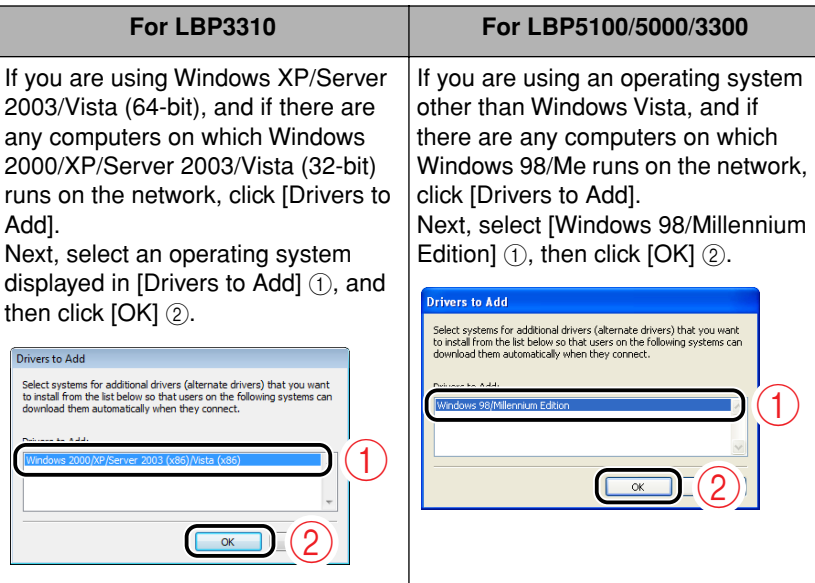

**4.** Click [Next].

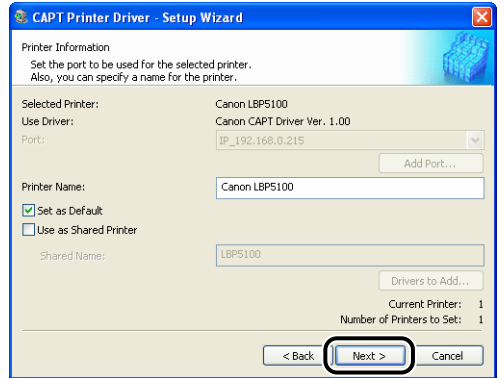

If the following screen appears, click [Yes].

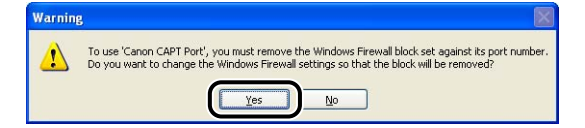

The following port is created.

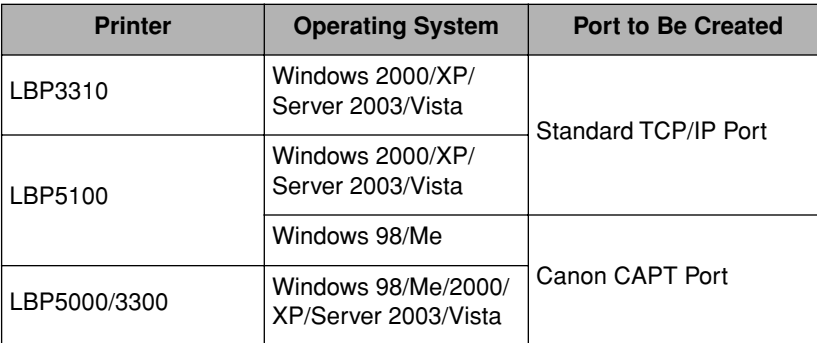

**5.** Proceed to Step 12.

### *12* **Click [Start].**

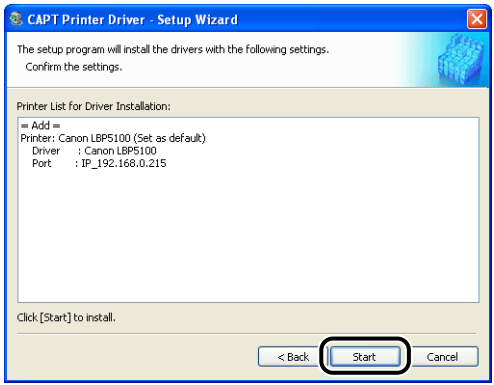

If the following screen appears, specify whether to configure Windows Firewall to unblock communication with the client computers when sharing the printer on a network.

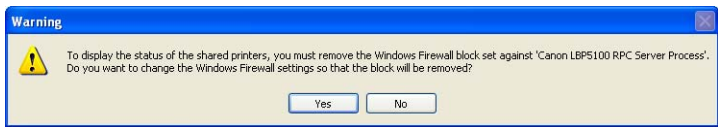

If you want to share the printer on the network:

Click [Yes]. After completing the installation, see "User's Guide" and specify the settings for sharing the printer on the network.

If you do not want to share the printer on the network:

Click [No].

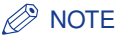

- If the above screen appears, you can change the Firewall settings using "CAPT Windows Firewall Utility" in the CD-ROM supplied with the printer after the installation. For more details, see "User's Guide".
- The port name is specified automatically.

### *13* **If you are using Windows Vista, the following screen appears. Click [Yes].**

Select [No] only if you do not use a LAN cable to connect the printer to a computer on which the printer driver is being installed.

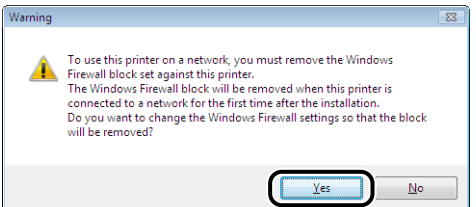

### *14* **Click [Yes].**

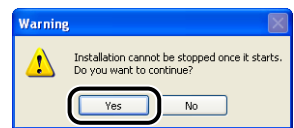

Installation of the printer driver starts.

If [Easy Installation] was selected in Step 5, the manuals are also installed at a time.

#### **B** NOTE

- Depending on the system environment, the installation may take a long time.
- If you are using Windows 2000 and the [Digital Signature Not Found] dialog box appears, click [Yes].
- If you are using Windows XP/Server 2003 and the [Hardware Installation] dialog box appears, click [Continue Anyway].
- If you are using Windows Vista and the [Windows Security] dialog box appears, click [Install this driver software anyway].

### *15* **Confirm the installation results, then click [Next].**

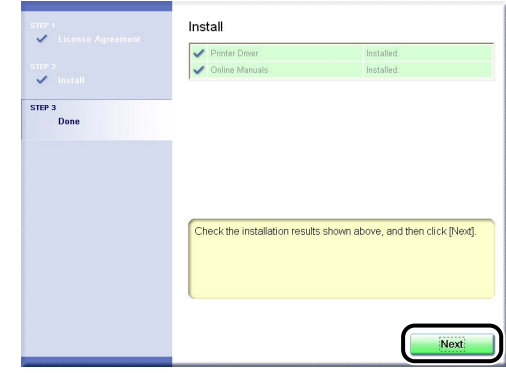

### *R* NOTE

If the printer driver is not installed properly, see ["Installation Problems," on p. 4-2.](#page-166-1)

### *16* **Select the [Restart Computer Now (Recommended)] check box**  $\odot$ , then click [Restart]  $\oslash$ .

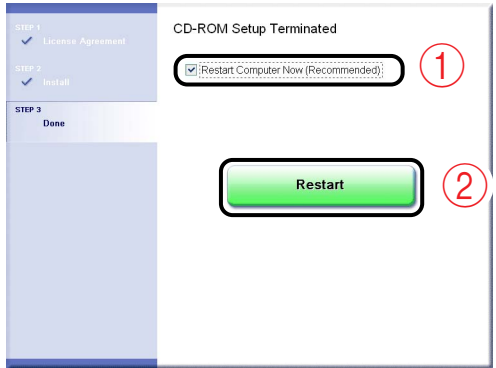

Windows restarts.

The installation of the printer driver is completed.

You can take the CD-ROM out of the CD-ROM drive after the installation is completed.

See ["After Completing Installation" \(p. 2-75\)](#page-93-0) and make sure that the printer driver is installed properly.

For details on the network settings, such as the settings for DNS and WINS, see ["Protocol Settings for the Printer," on p. 2-81](#page-99-0).

If you are using LBP5100 with Windows XP SP2 or later or Windows Server 2003 SP1 or later, it is recommended that you see the following procedure and specify the settings so that the port is opened through Windows Firewall.

You can print without specifying the settings, however, it may take a long time to obtain the status in the Printer Status Window.

### *17* **Display the [Windows Firewall] dialog box.**

#### **Windows XP**

From the [Start] menu, select [Control Panel], and then click [Network and Internet Connections] ➞ [Windows Firewall].

**Windows Server 2003**

From the [Start] menu, select [Control Panel] ➞ [Windows Firewall].

### **18** Display the [Exceptions] sheet  $\textcircled{b}$ , then click [Add Port]  $\textcircled{c}$ .

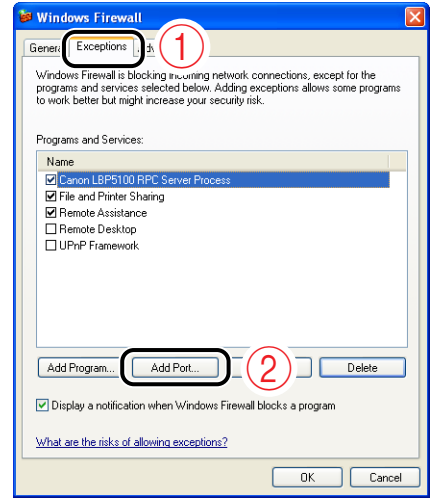

### *19* **Enter "CANON CAPT Port" in [Name].**

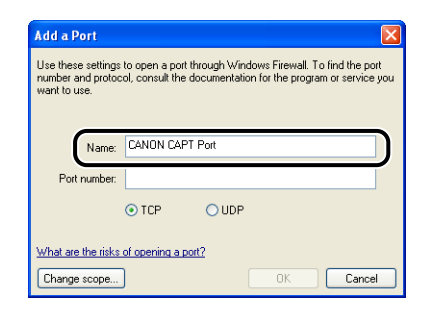

### *20* **Enter "3756" in [Port number].**

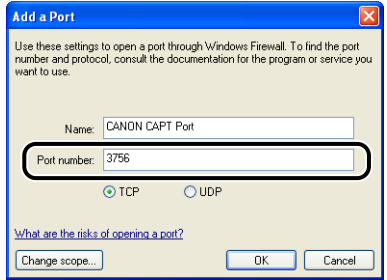

### **21** Select [UDP]  $\odot$ , then click [OK]  $\oslash$ .

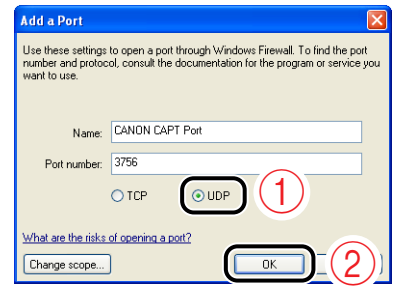
*22* **Make sure that "CANON CAPT Port" is added to [Programs and Services]**  $\odot$ , and then click [OK]  $\oslash$ .

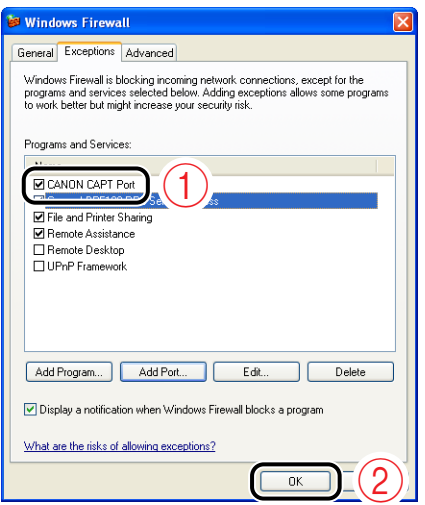

# **Manual Setup**

The operating procedure varies depending on the printer or operating system you are using.

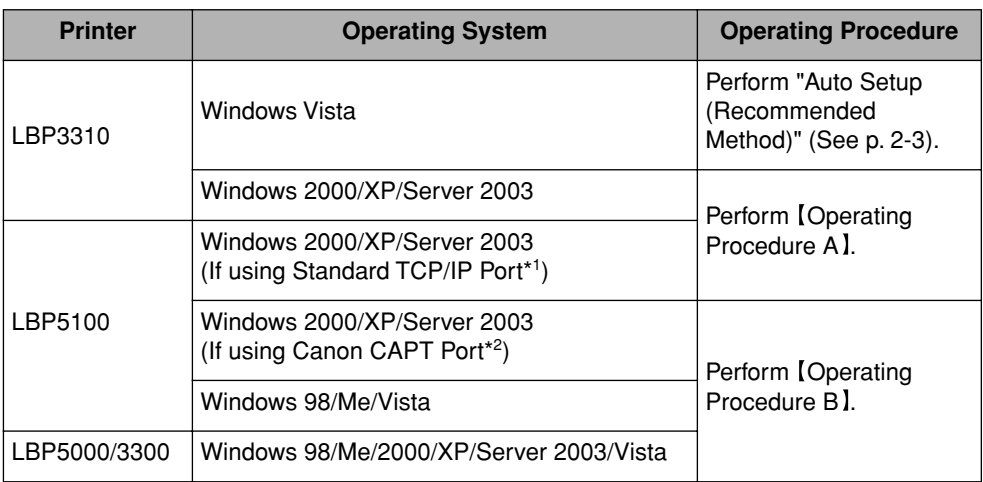

\* <sup>1</sup> Standard TCP/IP Port supplied with Windows.

\*<sup>2</sup> The port created by the software in the CD-ROM supplied with the printer.

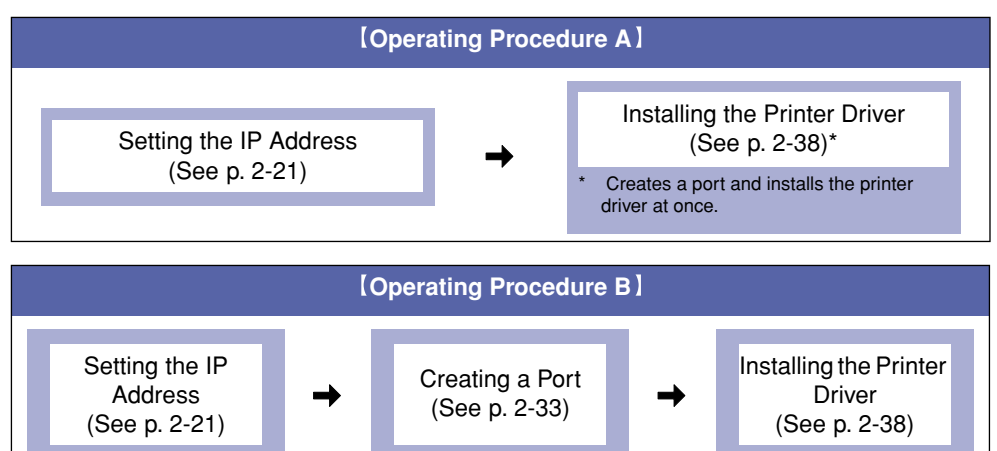

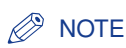

The MAC address is required to set the IP address using the ARP/PING command. The MAC address is indicated at (A) on the network board as shown in the following figure.

#### ● **For NB-C2**

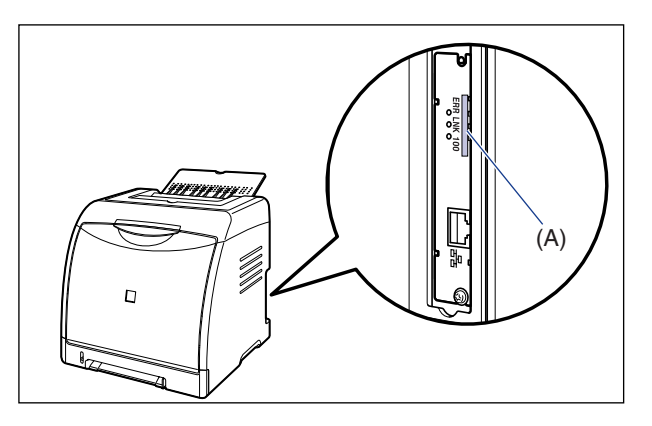

\* LBP5100 is taken as the example.

#### ● **For NB-C1**

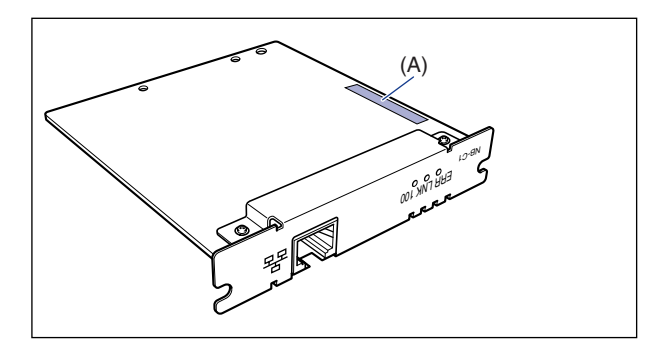

# <span id="page-39-0"></span>**Setting the IP Address**

There are the following three methods for setting the IP address.

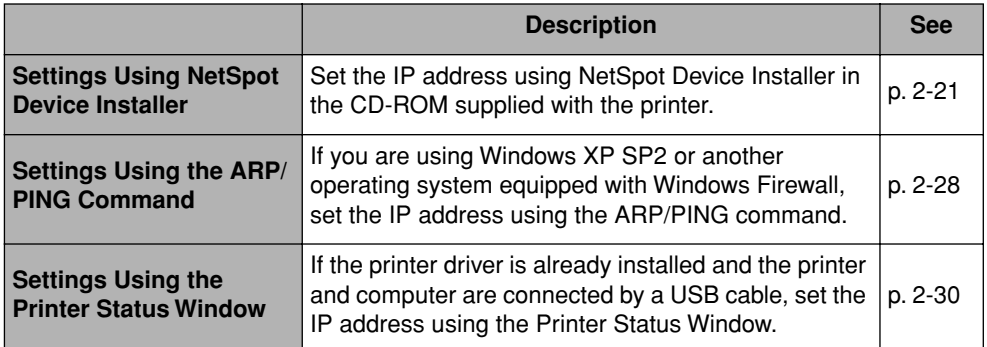

## <span id="page-39-1"></span>*IP Address Setting Using NetSpot Device Installer*

#### IMPORTANT

If you are using Windows XP SP2 or another operating system equipped with Windows Firewall, and the Windows Firewall is enabled, be careful of the following points.

- It is recommended that you set the IP address using the ARP/PING command. [\(See p.](#page-46-0)  [2-28\)](#page-46-0)
- If you want to set the IP address using NetSpot Device Installer, you need to add "NetSpot Device Installer" to Windows Firewall in advance. Perform either of the following procedures.
- Adding "NetSpot Device Installer" to the [Exceptions] sheet in the [Windows Firewall] dialog box (See Readme of NetSpot Device Installer)
- Installing NetSpot Device Installer (You can add it to Windows Firewall during the installation.) [\(See p. 3-36\)](#page-156-0)

To display Readme of NetSpot Device Installer, click [1] in [NetSpot Device Installer for TCP/IP] in the [Additional Software Programs] screen in CD-ROM Setup.

#### $\mathbb{Z}$  NOTE

- The screenshots used in this section are from Windows XP Professional with which LBP5100 is being used.
- The screenshots of NetSpot Device Installer used in this manual may be different from those actually you see on the screen.
- This section describes the procedure for using NetSpot Device Installer without installing it. For details on the procedures for installing NetSpot Device Installer, see ["Managing the](#page-155-0)  [Printer Using NetSpot Device Installer," on p. 3-35.](#page-155-0)
- <span id="page-40-0"></span>*1* **Make sure that the computer and printer are connected via the network.**
- *2* **Make sure that the printer is ON.**

### *3* **Insert the CD-ROM supplied with the printer into the CD-ROM drive.**

If the CD-ROM is already in the drive, eject the disk and re-insert it into the drive.

### *<sup><sup>2</sup>*</sup> NOTE

- If you are using Windows Vista and the [AutoPlay] dialog box appears, click [Run AUTORUN.EXE].
- If CD-ROM Setup does not appear, display it using the following procedures. (The CD-ROM drive name is indicated as "D:" in this manual. The CD-ROM drive name may differ depending on the computer you are using.)
	- If you are using an operating system other than Windows Vista, select [Run] from the [Start] menu, enter "D:\English\MInst.exe", and then click [OK].
	- If you are using Windows Vista, enter "D:\English\MInst.exe" in [Start Search] under the [Start] menu, and then press the [ENTER] key on your keyboard.
- If you are using Windows Vista and the [User Account Control] dialog box appears, click [Allow].

## *4* **Click [Additional Software Programs].**

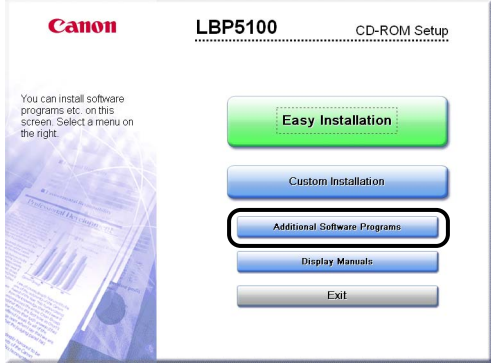

## *5* **Click [Start] in [NetSpot Device Installer for TCP/IP].**

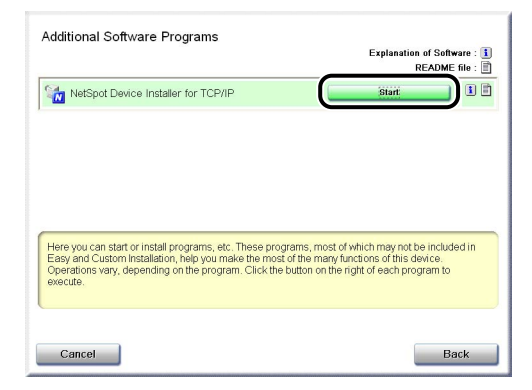

If the [License Agreement] dialog box appears, confirm the contents, and then click [Yes].

NetSpot Device Installer runs, and the target printer search starts.

#### $\mathscr{D}$  NOTE

If you are using Windows Vista and the [User Account Control] dialog box appears, click [Allow].

## *6* **Set the IP address.**

Display screens of NetSpot Device Installer vary depending on the system environment.

Perform the following procedure according to the contents displayed in the device list.

- [If \[Status\] is set to \[Not Configured\], and the device of which \[Device Name\] is](#page-42-0)  [the MAC address of the network board is displayed on the device list \(See p.](#page-42-0)  [2-24\)](#page-42-0)
- [If any devices in which the setting for \[IP Address\] is the default setting are](#page-42-1)  [displayed in the device list \(See p. 2-24\)](#page-42-1)
- [If your case falls within neither of the above cases \(See p. 2-26\)](#page-44-0)

## **FID** IMPORTANT

If you want to set the IP address using NetSpot Device Installer, you need to add "NetSpot Device Installer" to Windows Firewall in advance. Perform either of the following procedures.

- Exiting NetSpot Device Installer once, then adding "NetSpot Device Installer" to the [Exceptions] sheet in the [Windows Firewall] dialog box (See Readme of NetSpot Device Installer)
- Installing NetSpot Device Installer (You can add it to Windows Firewall during the installation.) [\(See p. 3-36\)](#page-156-0)

To display Readme of NetSpot Device Installer, click [ $\blacksquare$ ] in [NetSpot Device Installer for TCP/IP] in the [Additional Software Programs] screen in CD-ROM Setup.

### *<u>* NOTE</u>

If the desired printer is not detected, select [Discover Devices] from the [View] menu, and then search for the printer again.

<span id="page-42-0"></span>● **If [Status] is set to [Not Configured], and the device of which [Device Name] is the MAC address of the network board is displayed on the device list**

See Help of NetSpot Device Installer and specify the initial settings for the IP address.

- ✝ Help is displayed by clicking [Help] in the [Help] menu.
- <span id="page-42-1"></span>● **If any devices in which the setting for [IP Address] is the default setting are displayed in the device list**
	- **1.** Select the device.

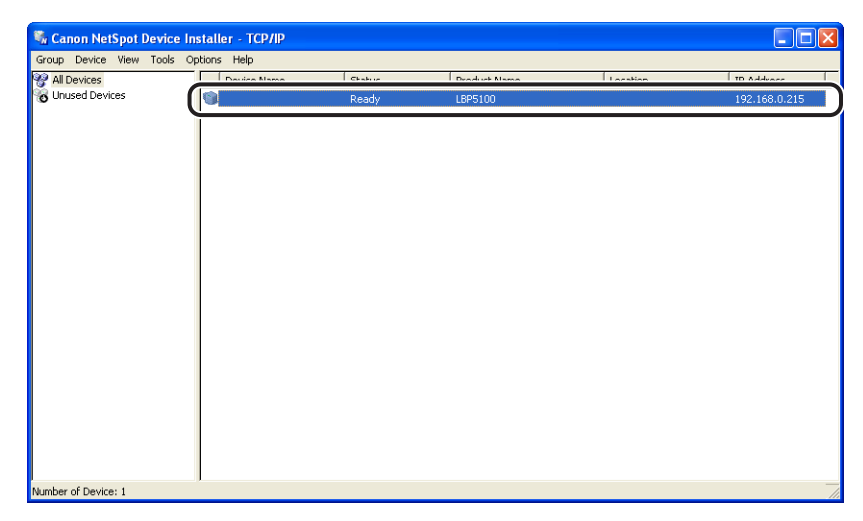

**2.** Select [Protocol Settings] from the [Device] menu.

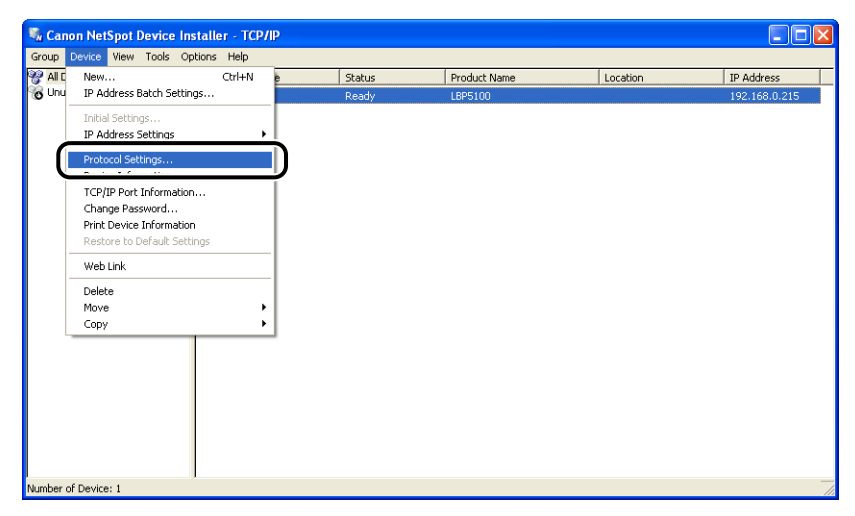

**3.** Specify the IP address.

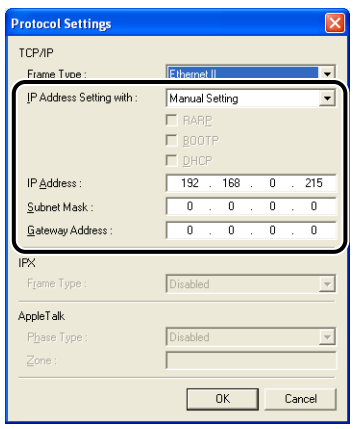

Options to be specified

[IP Address Setting with]: Select the method for setting the IP address.

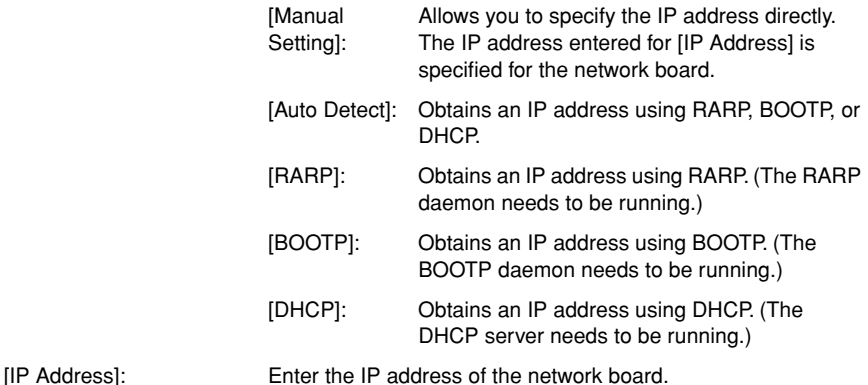

Options to be specified as needed

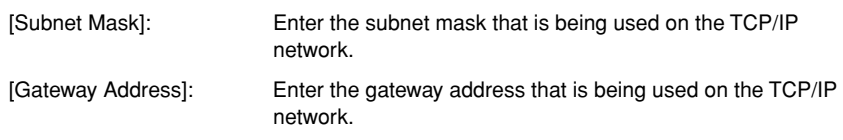

#### *<sup>*</sup> NOTE

- If [RARP] is selected, you cannot enter any value in [IP Address].
- If [BOOTP] or [DHCP] is selected, you cannot enter any values in [IP Address], [Subnet Mask], and [Gateway Address].
- If you cannot use RARP, BOOTP, and DHCP, specify [Manual Setting].
- **4.** Proceed to Step 7.

#### <span id="page-44-0"></span>● **If your case falls within neither of the above cases**

If the display of NetSpot Device Installer falls within neither of the above even when the network cable is connected properly and the printer is ON, there is a possibility that a device whose IP address is the same as the default IP address of the printer exists on the network. In this case, perform the following procedure.

**1.** Turn off the device that has the same IP address or remove the device from the network.

If this procedure is not possible, set the IP address using the ARP/PING command. [\(See p. 2-28\)](#page-46-0)

- **2.** Repeat the procedure from Step 1 [\(See p. 2-22\)](#page-40-0) again.
- **3.** After completing the settings, restore the devices to their original states.

# *7* **After completing the settings, click [OK].**

## *8* **When the message <The device has been reset.> appears, click [OK].**

To perform a reset operation properly, wait for approximately 20 seconds or longer as is after clicking [OK].

After completing the reset, the settings are enabled.

Next, perform the following procedure.

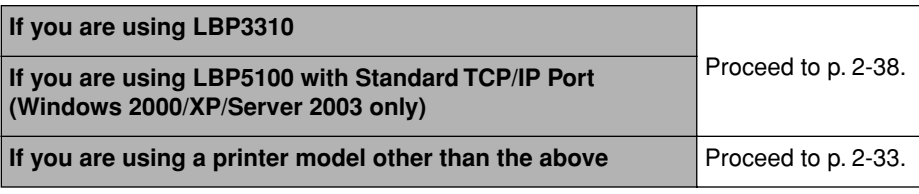

### <span id="page-46-0"></span>*IP Address Setting Using the ARP/PING Command*

- *1* **Make sure that the computer and printer are connected via the network.**
- *2* **Make sure that the printer is ON.**

## *3* **Run Command Prompt or MS-DOS Prompt.**

From the [Start] menu, select [Programs] → [MS-DOS Prompt]. From the [Start] menu, select [Programs]  $\rightarrow$  [Accessories]  $\rightarrow$  [MS-DOS Prompt]. From the [Start] menu, select [Programs] → [Accessories] → [Command Prompt]. **Windows XP Windows Server 2003 Windows Vista**From the [Start] menu, select [All Programs]  $\rightarrow$  [Accessories]  $\rightarrow$  [Command Prompt]. **Windows 98 Windows Me Windows 2000**

### *4* **Enter the following command, then press the [ENTER] key on your keyboard.**

arp -s <IP Address> <MAC Address>

- IP Address: Specify the IP address to assign to the printer. Specify the address with four numbers (from 0 to 255) separated with a period (.).
- MAC Address: Specify the MAC address of the printer. Separate the number every two digits with a hyphen (-).
- Input Example: arp -s 192.168.0.215 00-00-85-05-70-31

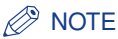

The MAC address is indicated at (A) on the network board as shown in the following figure.

● **For NB-C2**

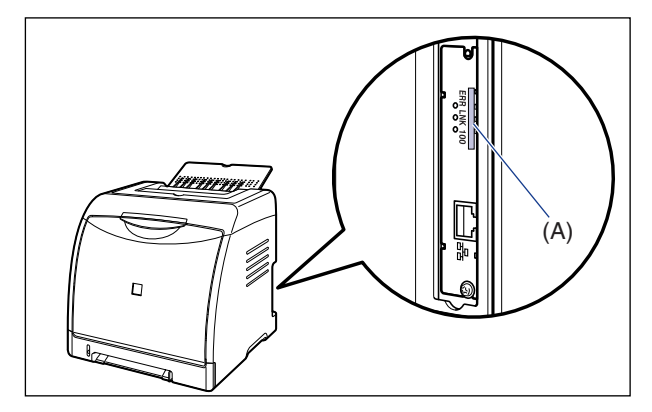

\* LBP5100 is taken as the example.

#### ● **For NB-C1**

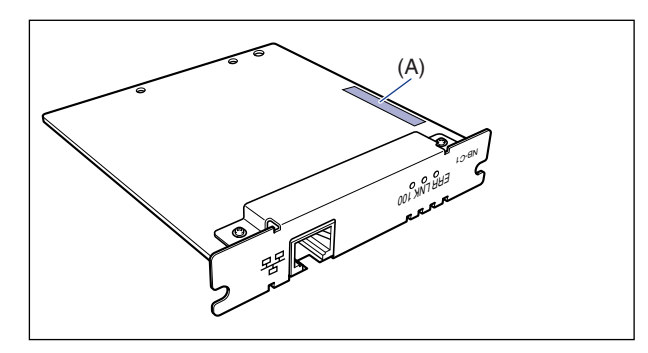

## *5* **Enter the following command, then press the [ENTER] key on your keyboard.**

ping <the IP Address> -I 479

IP Address: Specify the same IP address as the one used in Step 4.

Input Example: ping 192.168.0.215 -l 479

The IP address is set on the network board.

#### $\oslash$  NOTE

- l of "-l" is the letter "L" of the alphabet.
- The subnet mask and gateway address are set to [0.0.0.0].

# *6* **Enter "exit", then press the [ENTER] key on your keyboard.**

Exit Command Prompt or MS-DOS Prompt.

Next, perform the following procedure.

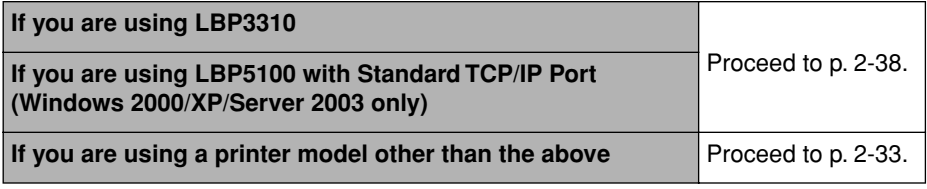

#### <span id="page-48-0"></span>*IP Address Setting Using the Printer Status Window*

You can set the IP address from the Printer Status Window if the printer driver has already been installed by the USB connection.

#### $\mathscr{D}$  NOTE

The screenshots used in this section are from Windows XP Professional with which LBP5100 is being used.

#### *1* **Display the [Printers and Faxes] folder or the [Printers] folder.**

#### **Windows 98 Windows Me Windows 2000**

From the [Start] menu, select [Settings]  $\rightarrow$  [Printers].

```
 
Windows XP Professional Windows Server 2003
```
From the [Start] menu, select [Printers and Faxes].

#### **Windows XP Home Edition**

From the [Start] menu, select [Control Panel], and then click [Printers and Other Hardware] ➞ [Printers and Faxes].

#### **Windows Vista**

From the [Start] menu, select [Control Panel], and then click [Printer].

# *2* **Perform the following procedure.**

#### **Windows 98 Windows Me**

Right-click the icon for your printer, then select [Properties] from the pop-up menu.

**Windows 2000 Windows XP Windows Server 2003 Windows Vista**

Right-click the icon for your printer, then select [Printing Preferences] from the pop-up menu.

**3** Display the [Page Setup] sheet  $\odot$ , then click [  $\circ$  ] (Display **Printer Status Window)**  $\oslash$ .

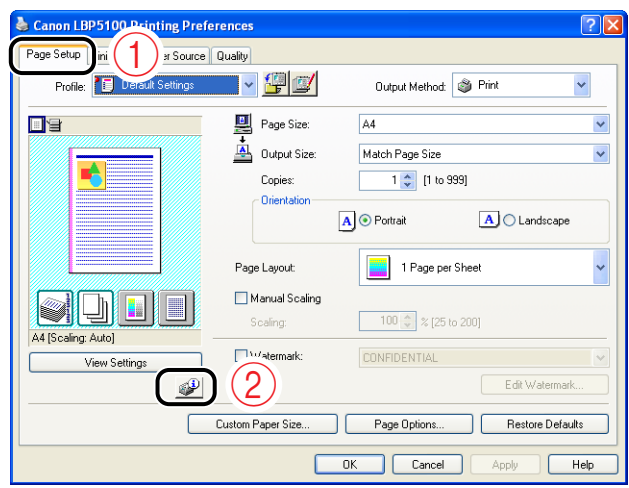

### **NOTE**

For details on the Printer Status Window, see "User's Guide".

## *4* **From the [Options] menu, select [Device Settings]** ➞ **[Network Settings].**

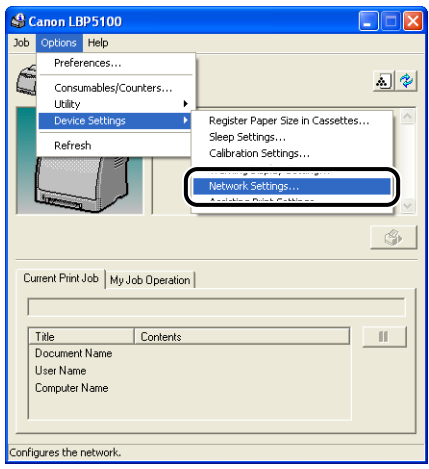

# *5* **Specify the IP address.**

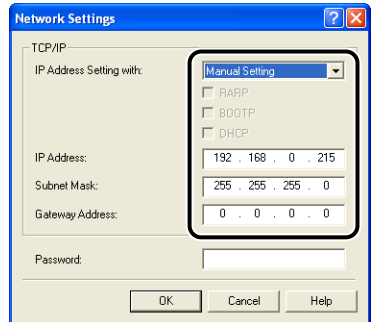

Options to be specified

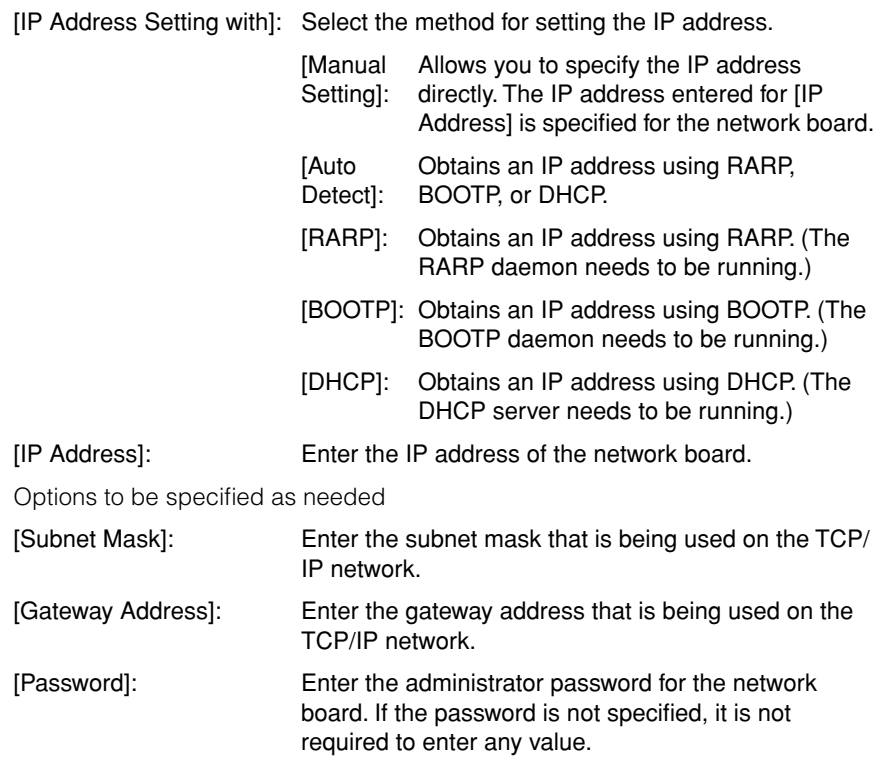

## $\oslash$  NOTE

- If [RARP] is selected, you cannot enter any value in [IP Address].
- If [BOOTP] or [DHCP] is selected, you cannot enter any values in [IP Address], [Subnet Mask], and [Gateway Address].
- If you cannot use RARP, BOOTP, and DHCP, specify [Manual Setting].

## *6* **After completing the settings, click [OK].**

The Printer Status Window reappears.

Next, perform the following procedure.

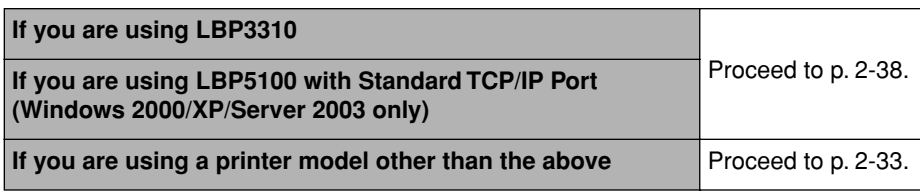

# <span id="page-51-0"></span>**Installing Canon CAPT Print Monitor**

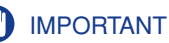

- You do not need to install Canon CAPT Print Monitor under the following circumstances. Proceed to the installation of the printer driver. [\(See p. 2-38\)](#page-56-0)
- If you are using LBP3310
- If you are using LBP5100 with Standard TCP/IP Port (Windows 2000/XP/Server 2003 only)
- \* If you are using Windows Vista, you cannot print using Standard TCP/IP Port created by "Manual Setup". Perform either of the following procedures.
	- Performing "Auto Setup" (Using Standard TCP/IP Port created automatically)
	- Installing Canon CAPT Print Monitor and using Canon CAPT Port
- If you are using LBP3310, you cannot use Canon CAPT Print Monitor.

#### **NOTE**

The screenshots used in this section are from Windows XP Professional.

### *1* **Insert the CD-ROM supplied with the printer into the CD-ROM drive.**

If CD-ROM Setup appears, click [Exit].

If you are using Windows Vista and the [AutoPlay] dialog box appears, click [Open folder to view files], and then proceed to Step 4.

#### $\mathscr{D}$  NOTE

To install Canon CAPT Print Monitor downloaded from the Canon website, decompress the downloaded file, double-click the created folder, and then proceed to Step 6.

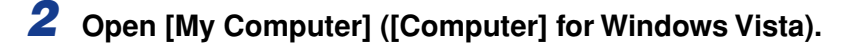

*3* **Right-click the CD-ROM icon, then select [Open] from the pop-up menu.**

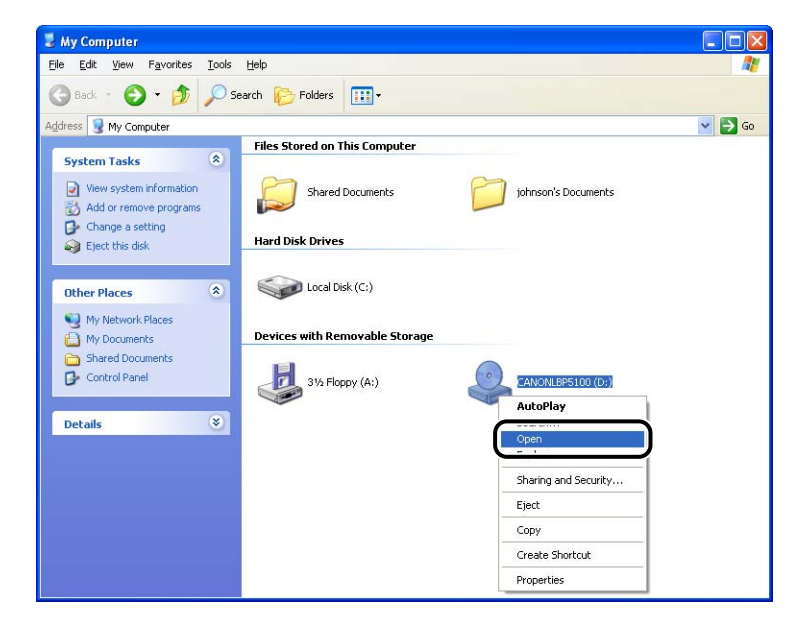

*4* **Double-click the [Print\_Monitor\_Installer] folder.**

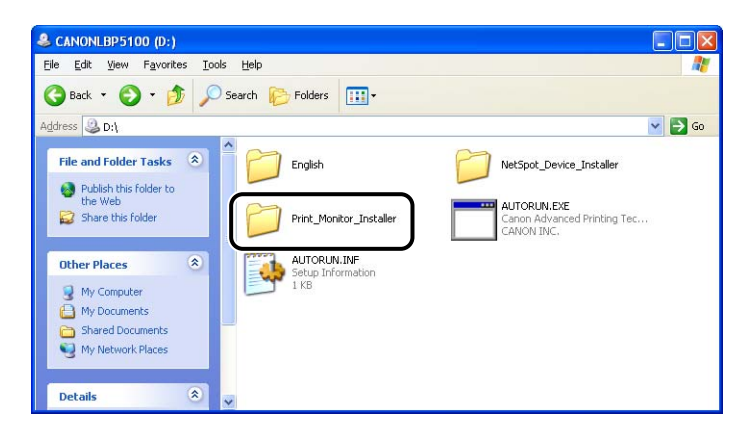

## *5* **Double-click the [English] folder.**

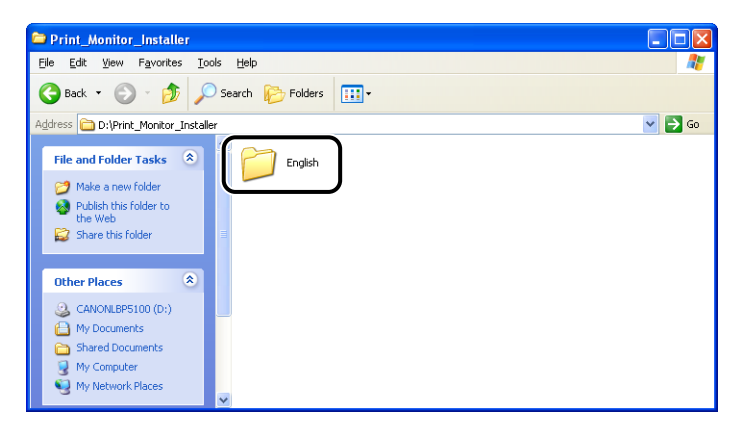

## *6* **Double-click [Setup.exe].**

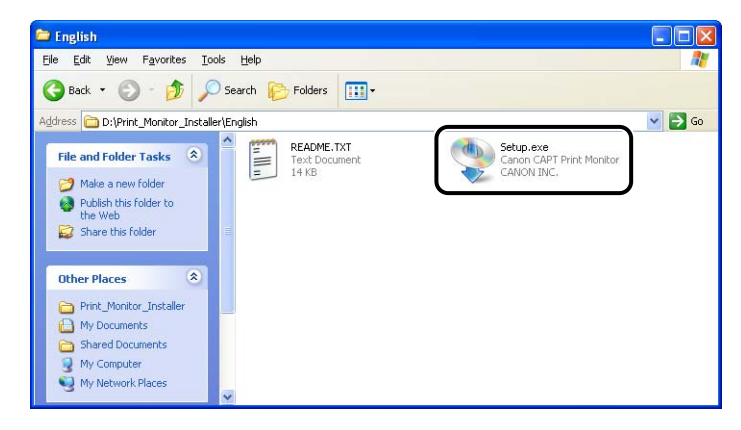

The installer of Canon CAPT Print Monitor starts.

#### *R* NOTE

If you are using Windows Vista and the [User Account Control] dialog box appears, click [Allow].

# *7* **Click [Next].**

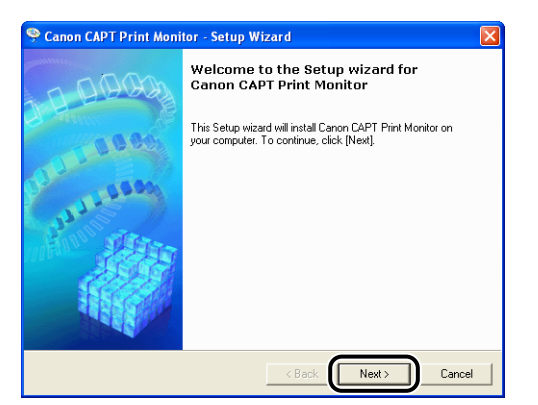

*8* **Confirm the contents, select [I accept the terms in the license agreement] ①, and then click [Next] ②.** 

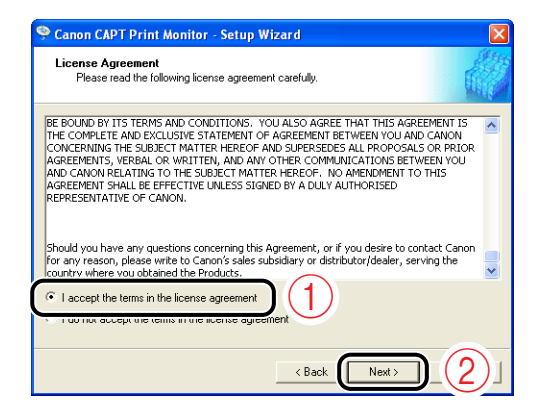

If you are using Windows XP SP2 or another operating system equipped with Windows Firewall, and when the following screen appears, select [Yes] 1, and then click  $[Next]$   $(2)$ .

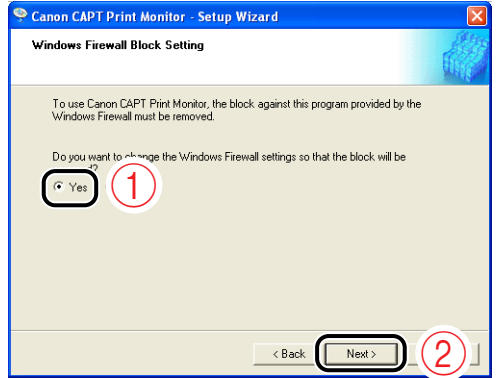

# *9* **Click [Start].**

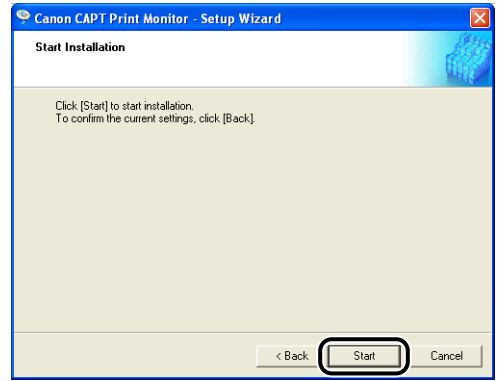

Installation of Canon CAPT Print Monitor starts.

*10* **Restart the computer following the instructions on the screen.**

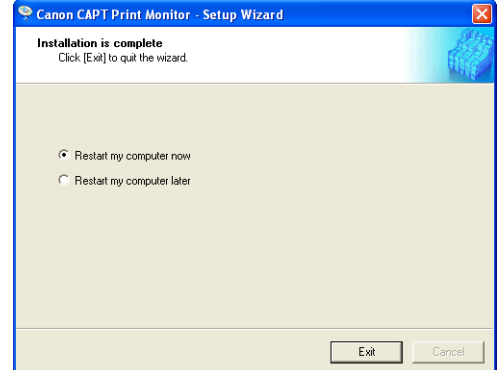

Next, install the printer driver. [\(See p. 2-38\)](#page-56-0)

# <span id="page-56-0"></span>**Installing the Printer Driver from the [Printers and Faxes] Folder or the [Printers] Folder**

The procedure for installing the printer driver from the [Printers and Faxes] folder or the [Printers] folder varies depending on your operating system. See the following according to your operating system.

- For Windows Vista [\(See p. 2-38\)](#page-56-1)
- For Windows XP/Server 2003 [\(See p. 2-45\)](#page-63-0)
- For Windows 2000 [\(See p. 2-56\)](#page-74-0)
- For Windows 98/Me [\(See p. 2-66\)](#page-84-0)

#### IMPORTANT

- If you want to print a test page, check the following before installing the printer driver.
- Whether the printer and computer are connected properly
- Whether the printer is ON

## <span id="page-56-1"></span>*For Windows Vista*

#### IMPORTANT

In the following cases, see ["Auto Setup \(Recommended Method\)" \(p. 2-3\)](#page-21-0) and install the printer driver.

- If you are using LBP3310
- If you are using LBP5100 with Standard TCP/IP Port

#### **B** NOTE

The screenshots used in this section are from LBP5100.

- *1* **Make sure that the computer and printer are connected via the network.**
- *2* **Make sure that the printer is ON.**
- *3* **Turn the computer on and start up Windows Vista.**
- *4* **Log on as a user with administrator rights.**

#### **IMPORTANT**

If you are not sure about the permissions, ask your computer administrator.

## *5* **Display the [Printers] folder.**

From the [Start] menu, select [Control Panel], and then click [Printer].

## *6* **Click [Add a printer].**

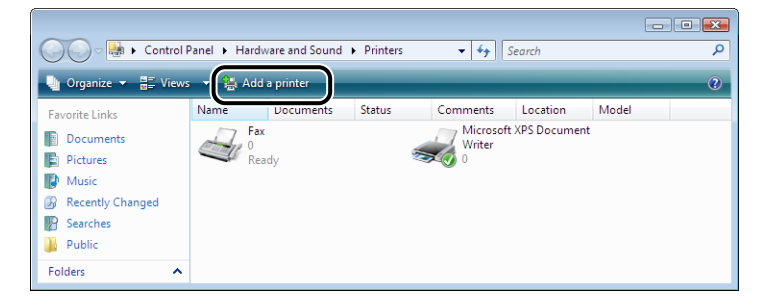

# *7* **Click [Add a local printer].**

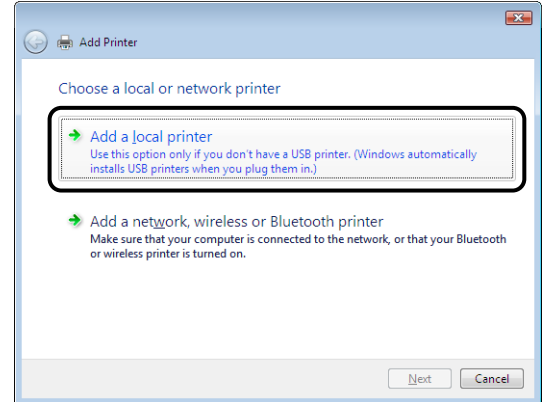

# *8* **Select [Create a new port].**

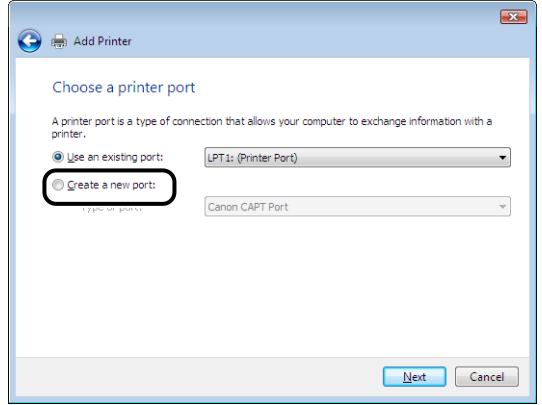

## **9** Select [Canon CAPT Port] from [Type of port]  $\odot$ , then click **[Next]** b**.**

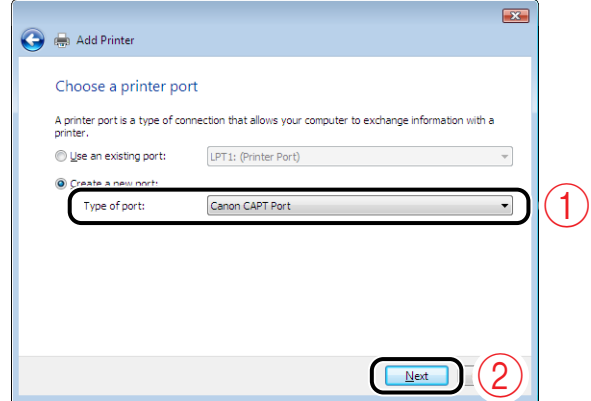

### IMPORTANT

If you want to use Standard TCP/IP Port, perform ["Auto Setup \(Recommended](#page-21-0)  [Method\)" \(See p. 2-3\)](#page-21-0) (Use Standard TCP/IP Port created automatically.). You cannot print using Standard TCP/IP Port created here.

#### *R* NOTE

If [Canon CAPT Port] is not displayed, perform the procedure ["Installing Canon](#page-51-0)  [CAPT Print Monitor" \(See p. 2-33\)](#page-51-0) again.

### *10* **From [Available network printers], select the port of the IP address specified using NetSpot Device Installer, the ARP/ PING command, or the Printer Status Window**  $\odot$ **, and then click [OK]** b**.**

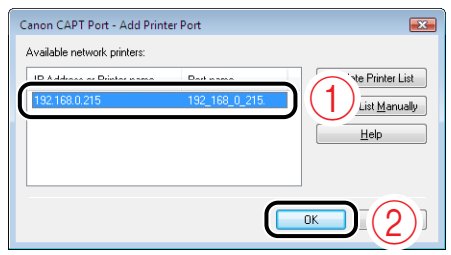

If the target printer's port name is not displayed in [Available network printers], click [Update Printer List]. If the name is not displayed yet, perform the following procedure.

**1.** Click [Add to List Manually].

**2.** Enter the IP address or printer name (the DNS name to be registered on the DNS server (up to 78 characters)) in [IP Address or Printer Name]  $(i)$ , and then click  $[OK]$   $(2)$ .

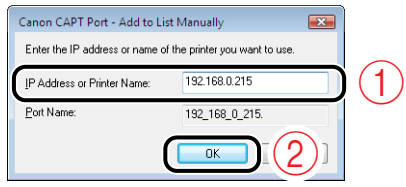

Depending on the method for setting the IP address, the value to be entered varies. For more details, see ["Settings for Adding a Port" \(p. 5-16\)](#page-200-0) or ask your network administrator.

## *11* **Click [Have Disk].**

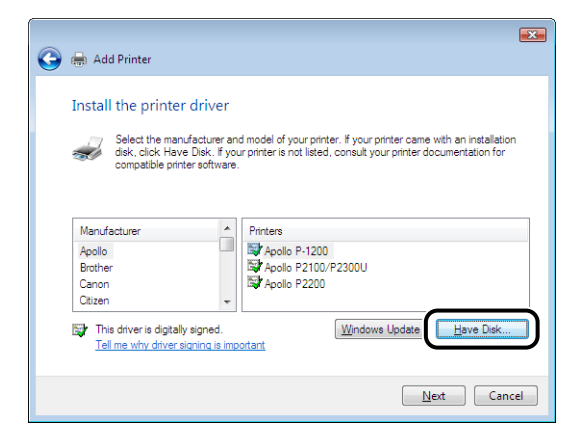

## *12* **Insert the CD-ROM supplied with the printer into the CD-ROM drive, and then click [Browse].**

If CD-ROM Setup appears, click [Exit].

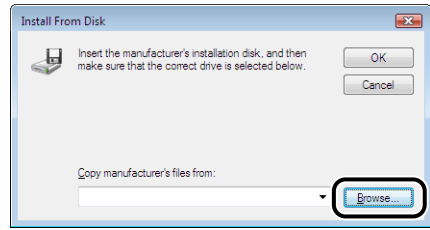

*13* **Open the folder in the CD-ROM supplied with the printer: [English] - [Win2K\_Vista].**

# **14** Select the INF file  $\odot$ , then click [Open]  $\oslash$ .

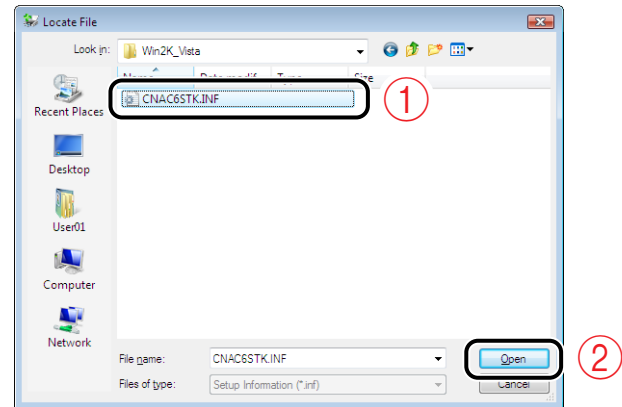

# *15* **Click [OK].**

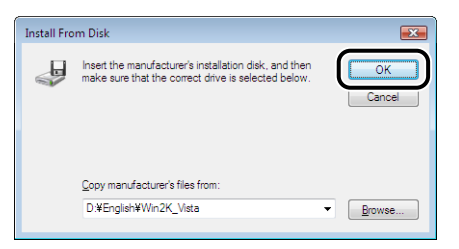

# *16* **Click [Next].**

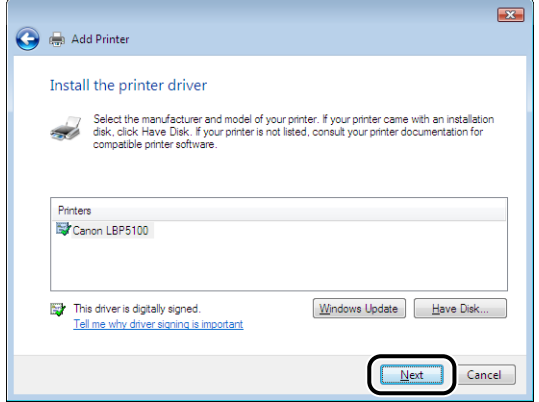

*17* **If you want to change the printer name, enter a new name in [Printer name] ①, then click [Next] ②.** 

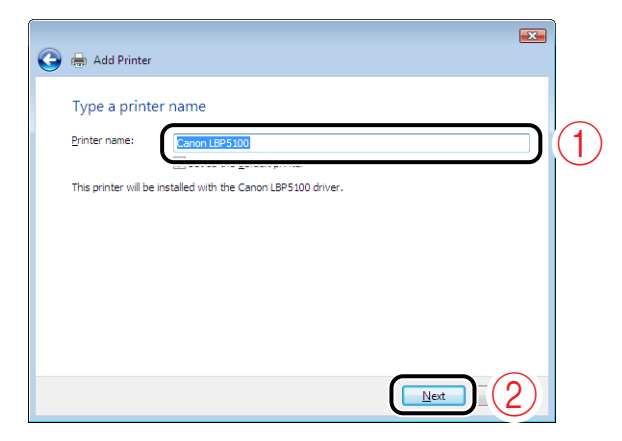

Copying files is started.

#### *<sup><sup>2</sup>*</sup> NOTE

- If another printer driver has already been installed in the computer, [Set as the default printer] appears. If you want to specify the printer as the default printer, select the [Set as the default printer] check box.
- If the [User Account Control] dialog box appears, click [Continue].
- If the [Windows Security] dialog box appears, click [Install this driver software anyway].

## *18* **If you want to print a test page, click [Print a test page].**

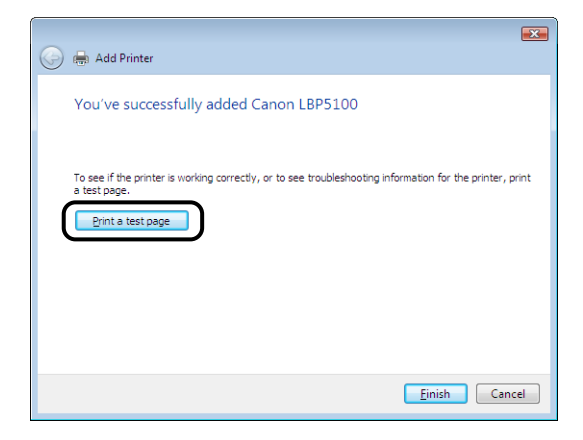

A confirmation dialog box appears. Click [Close] to close the dialog box.

# *19* **Click [Finish].**

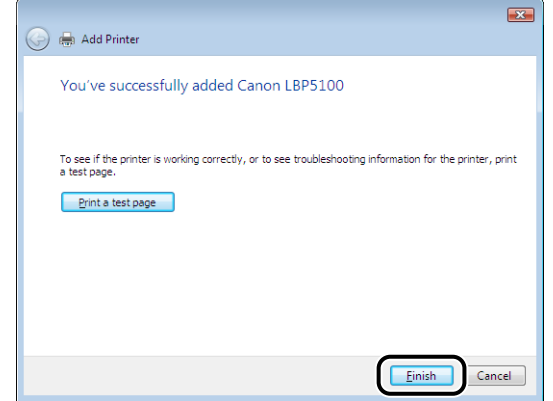

### IMPORTANT

If you want to use the computer in which the printer driver was installed as the print server, configure Windows Firewall to unblock communication with the client computers. For details on configuring Windows Firewall to unblock communication, see "User's Guide".

The installation of the printer driver is completed.

You can take the CD-ROM out of the CD-ROM drive after the installation is completed. See ["After Completing Installation" \(p. 2-75\)](#page-93-0) and make sure that the printer driver is installed properly.

For details on the network settings, such as the settings for DNS and WINS, see ["Protocol Settings for the Printer," on p. 2-81.](#page-99-0)

## <span id="page-63-0"></span>*For Windows XP/Server 2003*

#### *R* NOTE

The screenshots used in this section are from Windows XP Professional with which LBP5100 is being used.

*1* **Make sure that the computer and printer are connected via the network.**

*2* **Make sure that the printer is ON.**

*3* **Turn the computer on and start up Windows XP/Server 2003.**

## *4* **Log on as a user with administrator rights.**

#### **I**ID IMPORTANT

If you are not sure about the permissions, ask your computer administrator.

## *5* **Display the [Printers and Faxes] folder.**

**Windows XP Professional Windows Server 2003**

From the [Start] menu, select [Printers and Faxes].

#### **Windows XP Home Edition**

From the [Start] menu, select [Control Panel], and then click [Printers and Other Hardware] ➞ [Printers and Faxes].

# *6* **Display [Add Printer Wizard].**

#### **Windows XP**

Click [Add a printer].

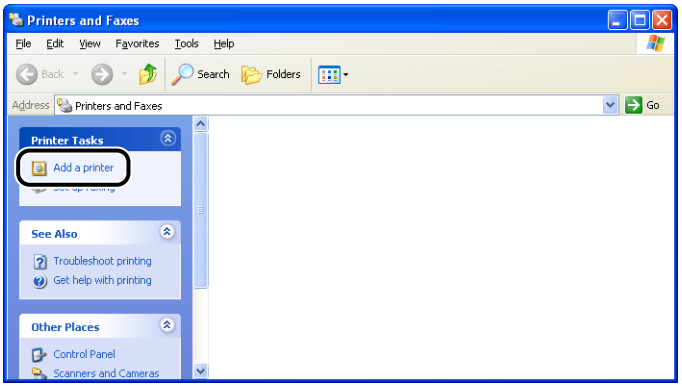

**Windows Server 2003**

Double-click [Add Printer].

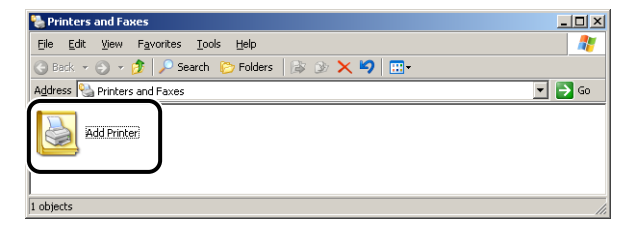

# *7* **Click [Next].**

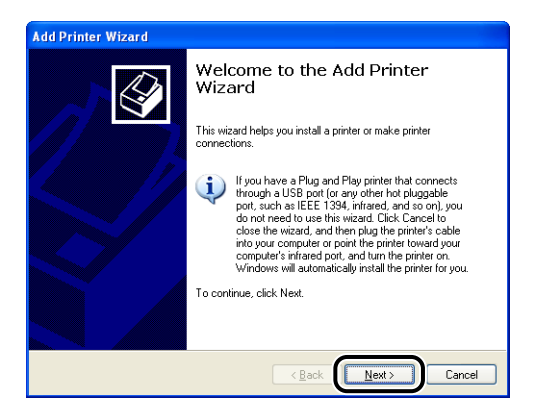

**8** Select [Local printer attached to this computer]  $\odot$ , then click **[Next]** b**.**

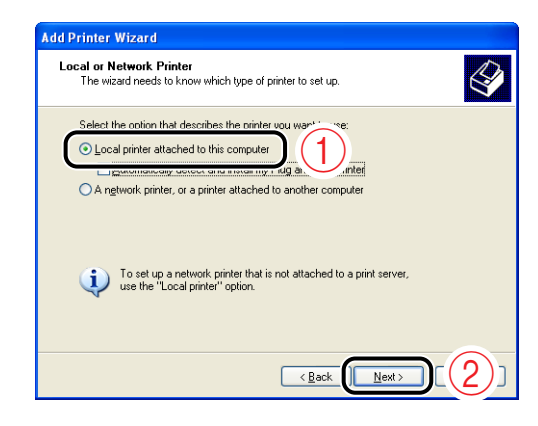

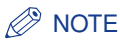

Do not select the [Automatically detect and install my Plug and Play printer] check box.

# *9* **Select [Create a new port].**

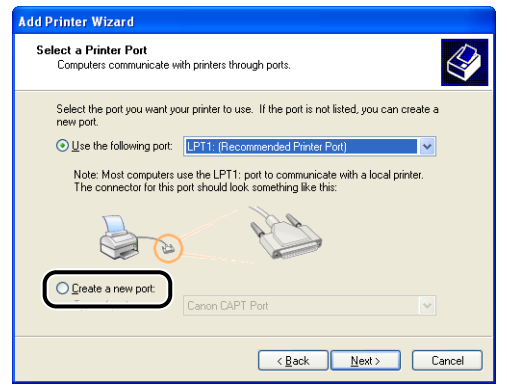

# *10* **Create a port.**

Perform the following procedure.

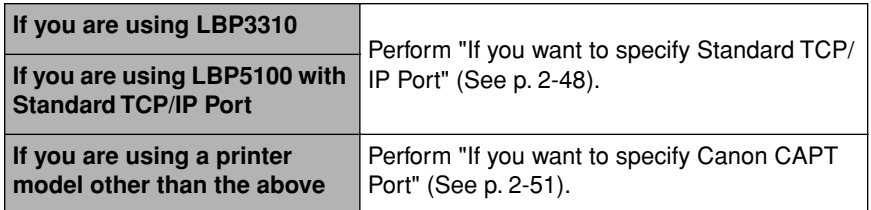

#### <span id="page-66-0"></span>● **If you want to specify Standard TCP/IP Port**

**1.** Select [Standard TCP/IP Port] from [Type of port] (1), then click [Next] 2.

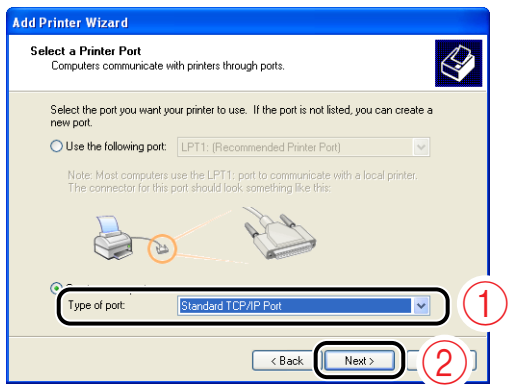

**2.** Click [Next].

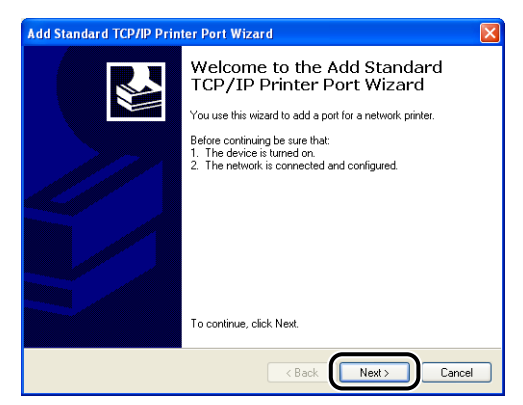

**3.** Enter the IP address or name of the printer (the DNS name to be registered on the DNS server (up to 78 characters)) in [Printer Name or IP Address]  $(i)$ , and then click  $[Next]$   $(2)$ .

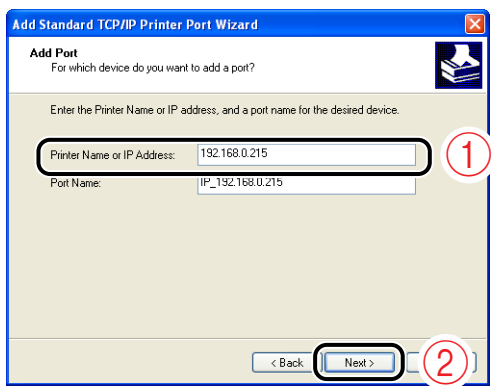

Depending on the method for setting the IP address of the printer, the value to be entered varies. For more details, see ["Settings for Adding a Port" \(p. 5-16\)](#page-200-0) or ask your network administrator.

### **D** IMPORTANT

If the following screen appears, search for the printer following the instructions on the screen, or from [Device Type] select [Standard] ➞ [Canon Network Printing Device with P9100]  $(1)$ , and then click [Next]  $(2)$ .

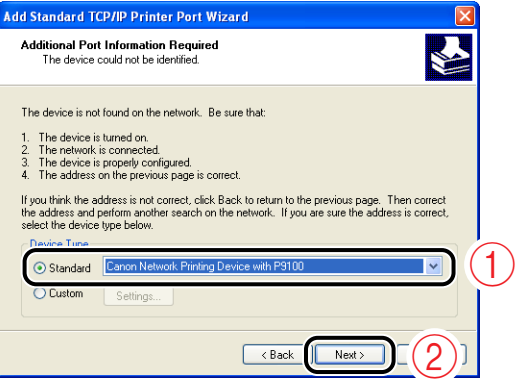

**4.** Click [Finish].

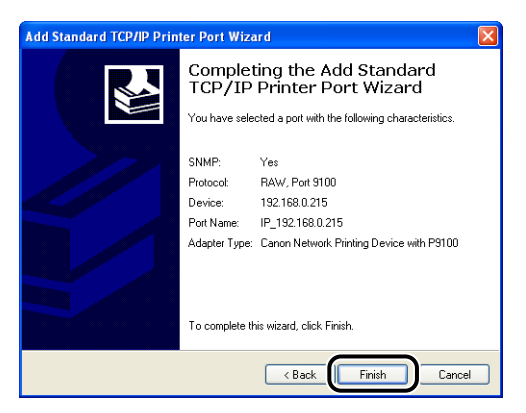

#### **NOTE**

If you are using LBP5100 with Windows XP SP2 or another operating system equipped with Windows Firewall, it is recommended that you see the procedure from Step 17 of ["Auto Setup \(Recommended Method\)" \(See p. 2-3\)](#page-21-0) and specify the settings so that the port is opened through Windows Firewall.

You can print without specifying the settings, however, it may take a long time to obtain the status in the Printer Status Window.

**5.** Proceed to Step 11.

<span id="page-69-0"></span>**1.** Select [Canon CAPT Port] from [Type of port]  $\oplus$ , then click [Next]  $\otimes$ .

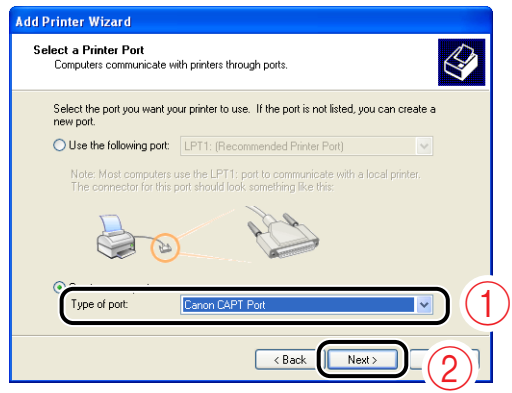

### *<u></u>* NOTE

If [Canon CAPT Port] is not displayed, perform the procedure ["Installing Canon](#page-51-0)  [CAPT Print Monitor" \(See p. 2-33\)](#page-51-0) again.

**2.** From [Available network printers], select the port of the IP address specified using NetSpot Device Installer, the ARP/PING command, or the Printer Status Window  $(i)$ , and then click  $[OK]$   $(i)$ .

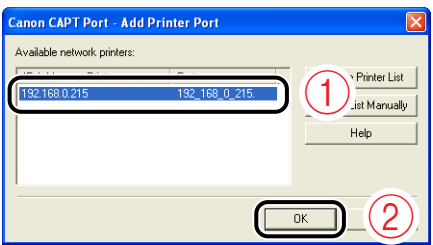

If the target printer's port name is not displayed in [Available network printers], click [Update Printer List]. If the name is not displayed yet, perform the following procedure.

- (1) Click [Add to List Manually].
- (2) Enter the IP address or printer name (the DNS name to be registered on the DNS server (up to 78 characters)) in [IP Address or Printer Name]  $(i)$ , and then click  $[OK]$   $\oslash$ .

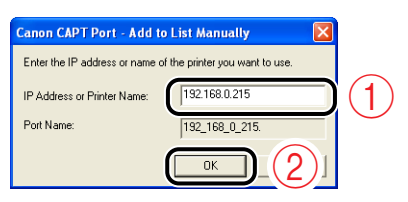

Depending on the method for setting the IP address, the value to be entered varies. For more details, see ["Settings for Adding a Port" \(p. 5-16\)](#page-200-0) or ask your network administrator.

**3.** Proceed to Step 11.

## *11* **Click [Have Disk].**

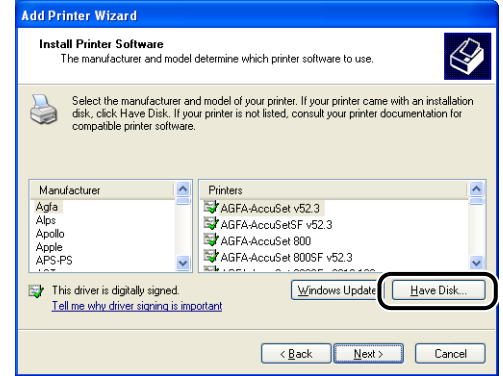

## *12* **Insert the CD-ROM supplied with the printer into the CD-ROM drive, and then click [Browse].**

If CD-ROM Setup appears, click [Exit].

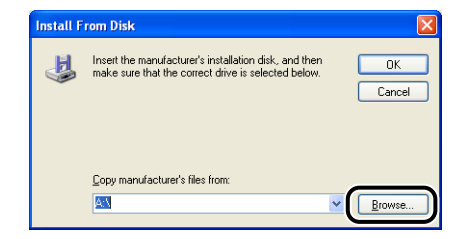

# *13* **Open the folder in which the printer driver is included.**

• For a 32-bit operating system

Open the folders in the supplied CD-ROM: [English] - [32bit] - [Win2K\_Vista]. (If the [32bit] folder is not found in the [English] folder, open the [English] - [Win2K\_Vista] folders.)

• For a 64-bit operating system

Open the folders in the supplied CD-ROM: [English] - [x64] - [Driver].

#### $\oslash$  NOTE

If you are not sure whether you are using 32-bit Windows Vista or 64-bit Windows Vista, see "User's Guide".

**14** Select the INF file  $\odot$ , then click [Open]  $\oslash$ .

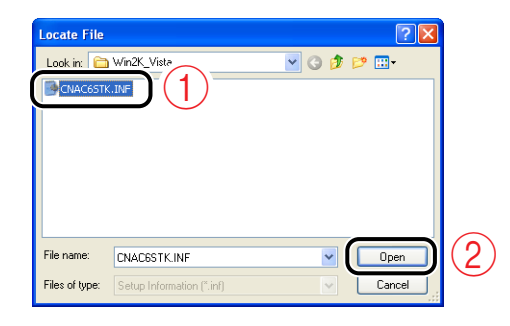

# *15* **Click [OK].**

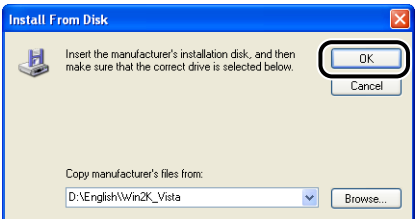

# *16* **Click [Next].**

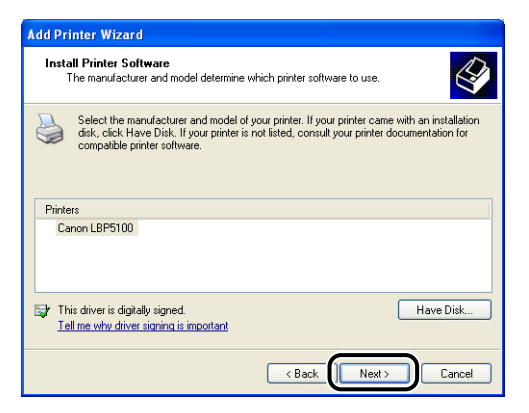
*17* **If you want to change the printer name, enter a new name in [Printer name]**  $\odot$ **, then click [Next]**  $\oslash$ **.** 

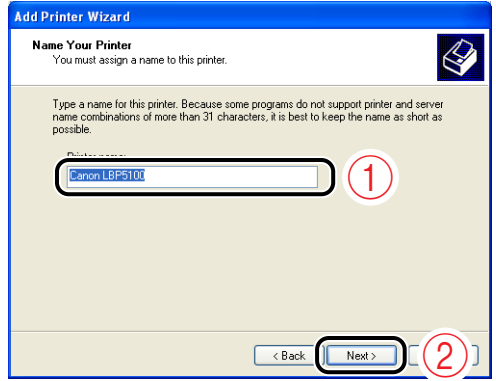

### *<u></u>* NOTE

If another printer driver has already been installed in the computer, the message <Do you want to use this printer as the default printer?> appears. Select [Yes] or [No].

# *18* **Click [Next].**

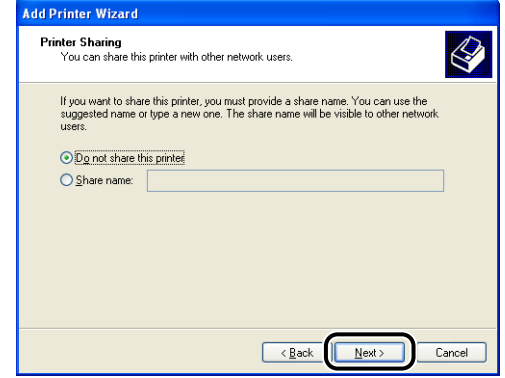

### *<u>* NOTE</u>

If you want to share the printer on a network, perform the following procedure.

- **1.** Select [Share name], then click [Next].
- **2.** The window for entering [Location] and [Comment] is displayed. Enter them as needed.
- **3.** Click [Next].

**19** If you want to print a test page, click [Yes]  $\odot$ , then click [Next] b**.**

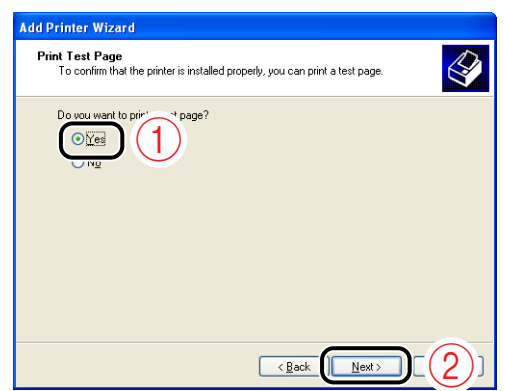

## *20* **Click [Finish].**

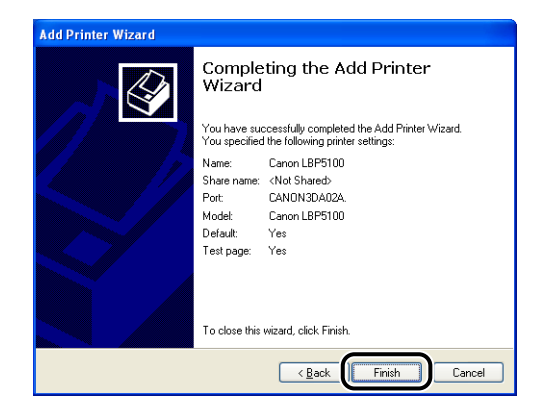

Copying files is started.

When printing a test page, a confirmation dialog box appears. Click [OK] to close the dialog box.

## **IMPORTANT**

If you are using a computer with Windows XP SP2 or another operating system equipped with Windows Firewall as the print server, configure Windows Firewall to unblock communication with the client computers\*. For details on configuring Windows Firewall to unblock communication, see "User's Guide".

\* If you are using LBP3310, you do not need to perform this procedure.

#### $\mathscr{D}$  NOTE

If the [Hardware Installation] dialog box appears, click [Continue Anyway].

The installation of the printer driver is completed. You can take the CD-ROM out of the CD-ROM drive after the installation is completed. See ["After Completing Installation" \(p. 2-75\)](#page-93-0) and make sure that the printer driver is installed properly.

For details on the network settings, such as the settings for DNS and WINS, see ["Protocol Settings for the Printer," on p. 2-81.](#page-99-0)

## *For Windows 2000*

#### **NOTE**

The screenshots used in this section are from LBP5100.

- *1* **Make sure that the computer and printer are connected via the network.**
- *2* **Make sure that the printer is ON.**
- *3* **Turn the computer on and start up Windows 2000.**

*4* **Log on as a user with administrator rights.**

### **IMPORTANT**

If you are not sure about the permissions, ask your computer administrator.

## *5* **Display the [Printers] folder.**

From the [Start] menu, select [Settings] ➞ [Printers].

## *6* **Double-click [Add Printer].**

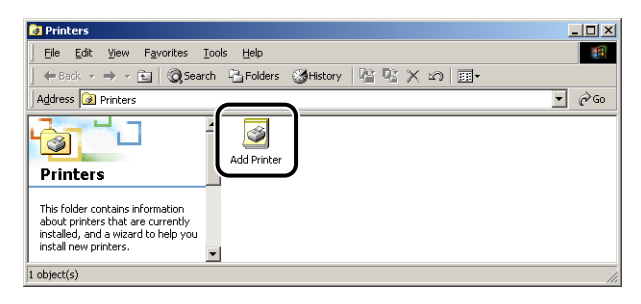

**2**

# *7* **Click [Next].**

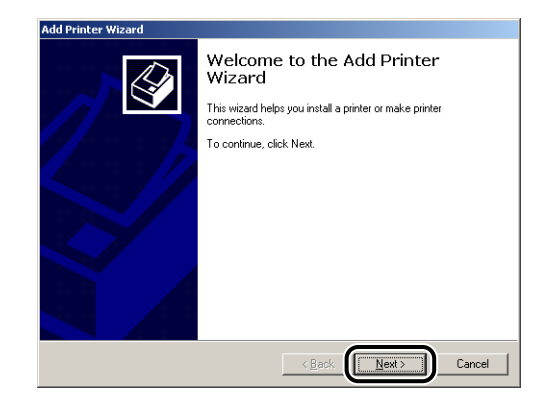

# **8** Select [Local printer]  $\odot$ , then click [Next]  $\oslash$ .

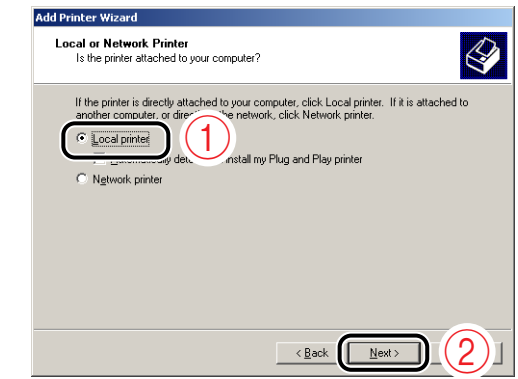

### **NOTE**

Do not select the [Automatically detect and install my Plug and Play printer] check box.

# *9* **Select [Create a new port].**

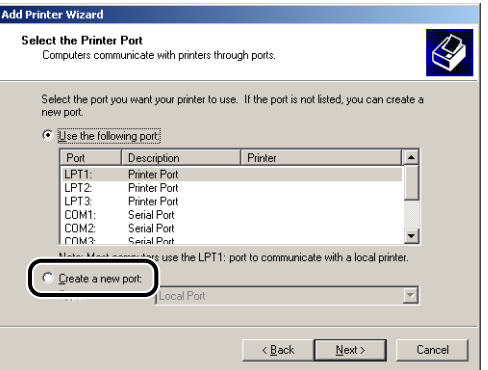

# *10* **Create a port.**

Perform the following procedure.

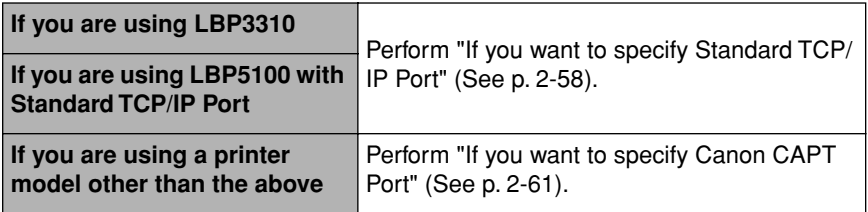

### <span id="page-76-0"></span>● **If you want to specify Standard TCP/IP Port**

**1.** Select [Standard TCP/IP Port] from [Type] 1, then click [Next] 2.

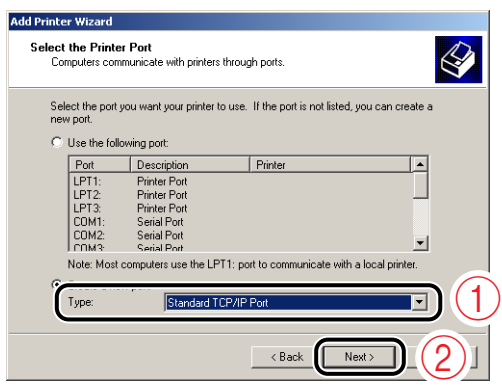

**2.** Click [Next].

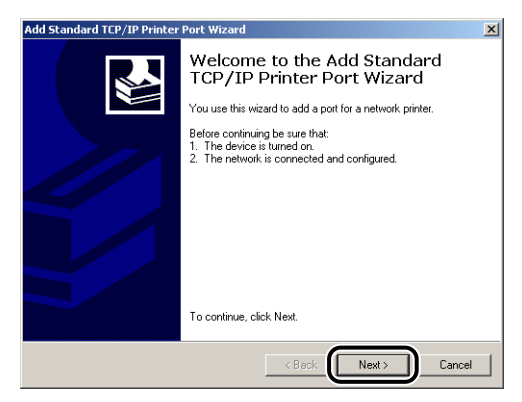

**3.** Enter the IP address or name of the printer (the DNS name to be registered on the DNS server (up to 78 characters)) in [Printer Name or IP Address]  $(1)$ , and then click  $[Next]$   $(2)$ .

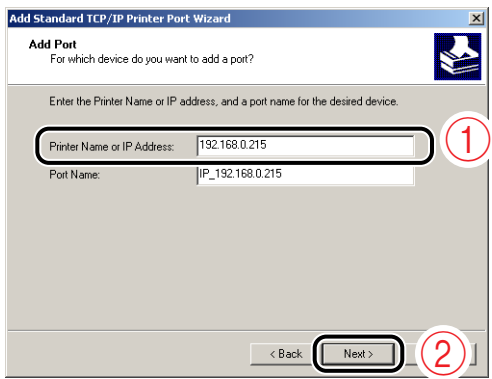

Depending on the method for setting the IP address of the printer, the value to be entered varies. For more details, see ["Settings for Adding a Port" \(p. 5-16\)](#page-200-0) or ask your network administrator.

## **IMPORTANT**

If the following screen appears, search for the printer following the instructions on the screen, or from [Device Type] select [Standard] ➞ [Canon Network Printing Device with P9100]  $(i)$ , and then click [Next]  $(2)$ .

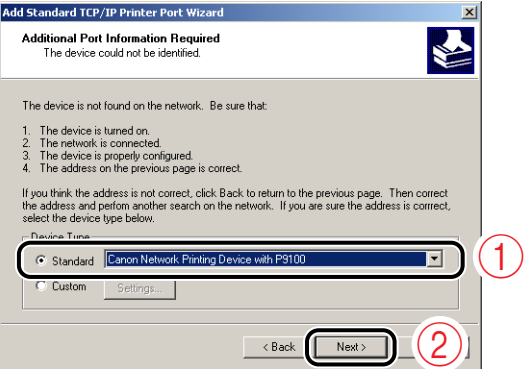

**4.** Click [Finish].

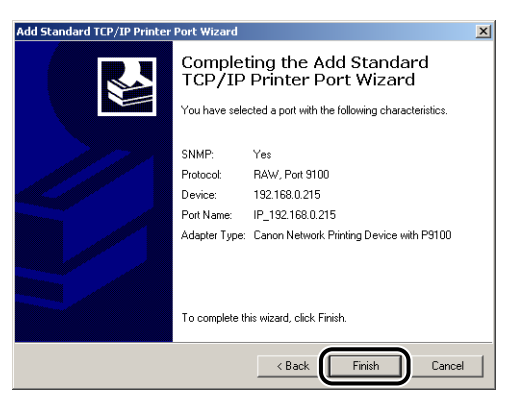

**5.** Proceed to Step 11.

<span id="page-79-0"></span>**1.** Select [Canon CAPT Port] from [Type] ①, then click [Next] 2.

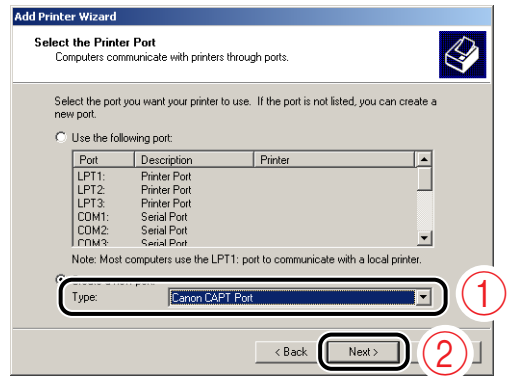

## *<u></u>* NOTE

If [Canon CAPT Port] is not displayed, perform the procedure ["Installing Canon](#page-51-0)  [CAPT Print Monitor" \(See p. 2-33\)](#page-51-0) again.

**2.** From [Available network printers], select the port of the IP address specified using NetSpot Device Installer, the ARP/PING command, or the Printer Status Window  $(i)$ , and then click  $[OK]$   $(i)$ .

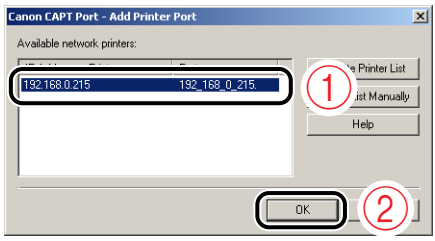

If the target printer's port name is not displayed in [Available network printers], click [Update Printer List]. If the name is not displayed yet, perform the following procedure.

- (1) Click [Add to List Manually].
- (2) Enter the IP address or printer name (the DNS name to be registered on the DNS server (up to 78 characters)) in [IP Address or Printer Name]  $(i)$ , and then click  $[OK]$   $(2)$ .

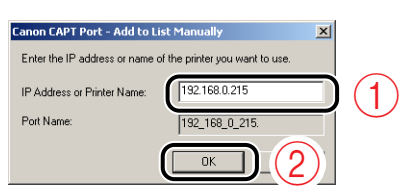

Depending on the method for setting the IP address, the value to be entered varies. For more details, see ["Settings for Adding a Port" \(p. 5-16\)](#page-200-0) or ask your network administrator.

**3.** Proceed to Step 11.

# *11* **Click [Have Disk].**

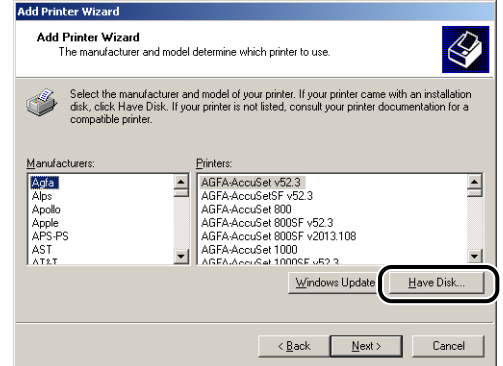

## *12* **Insert the CD-ROM supplied with the printer into the CD-ROM drive, and then click [Browse].**

If CD-ROM Setup appears, click [Exit].

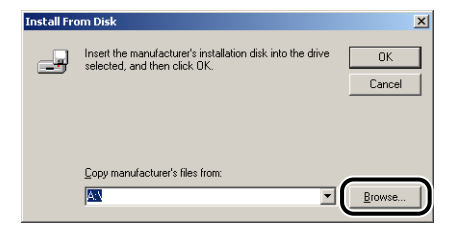

## *13* **Open the [Win2K\_Vista] folder in the supplied CD-ROM.**

• If you are using LBP3310

The [Win2K\_Vista] folder is in the supplied CD-ROM: [English] - [32bit] - [Win2K\_Vista].

• If you are using LBP5100/5000/3300

The [Win2K\_Vista] folder is in the [English] folder in the supplied CD-ROM.

# **14** Select the INF file  $\oplus$ , then click [Open]  $\otimes$ .

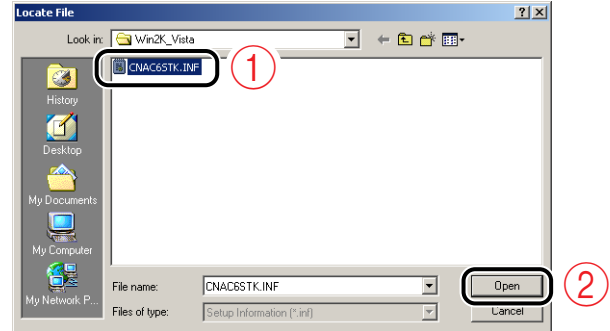

# *15* **Click [OK].**

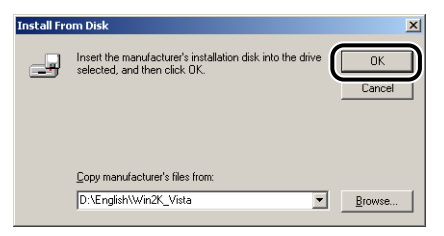

# *16* **Click [Next].**

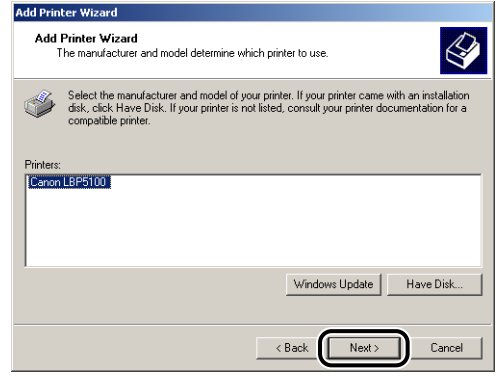

*17* **If you want to change the printer name, enter a new name in [Printer name]**  $\odot$ , then click [Next]  $\oslash$ .

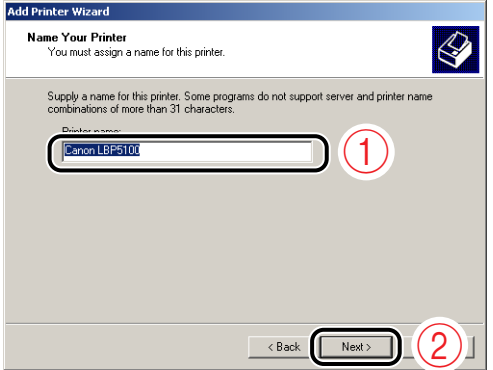

#### $\oslash$  NOTE

If another printer driver has already been installed in the computer, the message <Do you want your Windows-based programs to use this printer as the default printer?> appears. Select [Yes] or [No].

## *18* **Click [Next].**

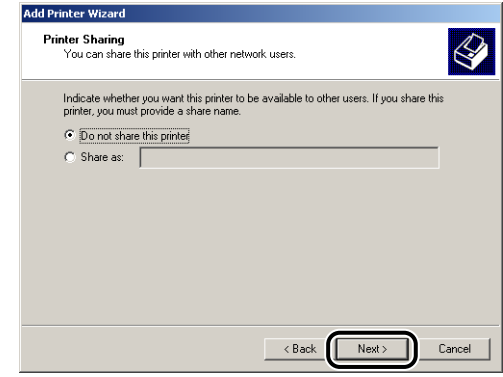

### *<u>* NOTE</u>

If you want to share the printer on a network, perform the following procedure.

- **1.** Select [Share as], then click [Next].
- **2.** The window for entering [Location] and [Comment] is displayed. Enter them as needed.
- **3.** Click [Next].

**19** If you want to print a test page, click [Yes]  $\odot$ , then click [Next] b**.**

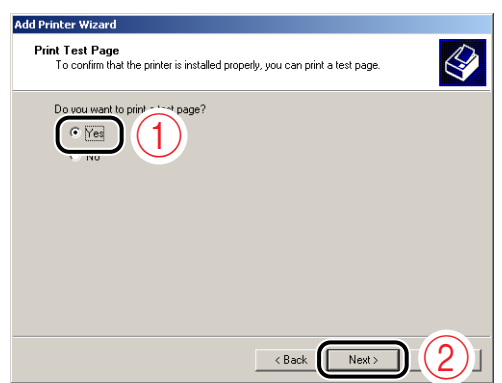

# *20* **Click [Finish].**

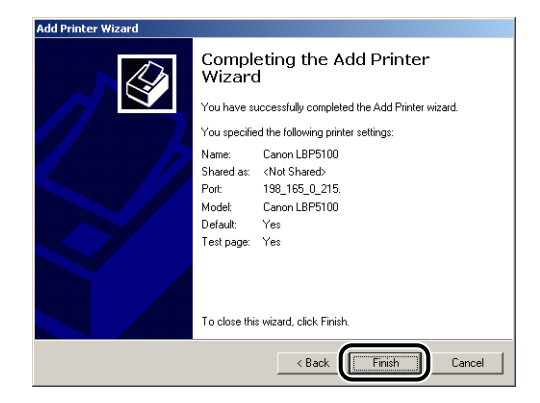

Copying files is started.

When printing a test page, a confirmation dialog box appears. Click [OK] to close the dialog box.

#### **NOTE**

If the [Digital Signature Not Found] dialog box appears, click [Yes].

The installation of the printer driver is completed.

You can take the CD-ROM out of the CD-ROM drive after the installation is completed. See ["After Completing Installation" \(p. 2-75\)](#page-93-0) and make sure that the printer driver is installed properly.

For details on the network settings, such as the settings for DNS and WINS, see ["Protocol Settings for the Printer," on p. 2-81.](#page-99-0)

## *For Windows 98/Me*

#### IMPORTANT

If you are using LBP3310, you cannot print from Windows 98/Me (You cannot install the printer driver on Windows 98/Me.).

#### $\mathscr{D}$  NOTE

The screenshots used in this section are from Windows Me with which LBP5100 is being used.

*1* **Make sure that the computer and printer are connected via the network.**

*2* **Make sure that the printer is ON.**

## *3* **Display the [Printers] folder.**

From the [Start] menu, select [Settings]  $\rightarrow$  [Printers].

## *4* **Double-click [Add Printer].**

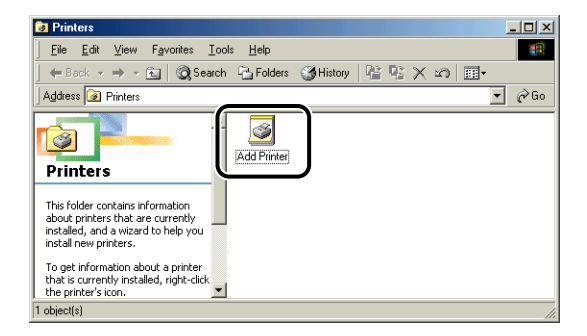

#### $\oslash$ **NOTE**

The [Add Printer Wizard] dialog box can also be displayed using the following procedure.

**Windows 98**

Double-click [My Computer]  $\rightarrow$  [Printers]  $\rightarrow$  [Add Printer].

**Windows Me**

Double-click [My Computer] ➞ [Control Panel] ➞ [Printers] ➞ [Add Printer].

# *5* **Click [Next].**

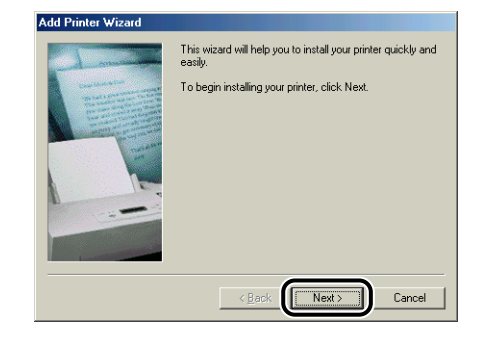

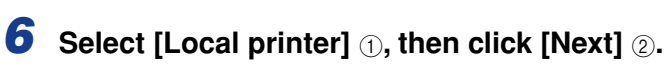

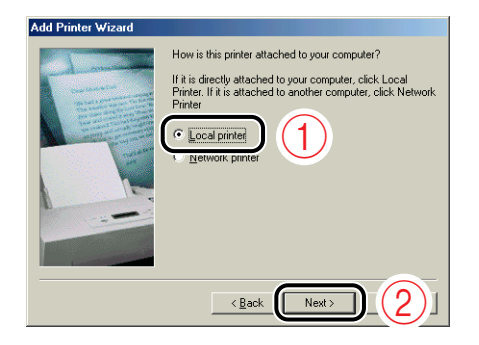

### **NOTE**

This screen does not appear when the network settings have not been configured.

# *7* **Click [Have Disk].**

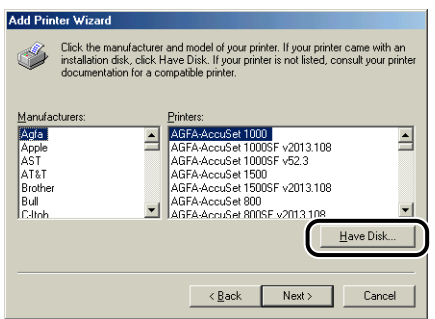

## *8* **Insert the CD-ROM supplied with the printer into the CD-ROM drive, and then click [Browse].**

If CD-ROM Setup appears, click [Exit].

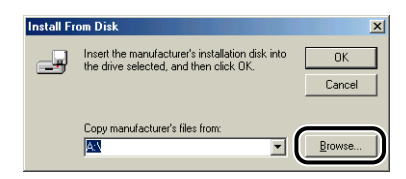

## *9* **Select the CD-ROM from [Drives].**

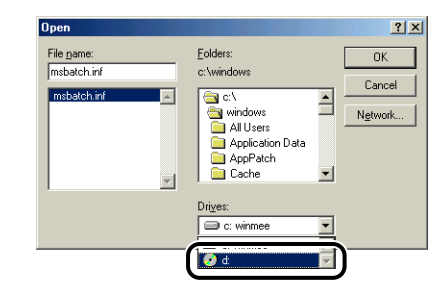

**10** Select the folder: [English] - [Win98\_Me]  $\oplus$ , then click [OK]  $\otimes$ .

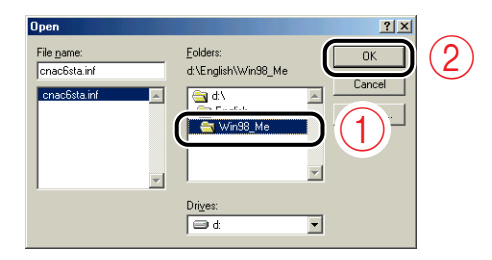

# *11* **Click [OK].**

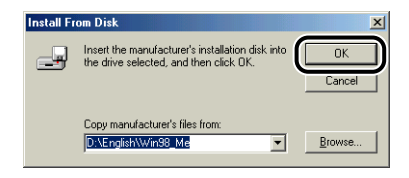

**12** Select the name of this printer for [Printers]  $\circledcirc$ , then click **[Next]** b**.**

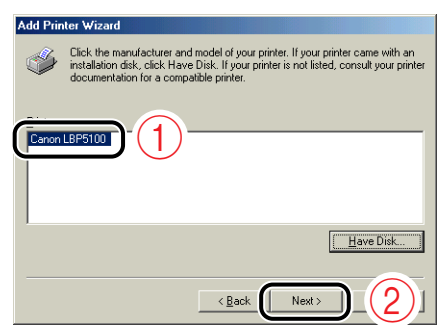

**13** Select [LPT1]  $\oplus$ , then click [Next]  $\otimes$ .

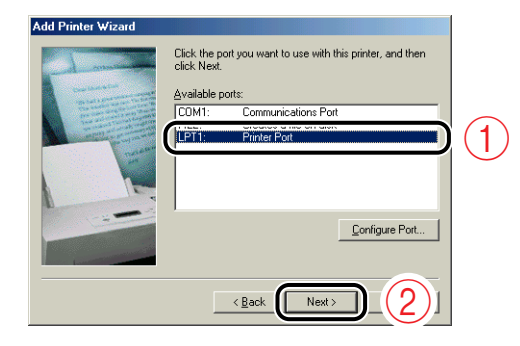

### **NOTE**

Do not select [Canon CAPT Port] at this point.

*14* **Enter a new name in [Printer name] if you want to change the printer name.**

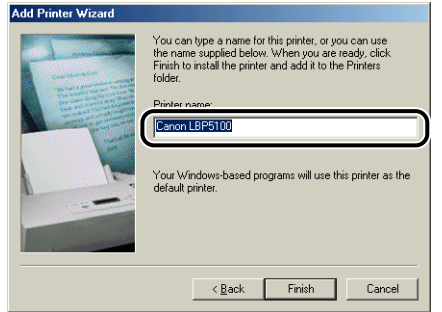

## $\oslash$  NOTE

If another printer driver has already been installed in the computer, the message <Do you want your Windows-based programs to use this printer as the default printer?> appears. Select [Yes] or [No].

# *15* **Click [Finish].**

Copying files is started.

## *16* **When the installation completion dialog box appears, click [OK].**

# *17* **Display the [Printers] folder.**

From the [Start] menu, select [Settings] ➞ [Printers].

## *18* **Right-click the icon for your printer, then select [Properties] from the pop-up menu.**

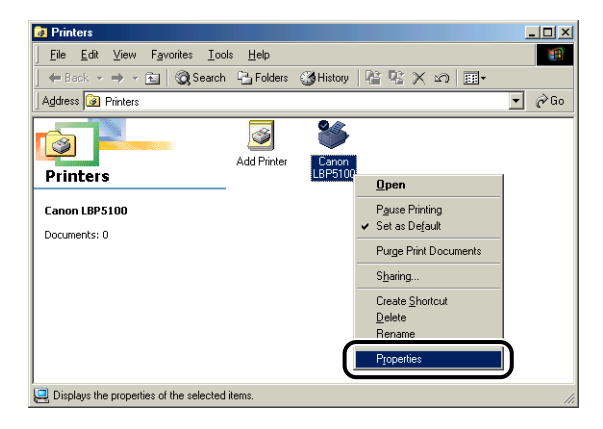

# *19* **Display the [Details] sheet.**

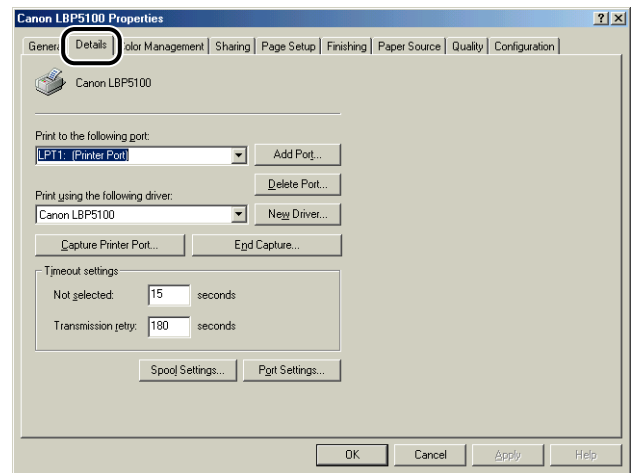

## *20* **Select [Canon CAPT Port] from [Print to the following port], and then proceed to Step 25.**

If [Canon CAPT Port] is not displayed in [Print to the following port], perform the following procedure.

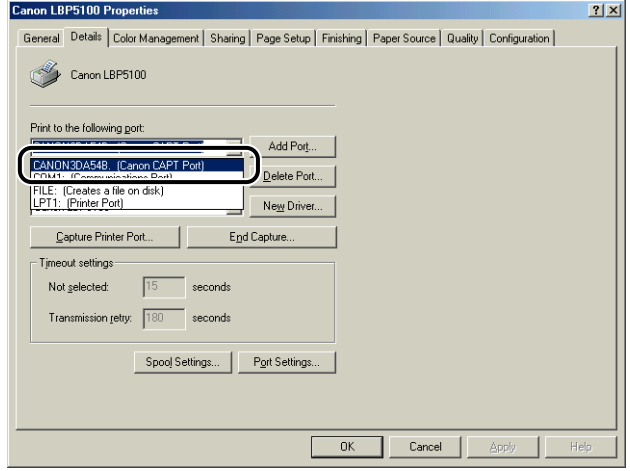

# *21* **Click [Add Port].**

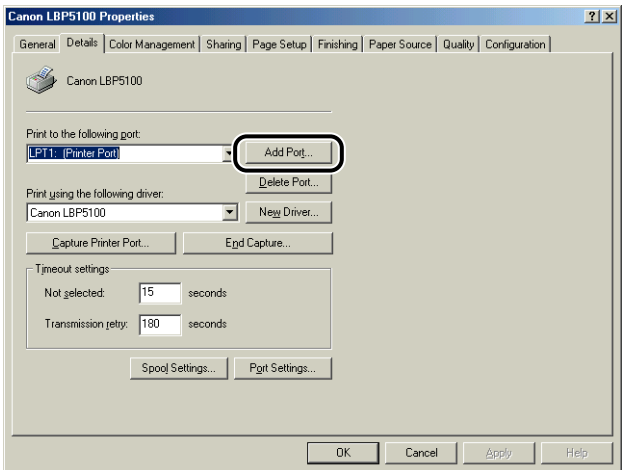

# **22** Select [Other]  $\oplus$ , then select [Canon CAPT Port]  $\otimes$ .

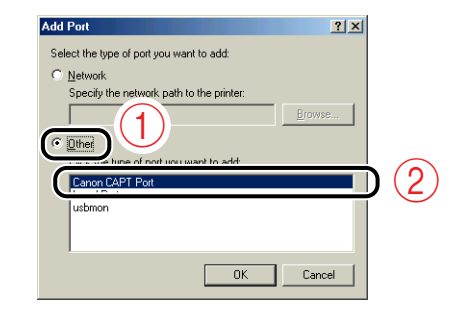

## *<u></u>* NOTE

If [Canon CAPT Port] is not displayed, perform the procedure ["Installing Canon](#page-51-0)  [CAPT Print Monitor" \(See p. 2-33\)](#page-51-0) again.

# *23* **Click [OK].**

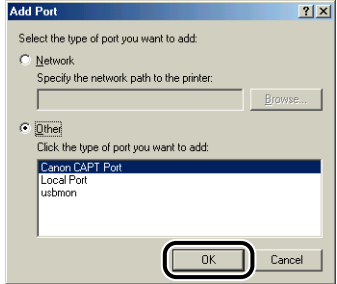

*24* **From [Available network printers], select the port of the IP address specified using NetSpot Device Installer, the ARP/ PING command, or the Printer Status Window**  $\odot$ **, and then click [OK]** b**.**

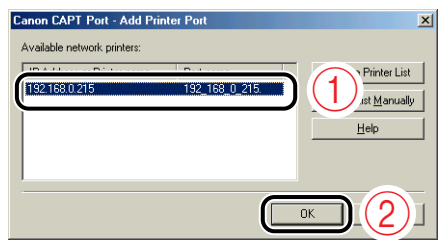

If the target printer's port name is not displayed in [Available network printers], click [Update Printer List]. If the name is not displayed yet, perform the following procedure.

- **1.** Click [Add to List Manually].
- **2.** Enter the IP address or printer name (the DNS name to be registered on the DNS server (up to 78 characters)) in [IP Address or Printer Name]  $(i)$ , and then click  $[OK]$   $(2)$ .

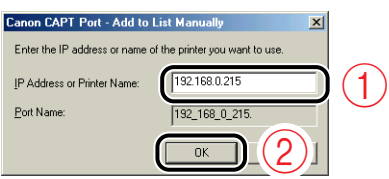

Depending on the method for setting the IP address, the value to be entered varies. For more details, see ["Settings for Adding a Port" \(p. 5-16\)](#page-200-0) or ask your network administrator.

# *25* **Click [OK].**

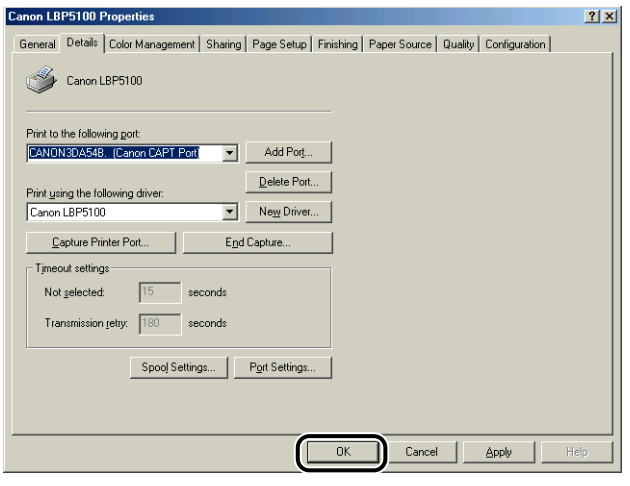

The installation of the printer driver is completed.

You can take the CD-ROM out of the CD-ROM drive after the installation is completed. See ["After Completing Installation" \(p. 2-75\)](#page-93-0) and make sure that the printer driver is installed properly.

For details on the network settings, such as the settings for DNS and WINS, see ["Protocol Settings for the Printer," on p. 2-81.](#page-99-0)

# <span id="page-93-0"></span>**After Completing Installation**

When the installation of the printer driver is completed, an icon and folder for the printer will be created.

# **For Windows Vista**

#### $\oslash$ **NOTE**

The screenshots used in this section are from LBP5100.

• The icon for the printer is displayed in the [Printers] folder.

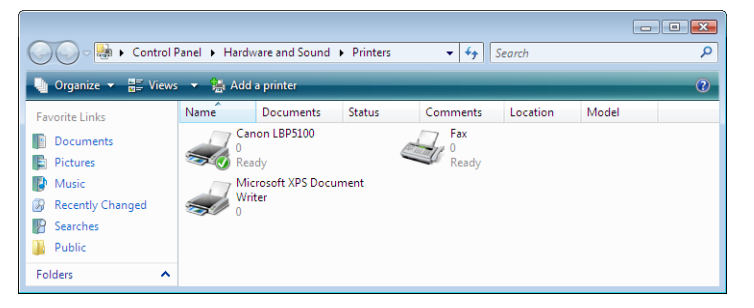

• [Canon Printer Uninstaller] is added to [All Programs] under the [Start] menu.

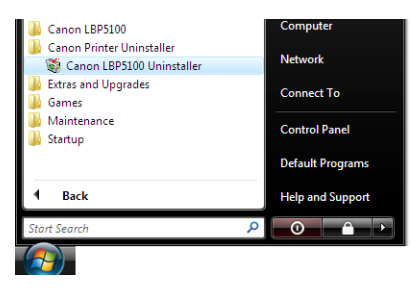

• If the manuals are installed, [LBPxxxx Online Manuals] is created on the desktop, and [LBPxxxx Online Manuals] under [Canon LBPxxxx] is added to [All Programs] under the [Start] menu (xxxx indicates the model name).

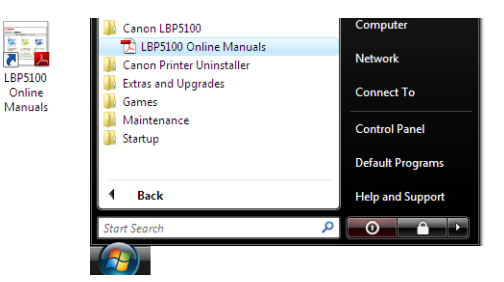

# **For Windows XP/Server 2003**

#### $\oslash$ **NOTE**

The screenshots used in this section are from Windows XP Professional with which LBP5100 is being used.

• The icon for the printer is displayed in the [Printers and Faxes] folder.

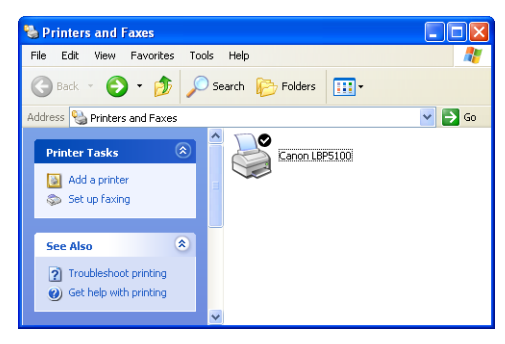

• [Canon Printer Uninstaller] is added to [All Programs] under the [Start] menu.

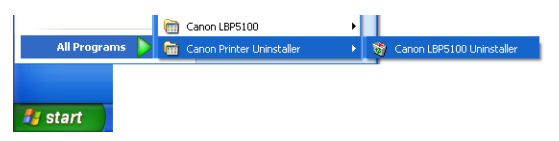

• If the manuals are installed, [LBPxxxx Online Manuals] is created on the desktop, and [LBPxxxx Online Manuals] under [Canon LBPxxxx] is added to [All Programs] under the [Start] menu (xxxx indicates the model name).

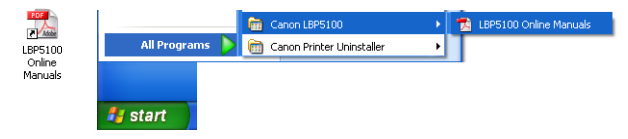

# **For Windows 98/Me/2000**

#### $\oslash$ **NOTE**

The screenshots used in this section are from Windows 2000 with which LBP5100 is being used.

• The icon for the printer is displayed in the [Printers] folder.

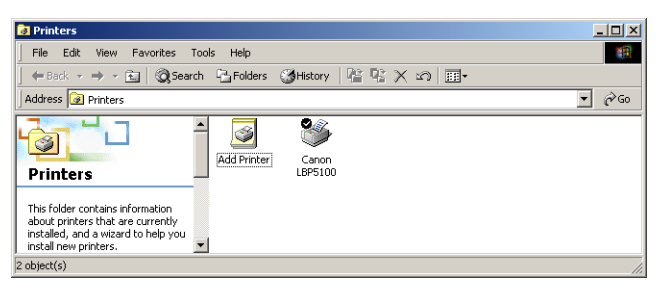

• [Canon Printer Uninstaller] is added to [Programs] under the [Start] menu.

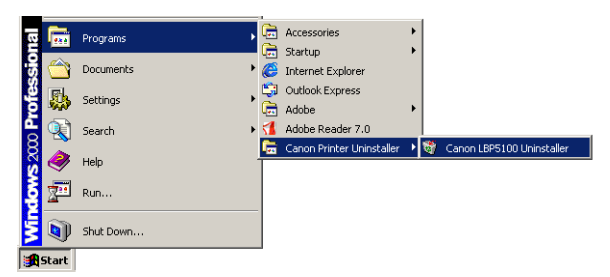

• If the manuals are installed, [LBPxxxx Online Manuals] is created on the desktop, and [LBPxxxx Online Manuals] under [Canon LBPxxxx] is added to [Programs] under the [Start] menu (xxxx indicates the model name).

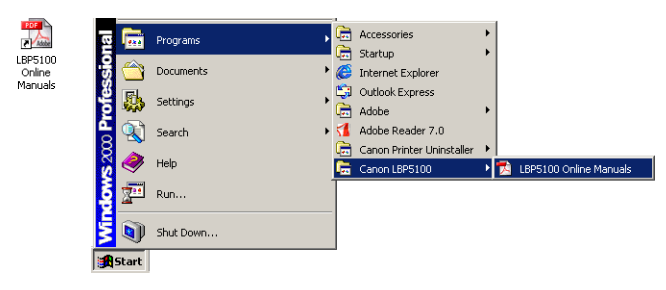

# <span id="page-96-0"></span>**Checking the Operations with Network Status Print**

After installing the printer driver, be sure to perform Network Status Print to check the operations using the following procedure. Network Status Print prints the version of the optional network board or the TCP/IP settings.

#### R) **NOTE**

- Network Status Print is designed to be printed on A4 size paper. Load A4 size paper.
- The screenshots used in this section are from Windows XP Professional with which LBP5100 is being used.

## *1* **Display the [Printers and Faxes] folder or the [Printers] folder.**

**Windows 98 Windows Me Windows 2000**

From the [Start] menu, select [Settings]  $\rightarrow$  [Printers].

**Windows XP Professional Windows Server 2003**

From the [Start] menu, select [Printers and Faxes].

#### **Windows XP Home Edition**

From the [Start] menu, select [Control Panel], and then click [Printers and Other Hardware] ➞ [Printers and Faxes].

#### **Windows Vista**

From the [Start] menu, select [Control Panel], and then click [Printer].

# *2* **Perform the following procedure.**

#### **Windows 98 Windows Me**

Right-click the icon for your printer, then select [Properties] from the pop-up menu.

**Windows 2000 Windows XP Windows Server 2003 Windows Vista**

Right-click the icon for your printer, then select [Printing Preferences] from the pop-up menu.

**3** Display the [Page Setup] sheet  $\textcircled{1}$ , then click  $[\begin{array}{c} \bullet \\ \bullet \end{array}]$  (Display **Printer Status Window)**  $\oslash$ .

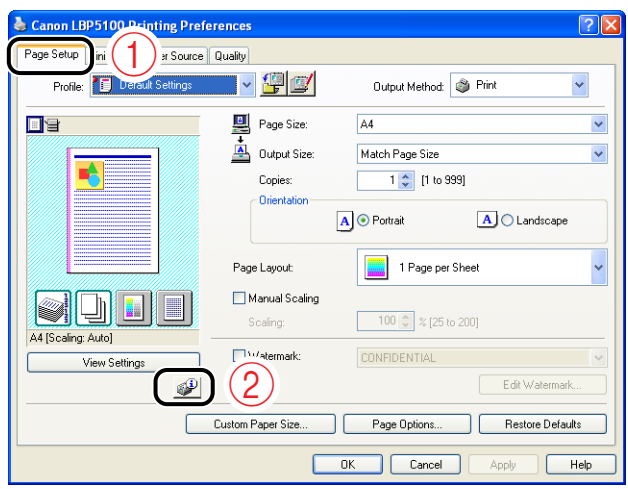

## **NOTE**

For details on the Printer Status Window, see "User's Guide".

## **4 From the [Options] menu, select [Utility] → [Network Status Print].**

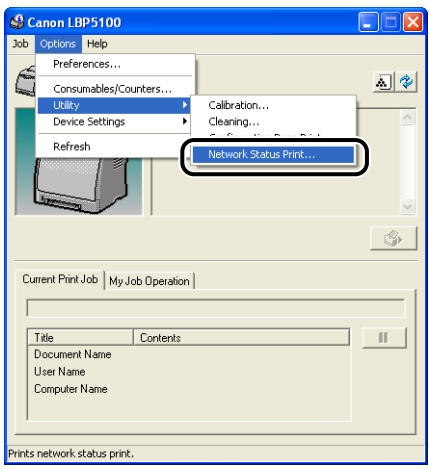

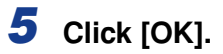

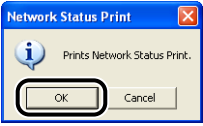

Network Status Print is printed.

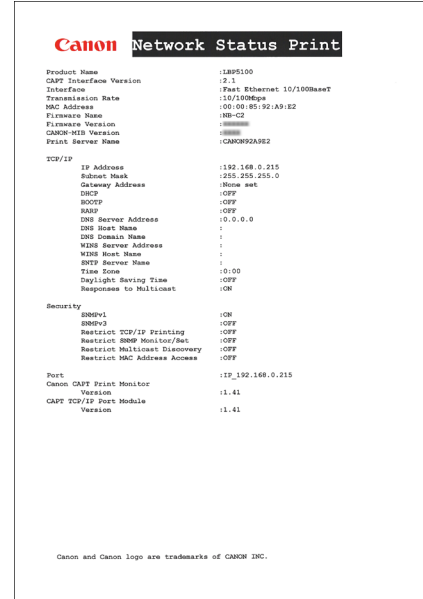

### **IMPORTANT**

This is a sample of Network Status Print. The contents may differ from the Network Status Print printed by your printer.

### *<u></u>* NOTE

If the Network Status Print is not printed properly, see ["Troubleshooting," on p. 4-1.](#page-165-0)

# <span id="page-99-0"></span>**Protocol Settings for the Printer**

After installing the printer driver, perform the protocol settings for the printer as needed. You can perform the protocol settings from the computer you are using, using any one of the following software.

#### ■ **[Protocol Settings Using the Remote UI \(See p. 2-81\)](#page-99-1)**

Perform the protocol settings by accessing the printer from your web browser via the network.

#### ■ **[Protocol Settings Using NetSpot Device Installer \(See p. 2-89\)](#page-107-0)**

Perform the basic protocol settings by starting NetSpot Device Installer from the CD-ROM supplied with the printer or the one installed. If you want to configure the settings such as the DNS server settings, use the Remote UI or FTP Client.

#### ■ **[Protocol Settings Using FTP Client \(See p. 2-94\)](#page-112-0)**

Perform the protocol settings by accessing the FTP server in the network board using Command Prompt (MS-DOS Prompt for Windows 98/Me).

## <span id="page-99-1"></span>**Protocol Settings Using the Remote UI**

### *R* NOTE

- The screenshots used in this section are from Windows XP Professional with which LBP5100 is being used.
- For details on the Remote UI, see "Remote UI Guide".

# *1* **Start the web browser.**

## *2* **Enter the following URL in the address entry field, and then press the [ENTER] key on your keyboard.**

http://<the IP address or name of the printer>/ Input Example: http://192.168.0.215/

## **IMPORTANT**

• If you are not sure about the IP address of the printer, refer to the Network Status Print or ask your network administrator.

For details on Network Status Print, see ["Checking the Operations with Network](#page-96-0)  [Status Print," on p. 2-78](#page-96-0).

• If the host name of the printer is registered in the DNS server, you can enter ["hostname"."domain name"] instead of the IP address. Example: http://my\_printer.xy\_dept.company.com/

**3** Enter [Administrator Password] **①, then click [Log In] ②.** 

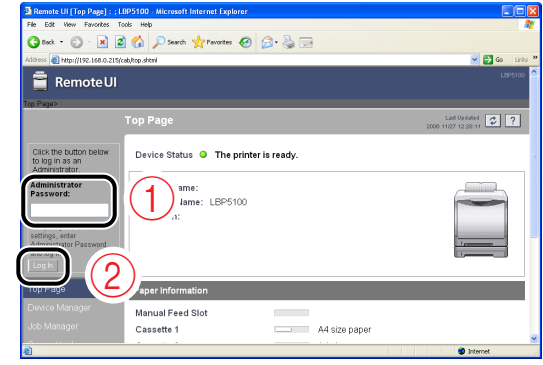

## *<u></u>* NOTE

If the password is not specified, it is not required to enter any value.

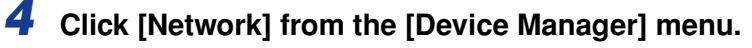

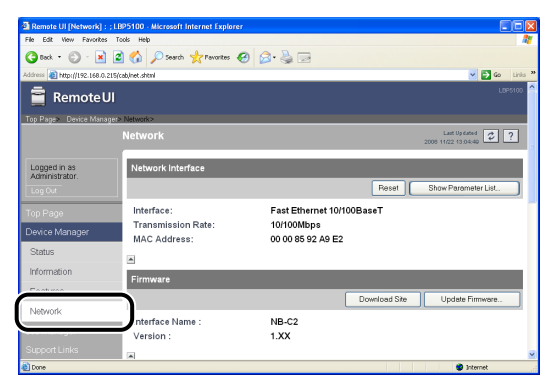

# *5* **Click [Change] under [TCP/IP].**

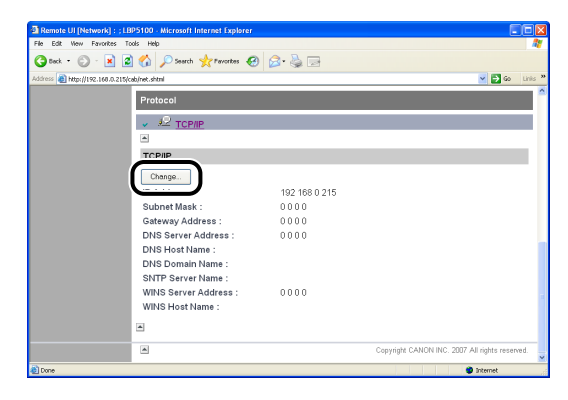

## *6* **Specify [IP Address], [Subnet Mask], and [Gateway Address].**

Enter the IP address of the printer in [IP Address]. Enter the addresses used in the TCP/IP network in [Subnet Mask] and [Gateway Address].

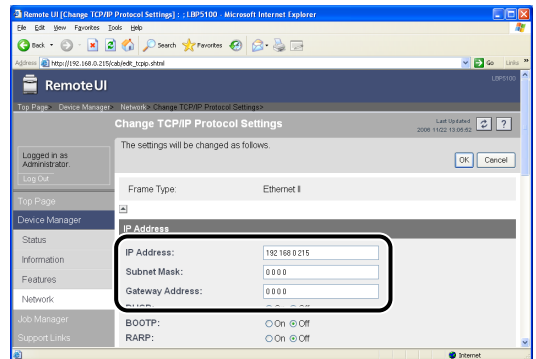

## *R* NOTE

- Even if you are using DHCP, BOOTP, or RARP, specify [IP Address], [Subnet Mask], and [Gateway Address]. If you cannot obtain information from the servers of DHCP, BOOTP, and RARP, the values specified here are used.
- If you specify to use DHCP, BOOTP, or RARP, the values obtained from one of these are displayed after resetting the network board (If the values have been specified previously, they overwrite the obtained ones.).
- You may need to set the port anew if you changed the IP address or the method for obtaining the IP address after installing the printer driver. To set the port anew, see ["After Changing the IP Address \(Changing the Port\)," on](#page-203-0)  [p. 5-19.](#page-203-0)

Perform the settings described in the following procedure as needed.

If you do not perform the settings, proceed to Step 12.

# *7* **Select the method for setting the IP address of the printer.**

As well as by assigning the IP address directly, you can set the IP address by using DHCP, BOOTP, or RARP.

Among [DHCP], [BOOTP], and [RARP], set the option that you want to use for the IP address setting to [On].

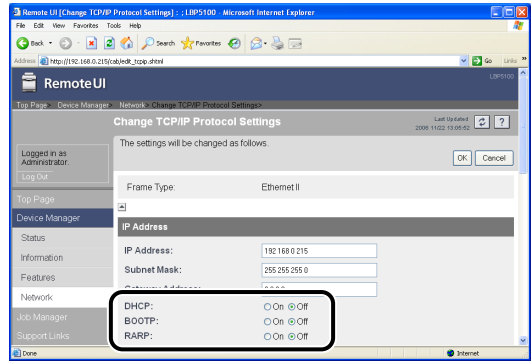

When restarting or resetting the printer, whether DHCP, BOOTP, and RARP are available is checked, and the IP address is assigned by the method that is determined to be available the soonest. If you set [DHCP], [BOOTP], or [RARP] to [Off], the corresponding protocol is not checked.

If you can use none of these, assign the IP address specified in [IP Address].

#### **IMPORTANT**

For details on the procedure for performing the port setting when setting the IP address using DHCP, BOOTP, or RARP, see ["Settings for Adding a Port" \(p. 5-16\)](#page-200-0) or ask your network administrator.

#### *<sup><sup>2</sup>*</sup> NOTE

- Because it takes one to two minutes to check whether DHCP, BOOTP, and RARP are available, it is recommended that you set the unused protocol(s) to [Off].
- To assign the IP address using DHCP, RARP, or BOOTP, the server (or daemon) for respective protocols needs to be running on the network. For example, if you want to use DHCP, you need the DHCP server (or daemon).
- If you specify the setting so that the IP address is automatically assigned to the printer by the functions of the DHCP server, the printer may not be able to print after you cycle the power of the printer. This is because a different IP address from the one that has been used is assigned.

If you want to use the functions of the DHCP server, consult your network administrator and perform either of the following settings.

- Specifying the DNS Dynamic Update function (See Step 8)
- Specifying the settings so that the same IP address is always assigned when the printer starts up (Consult your network administrator)

# *8* **Specify the settings for [DNS Settings].**

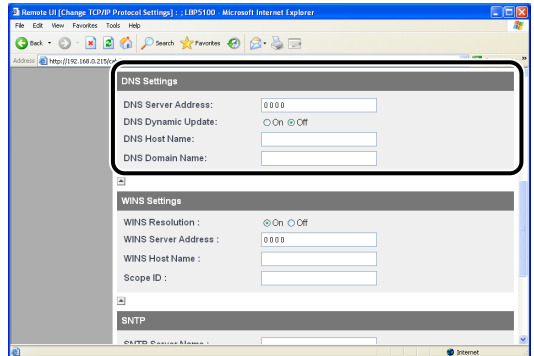

- **1.** Enter the IP address of the DNS server in [DNS Server Address].
- **2.** Specify the setting for [DNS Dynamic Update].

If you want to use the DNS Dynamic Update function, set [DNS Dynamic Update] to [On].

If you do not want to use the DNS Dynamic Update function, set the option to [Off].

- **3.** Specify the host name to be added to the DNS server in [DNS Host Name].
- **4.** Enter the name of the domain to which the printer belongs in [DNS Domain Name].

Input Example: example.com

## **IMPORTANT**

- DNS Dynamic Update is a function that adds the IP address of the device and the names specified as the host name and domain name to the DNS server automatically. This function can be used in the environment in which a Dynamic DNS server is being used.
- To use the DNS Dynamic Update function, you need to specify the IP address, host name, and domain name of the DNS server.
- For details on the procedure for performing the port setting when using the DNS server, see ["Settings for Adding a Port" \(p. 5-16\)](#page-200-0) or ask your network administrator.

#### $\mathscr{D}$  NOTE

DNS is used when performing name resolution using the SNTP server name (When you specify the SNTP server name in Step 10).

*9* **Specify the settings for [WINS Settings].**

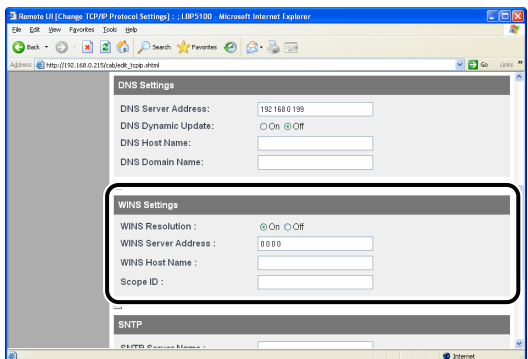

#### ● **If you want to use WINS Resolution**

- **1.** Set [WINS Resolution] to [On].
- **2.** Enter the IP address of the WINS server in [WINS Server Address].
- **3.** Enter the host name to be added to the WINS server in [WINS Host Name].
- **4.** In [Scope ID], enter the Scope ID of the NetBIOS name that you want to search for from the WINS server.

You can refine the search by separating the character string with periods (.).

#### ● **If you do not want to use WINS Resolution**

Set [WINS Resolution] to [Off].

## *10* **Specify the settings for [SNTP] if you want to use SNTP Client to obtain the time.**

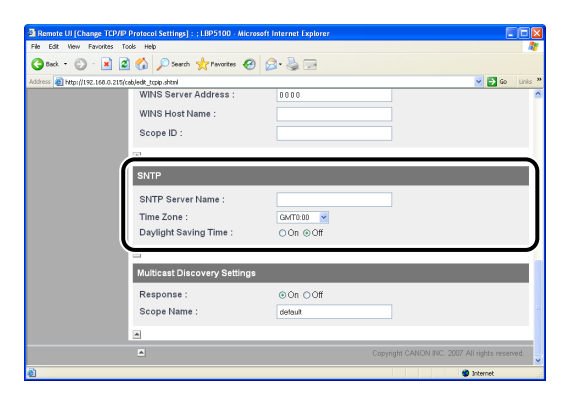

- **If you have specified the settings for DNS in Step 8**
	- ❑ Enter the server name of the SNTP server in [SNTP Server Name].
	- ❑ Select [Time Zone].
	- ❑ To set daylight saving time, set [Daylight Saving Time] to [On].

#### ● **If you have not specified the settings for DNS in Step 8**

- ❑ Enter the IP address of the SNTP server in [SNTP Server Name].
- ❑ Select [Time Zone].
- ❑ To set daylight saving time, set [Daylight Saving Time] to [On].

#### **B** NOTE

- If you cannot use the SNTP server function, you can report the time set on the computer to the printer using the following procedure. For details on the Printer Status Window, see "User's Guide".
- **1.** Display the Printer Status Window.
- **2.** From the [Options] menu, select [Preferences] or [Preferences (Administrators)].
- **3.** Select [Always] in [Monitor Printer Status], and then select the [Notify the Printer of the Time] check box.
- Time Zone: The standard time zones of the world are expressed globally in terms of the difference in hours ( $\pm$  up to 12 hours) from GMT\* ( $\pm$  0 hours). A time zone is a region throughout which this time difference is the same.
	- \* The time at the Greenwich Observatory in England is called GMT (Greenwich Mean Time).
- Daylight Saving Time: In some countries and regions, time is advanced throughout the summer season.

# *11* **Specify the settings for [Multicast Discovery Settings].**

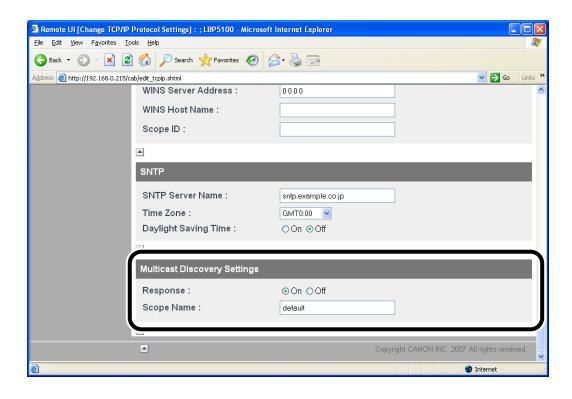

## **B** NOTE

Multicast discovery is a function that searches for certain devices using the service location protocol (SLP).

By using the multicast discovery function, you can search for only the devices whose values in [Scope Name] are verified, using the service location protocol (SLP) from utility software, such as NetSpot Device Installer.

- **If you want to set the printer so that it responds to searches that use the multicast discovery function**
	- **1.** Set [Response] to [On].
	- **2.** In [Scope Name], enter the name of the scope which is used in cases as searching for a specific device through multicast from such utility software as NetSpot Device Installer.
- **If you want to set the printer so that it does not respond to searches that use the multicast discovery function**

Set [Response] to [Off].

# *12* **Click [OK].**

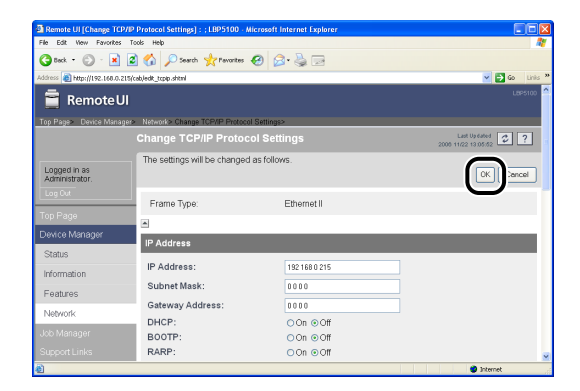

*13* **When the following screen is displayed, click [Reset] to reset the network board.**

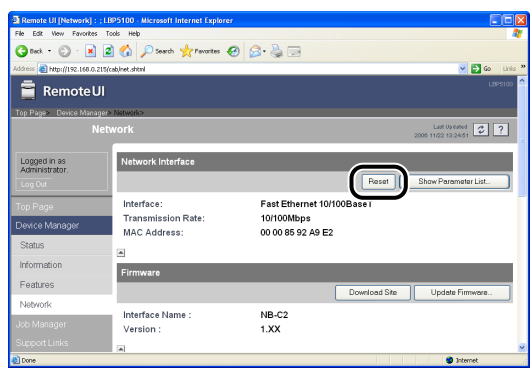

After completing the reset of the network board, the settings are effective.

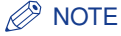

The settings also become effective by restarting the printer (Turn OFF the printer once, wait for 10 seconds or longer, and then turn it ON.).

The protocol settings for the printer are now completed.

## <span id="page-107-0"></span>**Protocol Settings Using NetSpot Device Installer**

NetSpot Device Installer allows you to perform the basic protocol settings. If you want to configure the settings such as the DNS server settings, use the Remote UI or FTP Client.

### IMPORTANT

If you are using Windows XP SP2 or another operating system equipped with Windows Firewall, and the Windows Firewall is enabled, you cannot search for the printers on a subnet that is different from the one that the computers using NetSpot Device Installer are on.

To search for a printer on a subnet that is different from the one that the computers using NetSpot Device Installer are on, you need to add "NetSpot Device Installer" to Windows Firewall in advance. Perform either of the following procedures.

- Adding "NetSpot Device Installer" to the [Exceptions] sheet in the [Windows Firewall] dialog box (See Readme of NetSpot Device Installer)
- Installing NetSpot Device Installer (You can add it to Windows Firewall during the installation.) [\(See p. 3-36\)](#page-156-0)

To display Readme of NetSpot Device Installer, click [iii] in [NetSpot Device Installer for TCP/IP] in the [Additional Software Programs] screen in CD-ROM Setup.

### $\mathbb{R}$  NOTE

- The screenshots used in this section are from Windows XP Professional with which LBP5100 is being used.
- The screenshots of NetSpot Device Installer used in this manual may be different from those actually you see on the screen.
- This section describes the procedure for running NetSpot Device Installer from the CD-ROM supplied with the printer. The procedure for running NetSpot Device Installer when it is installed on the computer is as follows. For details on the procedures for installing NetSpot Device Installer, see ["Installing NetSpot Device Installer," on p. 3-36](#page-156-0).
	- If NetSpot Device Installer is added to the [Start] menu on the installation From the [Start] menu, select [All Programs] ([Programs] for Windows 98/Me/2000)  $\rightarrow$ [NetSpot Device Installer] ➞ [NetSpot Device Installer].
	- If NetSpot Device Installer is not added to the [Start] menu on the installation Double-click [nsdi.exe] in the folder in which NetSpot Device Installer is installed.
### *1* **Insert the CD-ROM supplied with the printer into the CD-ROM drive.**

If the CD-ROM is already in the drive, eject the disk and re-insert it into the drive.

#### *R* NOTE

- If you are using Windows Vista and the [AutoPlay] dialog box appears, click [Run AUTORUN.EXE].
- If CD-ROM Setup does not appear, display it using the following procedures. (The CD-ROM drive name is indicated as "D:" in this manual. The CD-ROM drive name may differ depending on the computer you are using.)
	- If you are using an operating system other than Windows Vista, select [Run] from the [Start] menu, enter "D:\English\MInst.exe", and then click [OK].
- If you are using Windows Vista, enter "D:\English\MInst.exe" in [Start Search] under the [Start] menu, and then press the [ENTER] key on your keyboard.
- If you are using Windows Vista and the [User Account Control] dialog box appears, click [Allow].

### *2* **Click [Additional Software Programs].**

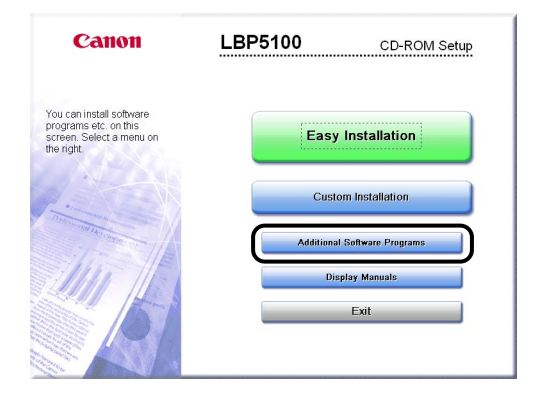

# *3* **Click [Start] in [NetSpot Device Installer for TCP/IP].**

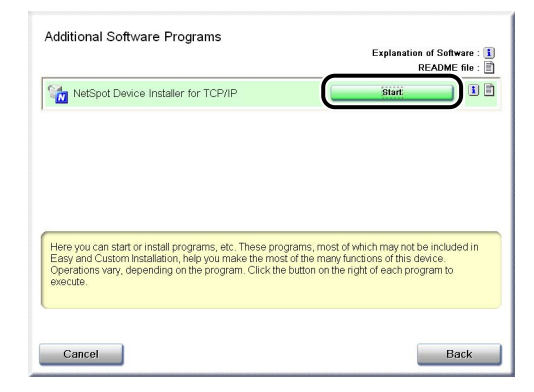

If the [License Agreement] dialog box appears, confirm the contents, and then click [Yes].

### **NOTE**

If you are using Windows Vista and the [User Account Control] dialog box appears, click [Allow].

### *4* **Select the printer.**

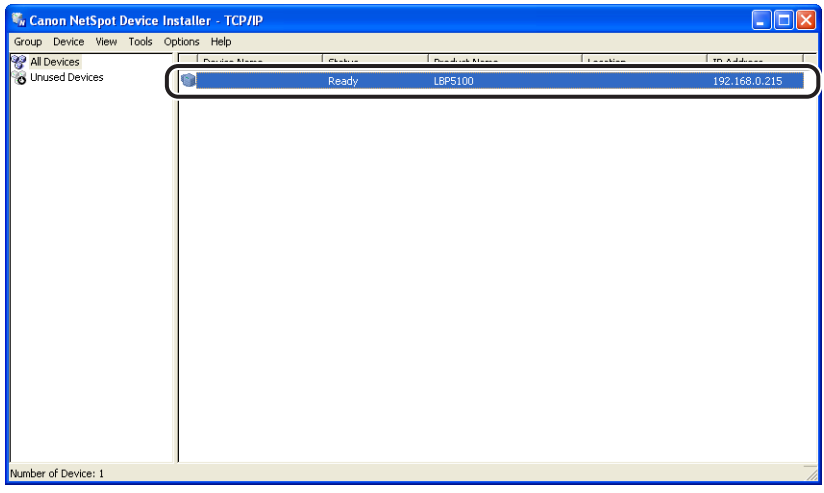

### **IMPORTANT**

If you are using Windows XP SP2 or another operating system equipped with Windows Firewall, and the Windows Firewall is enabled, you cannot search for the printers on a subnet that is different from the one that the computers using NetSpot Device Installer are on.

To search for a printer on a subnet that is different from the one that the computers using NetSpot Device Installer are on, you need to add "NetSpot Device Installer" to Windows Firewall in advance. Perform either of the following procedures.

- Adding "NetSpot Device Installer" to the [Exceptions] sheet in the [Windows Firewall] dialog box (See Readme of NetSpot Device Installer)
- Installing NetSpot Device Installer (You can add it to Windows Firewall during the installation.) [\(See p. 3-36\)](#page-156-0)

To display Readme of NetSpot Device Installer, click [iii] in [NetSpot Device Installer for TCP/IP] in the [Additional Software Programs] screen in CD-ROM Setup.

### *5* **Select [Protocol Settings] from the [Device] menu.**

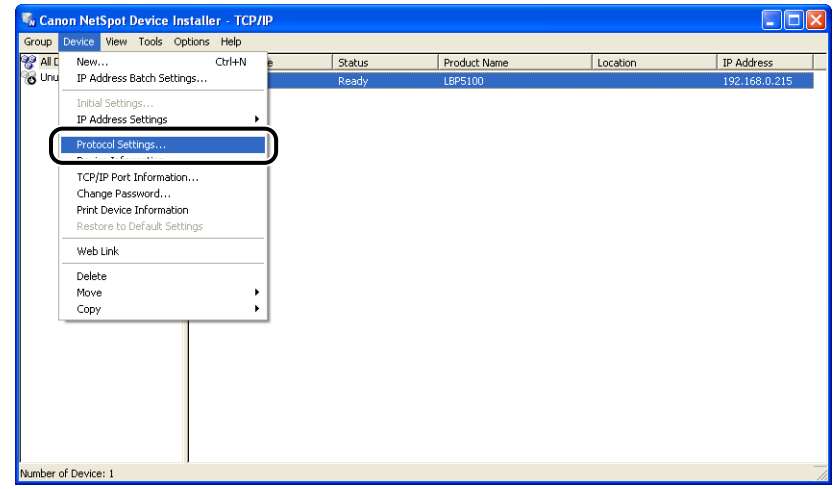

### *6* **Perform the protocol settings.**

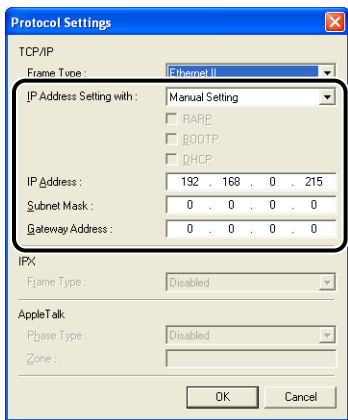

Options to be specified

[IP Address Setting with]: Select the method for setting the IP address.

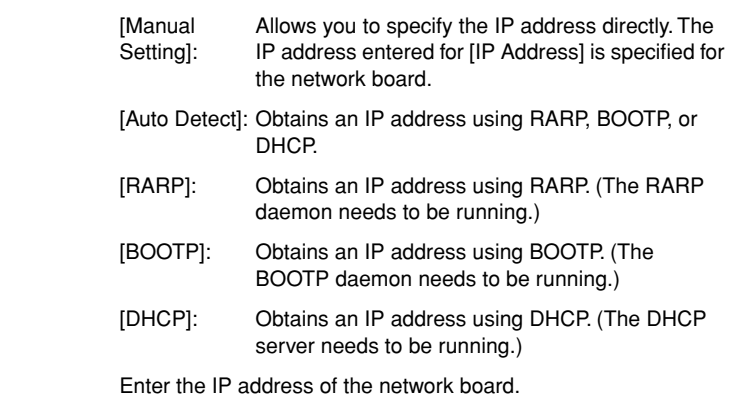

Options to be specified as needed

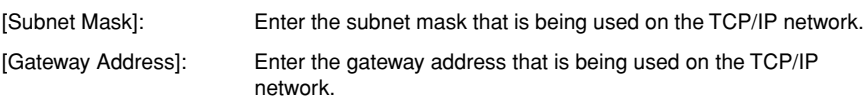

### *<u>* NOTE</u>

[IP Address]:

- If [RARP] is selected, you cannot enter any value in [IP Address].
- If [BOOTP] or [DHCP] is selected, you cannot enter any values in [IP Address], [Subnet Mask], and [Gateway Address].
- If you cannot use RARP, BOOTP, and DHCP, specify [Manual Setting].
- You may need to set the port anew if you changed the IP address or the method for obtaining the IP address after installing the printer driver. To set the port anew, see ["After Changing the IP Address \(Changing the Port\)," on](#page-203-0)  [p. 5-19.](#page-203-0)

### *7* **After completing the settings, click [OK].**

### *8* **When the message <The device has been reset.> appears, click [OK].**

To perform a reset operation properly, wait for approximately 20 seconds or longer as is after clicking [OK]. After completing the reset, the settings are enabled.

The protocol settings for the printer are now completed.

### **Protocol Settings Using FTP Client**

### *1* **Run Command Prompt or MS-DOS Prompt.**

**Windows 98**

From the [Start] menu, select [Programs] → [MS-DOS Prompt].

**Windows Me**

From the [Start] menu, select [Programs] → [Accessories] → [MS-DOS Prompt].

**Windows 2000**

From the [Start] menu, select [Programs]  $\rightarrow$  [Accessories]  $\rightarrow$  [Command Prompt].

**Windows XP Windows Server 2003 Windows Vista**

From the [Start] menu, select [All Programs]  $\rightarrow$  [Accessories]  $\rightarrow$  [Command Prompt].

### *2* **Enter the following command, then press the [ENTER] key on your keyboard.**

ftp <the IP address of the printer>

Input Example: ftp 192.168.0.215

#### *<sup>*</sup> NOTE

If you are not sure about the IP address of the printer, refer to the Network Status Print or ask your network administrator.

For details on Network Status Print, see ["Checking the Operations with Network](#page-96-0)  [Status Print," on p. 2-78](#page-96-0).

### *3* **Enter "root" as the user name, then press the [ENTER] key on your keyboard.**

#### $\mathscr{D}$  NOTE

You can log in by entering a name other than "root" (or leaving the field blank). In this case, you can perform operations other than settings.

### *4* **Enter the password, then press the [ENTER] key on your keyboard.**

If the password has not been specified yet, do not enter any value, but press the [ENTER] key on your keyboard.

### *5* **Enter the following command, then press the [ENTER] key on your keyboard.**

get config <the file name>

The config file is downloaded. The characters entered for <the file name> become the name of the downloaded config file.

#### **D** IMPORTANT

For Windows 98/Me, do not enter "config" for <the file name>.

#### $\mathscr{D}$  NOTE

The download directory for the config file varies depending on the operating system or settings. If you cannot find the config file, browse the config file using the file browse function of the operating system.

### *6* **Using Notepad, etc., edit the downloaded config file.**

For details on descriptions of each option, see ["Network Setting Items," on p. 5-2.](#page-186-0)

#### *<u></u>* NOTE

You may need to set the port anew if you changed the IP address or the method for obtaining the IP address after installing the printer driver.

To set the port anew, see ["After Changing the IP Address \(Changing the Port\)," on](#page-203-0)  [p. 5-19.](#page-203-0)

### *7* **Enter the following command, then press the [ENTER] key on your keyboard.**

put <the file name> CONFIG

### $\oslash$  NOTE

In <the file name>, enter the name of the config file that was entered when the file was downloaded.

### *8* **Enter the following command, then press the [ENTER] key on your keyboard to reset the network board.**

get reset

After completing the reset of the network board, the settings are effective.

#### *R* NOTE

The settings also become effective by restarting the printer (Turn OFF the printer once, wait for 10 seconds or longer, and then turn it ON.).

### *9* **Enter "quit", then press the [ENTER] key on your keyboard.**

### *10* **Enter "exit", then press the [ENTER] key on your keyboard.**

Command Prompt or MS-DOS Prompt exits.

The protocol settings for the printer are now completed.

# **Uninstalling the CAPT Software**

The process of removing software to restore the computer to the same state as before the software was installed is referred to as uninstallation. The CAPT software can be uninstalled using the following procedure.

- [Uninstalling the Printer Driver \(See p. 2-97\)](#page-115-0)
- [Uninstalling Canon CAPT Print Monitor \(See p. 2-99\)](#page-117-0)
- [Uninstalling NetSpot Device Installer \(See p. 2-102\)](#page-120-0)

### IMPORTANT

- A user without administrator rights cannot uninstall the printer driver. Be sure to log on as a user with administrator rights before the uninstallation.
	- If you are not sure about the permissions, ask your computer administrator.
- If the printer driver is installed, Canon CAPT Print Monitor cannot be uninstalled. Uninstall the printer driver before uninstalling Canon CAPT Print Monitor.
- If you are using a computer with Windows XP SP2 or another operating system equipped with Windows Firewall, your printer is registered in the [Exceptions] sheet in the [Windows Firewall] dialog box\*. Uninstallation of the printer driver deletes the settings in the [Exceptions] sheet.
	- \* Excluding LBP3310

### <span id="page-115-0"></span>**Uninstalling the Printer Driver**

### IMPORTANT

Uninstalling the printer driver also uninstalls the installed instruction manuals\*.

- \* If you are using 64-bit Windows XP/Server 2003/Vista, the manuals are not uninstalled by uninstalling the printer driver. If you want to uninstall the manuals also, delete the following files and folders. (Example of LBP3310)
	- The "Manuals" folder in "\Program Files (x86)\Canon\LBP3310"
	- [LBP3310 Online Manuals] (Shortcut for [Index.pdf]) on the desktop

### $\mathscr{D}$  note

The screenshots used in this section are from Windows XP Professional with which LBP5100 is being used.

### *1* **Close all of the files and programs listed below.**

- Help files
- Printer Status Window
- Control Panel
- Other applications

### *2* **Perform the following procedure.**

**Windows 98 Windows Me Windows 2000**

From the [Start] menu, select [Programs] → [Canon Printer Uninstaller] → [Canon LBPxxxx Uninstaller] (xxxx indicates the model name.).

**Windows XP Windows Server 2003 Windows Vista**

From the [Start] menu, select [All Programs] → [Canon Printer Uninstaller] → [Canon LBPxxxx Uninstaller] (xxxx indicates the model name.).

#### $\mathbb{Z}$  NOTE

If you are using Windows Vista and the [User Account Control] dialog box appears, click [Allow].

### **3** Select the name of the printer  $\odot$ , then click [Delete]  $\oslash$ .

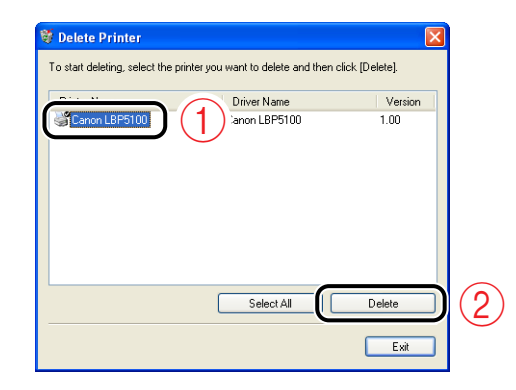

#### *<u>* NOTE</u>

Even if the printer is not on the list in the [Delete Printer] dialog box, you can delete the file and information related to the printer by clicking [Delete].

### *4* **Click [Yes].**

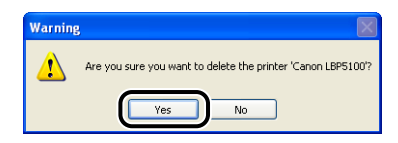

If the printer is used as a shared printer, the following screen appears. Confirm the contents of the message, and then click [Yes] if you want to uninstall the printer driver.

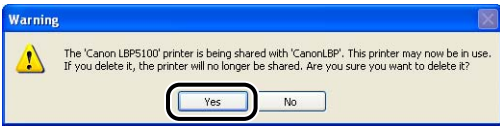

Uninstallation starts. Please wait a moment.

# *5* **Click [Exit].**

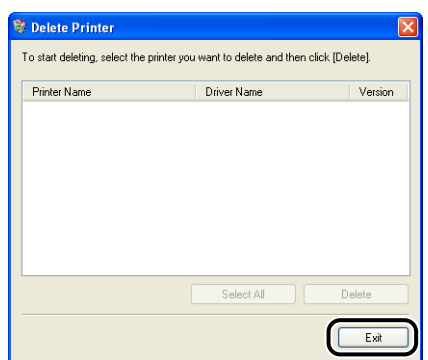

#### $\oslash$  NOTE

If you could not uninstall the printer driver, see ["If Uninstallation Fails," on p. 4-5](#page-169-0).

# <span id="page-117-0"></span>**Uninstalling Canon CAPT Print Monitor**

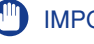

#### IMPORTANT

If the printer driver is installed, Canon CAPT Print Monitor cannot be uninstalled. Uninstall the printer driver before uninstalling Canon CAPT Print Monitor.

#### **NOTE**

The screenshots used in this section are from Windows XP Professional.

### *1* **Close all of the files and programs listed below.**

- Help files
- Control Panel
- Other applications

## *2* **Perform the following procedure.**

#### **Windows 98 Windows Me Windows 2000**

From the [Start] menu, select [Settings] → [Control Panel], and then double-click [Add/ Remove Programs].

#### **Windows XP**

From the [Start] menu, select [Control Panel], click [Add or Remove Programs], and then close [Control Panel].

#### **Windows Server 2003**

From the [Start] menu, select [Control Panel] → [Add or Remove Programs].

#### **Windows Vista**

From the [Start] menu, select [Control Panel], and then click [Uninstall a program].

### *3* **Perform the following procedure.**

#### **Windows 98 Windows Me**

Select [Canon CAPT Print Monitor]  $(i)$ , then click [Add/Remove]  $(i)$ .

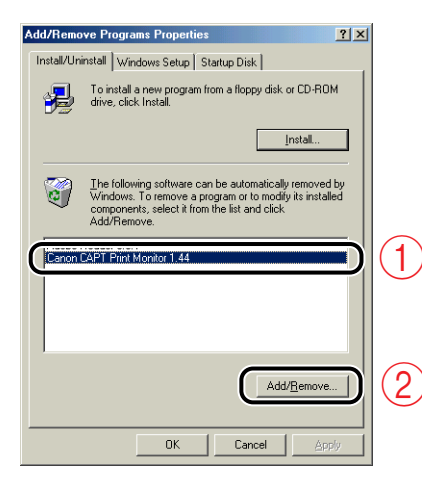

#### **Windows 2000 Windows XP Windows Server 2003**

Select [Canon CAPT Print Monitor] (1), then click [Change/Remove] 2.

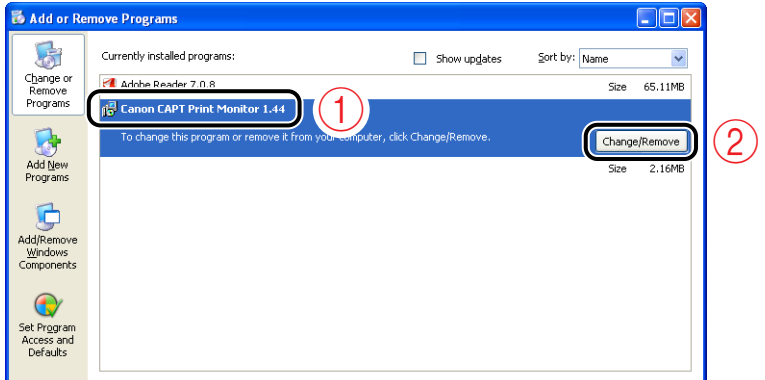

#### **Windows Vista**

Select [Canon CAPT Print Monitor]  $(i)$ , then click [Uninstall/Change]  $(2)$ .

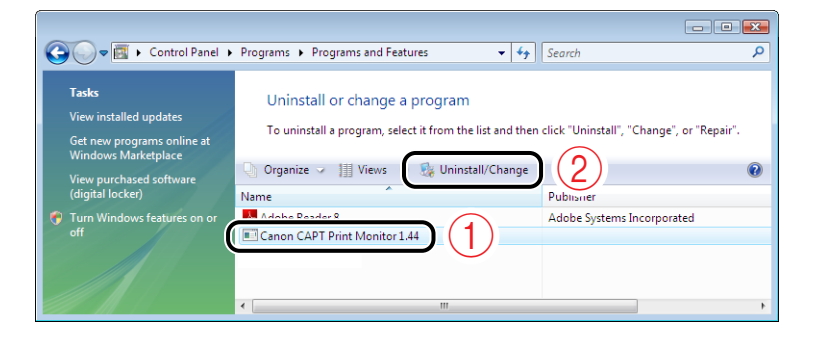

### **NOTE**

If you are using Windows Vista and the [User Account Control] dialog box appears, click [Continue].

### *4* **Click [Yes].**

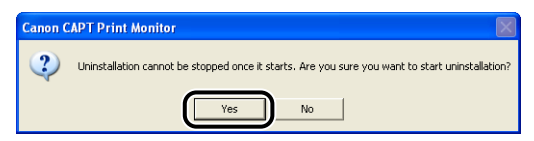

Uninstallation starts. Please wait a moment.

### *5* **Click [OK].**

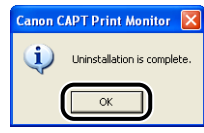

# <span id="page-120-0"></span>**Uninstalling NetSpot Device Installer**

### *1* **Perform the following procedure.**

### **Windows 98 Windows Me Windows 2000**

From the [Start] menu, select [Programs] → [NetSpot Device Installer] → [Uninstall NetSpot Device Installer].

**Windows XP Windows Server 2003 Windows Vista**

From the [Start] menu, select [All Programs] → [NetSpot Device Installer] → [Uninstall NetSpot Device Installer].

Command Prompt (MS-DOS Prompt for Windows 98/Me) is displayed, and the uninstallation starts.

#### *<u></u>* NOTE

- If you did not add NetSpot Device Installer to the [Start] menu when you installed it, double-click [rmnsdi.bat] in the folder in which NetSpot Device Installer is installed.
- If you cannot uninstall NetSpot Device Installer completely, see Readme of NetSpot Device Installer.

# **3 Managing the Printer in the Network Environment**

This chapter describes the procedures for managing the printer in a network environment.

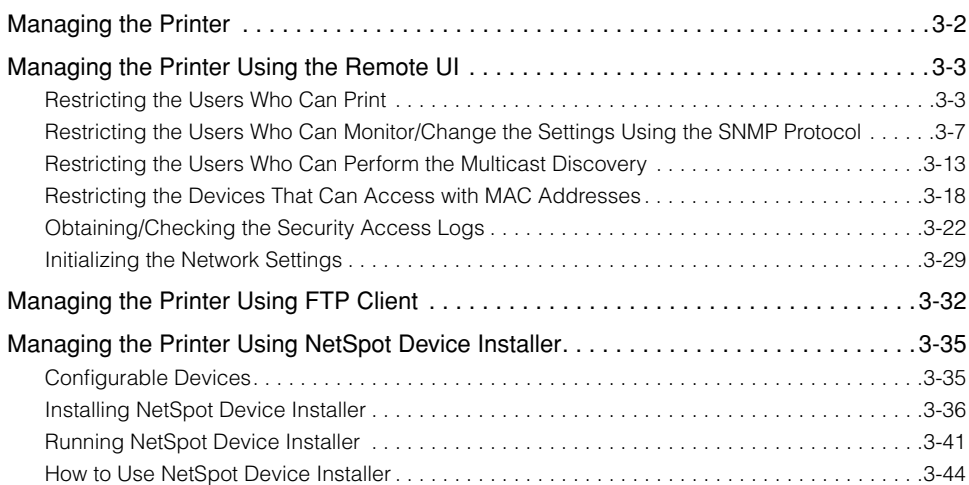

**CHAPTER**

# <span id="page-122-0"></span>**Managing the Printer**

You can perform the printer management, such as checking the printer status and specifying various settings, in a network environment using the following software. The specifiable options vary depending on the software. See ["Network Setting](#page-186-0)  [Items" \(p. 5-2\)](#page-186-0) and use software appropriate to the network environment you are using or options that you want to specify.

#### ■ **Remote UI** [\(See p. 3-3\)](#page-123-0)

The Remote UI is software that allows you to manage the printer using a web browser. By accessing the printer from the web browser via a network, you can check the printer status or job logs, and configure the settings for the network and security.

#### ■ **NetSpot Device Installer** [\(See p. 3-35\)](#page-155-0)

NetSpot Device Installer is software included in the CD-ROM supplied with the printer. Without installing it, you can run NetSpot Device Installer from the CD-ROM and specify the settings for the protocols as well as device information.

#### ■ **FTP Client [\(See p. 3-32\)](#page-152-0)**

FTP Client allows you to specify the settings for various information about the device as well as configure the network and security by accessing the FTP server on the network board using Command Prompt (MS-DOS Prompt for Windows 98/Me).

# <span id="page-123-0"></span> **Managing the Printer Using the Remote UI**

This section describes the procedures for performing the following management options using the Remote UI.

- Restricting the Users Who Can Print [\(See p. 3-3\)](#page-123-1)
- Restricting the Users Who Can Monitor/Change the Settings Using the SNMP Protocol [\(See p. 3-7\)](#page-127-0)
- Restricting the Users Who Can Perform the Multicast Discovery [\(See p. 3-13\)](#page-133-0)
- Restricting the Devices That Can Access with MAC Addresses [\(See p. 3-18\)](#page-138-0)
- Obtaining/Checking the Security Access Logs [\(See p. 3-22\)](#page-142-0)
- Initializing the Network Settings [\(See p. 3-29\)](#page-149-0)

You can also perform these management options using FTP Client.

### <span id="page-123-1"></span>**Restricting the Users Who Can Print**

#### IMPORTANT

This function restricts print commands only, not access from the Remote UI.

#### $\mathscr{D}$  note

- If you try to print from a computer whose IP address is rejected to print, the message <Cannot Print> appears in the Printer Status Window.
- If you are using a computer whose IP address is rejected to print, some options cannot be executed from the [Options] menu in the Printer Status Window.
- For details on the Remote UI, see "Remote UI Guide".
- The screenshots used in this section are from Windows XP Professional with which LBP5100 is being used.

### *1* **Start the web browser.**

### *2* **Enter the following URL in the address entry field, and then press the [ENTER] key on your keyboard.**

http://<the IP address or name of the printer>/ Input Example: http://192.168.0.215/

### **IMPORTANT**

• If you are not sure about the IP address of the printer, refer to the Network Status Print or ask your network administrator.

For details on Network Status Print, see ["Checking the Operations with Network](#page-96-1)  [Status Print," on p. 2-78](#page-96-1).

• If the host name of the printer is registered in the DNS server, you can enter ["hostname"."domain name"] instead of the IP address. Example: http://my\_printer.xy\_dept.company.com/

**3** Enter [Administrator Password] **①, then click [Log In] ②.** 

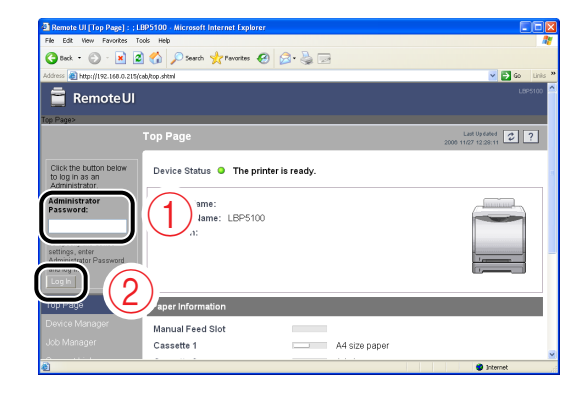

### *<u></u>* NOTE

If the password is not specified, it is not required to enter any value.

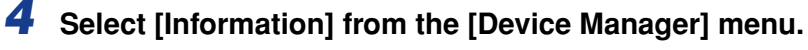

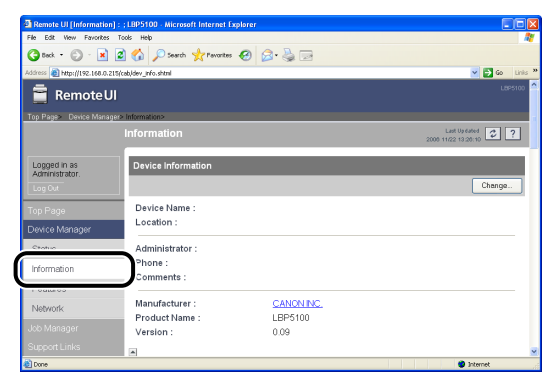

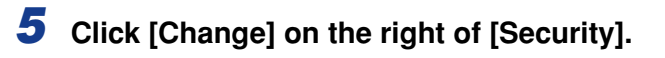

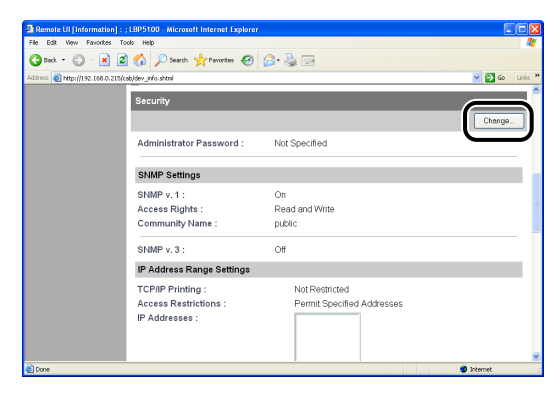

# *6* **Select the [Restrict TCP/IP Printing] check box.**

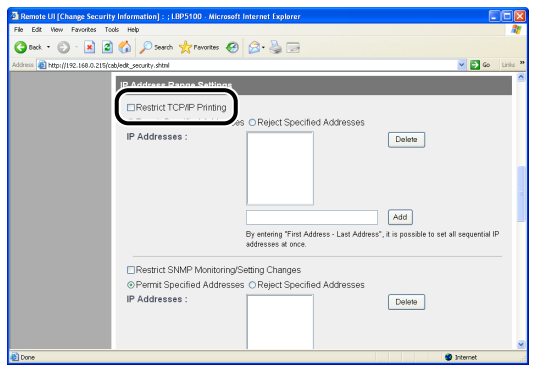

*7* **Select [Permit Specified Addresses] or [Reject Specified Addresses].**

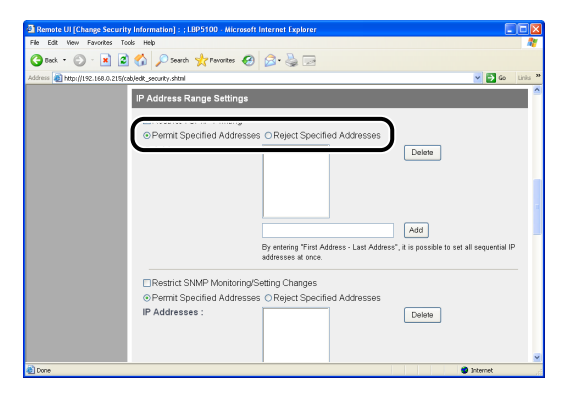

### *<u>* NOTE</u>

If [Permit Specified Addresses] is selected, only users specified in [IP Addresses] are permitted to print.

If [Reject Specified Addresses] is selected, only users specified in [IP Addresses] are rejected to print.

*8* **Enter the IP address of a computer of which you want to permit or reject to print**  $\circled{0}$ **, and then click [Add]**  $\circled{2}$ **.** 

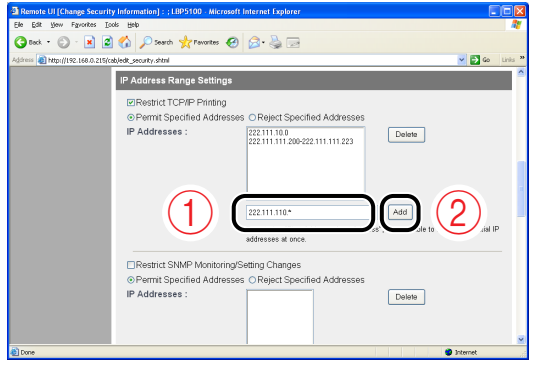

Enter the IP address by separating the numbers with a period (.), for example, AAA.BBB.C.DD. You can also enter the address as follows.

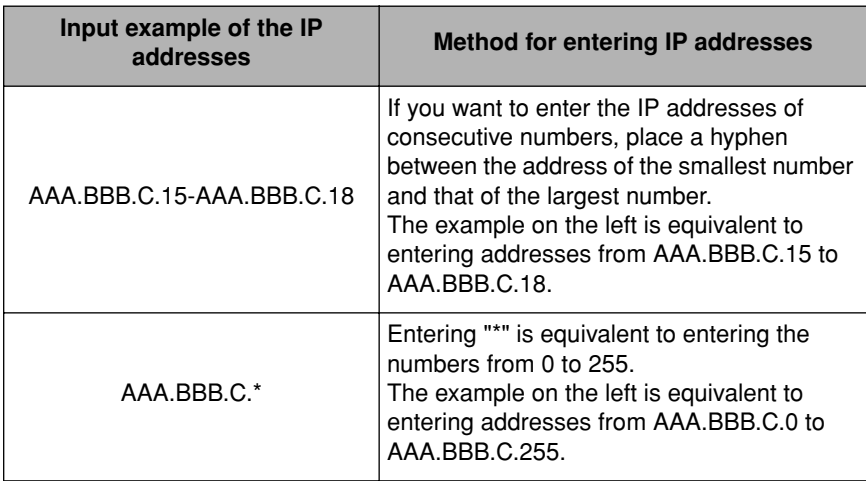

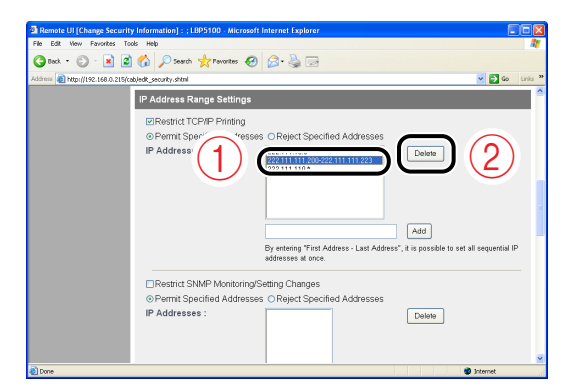

# *9* **Click [OK].**

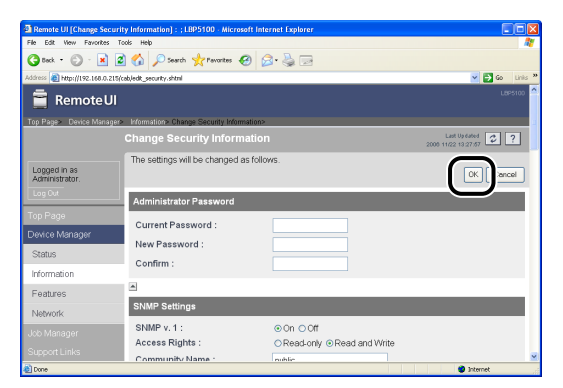

## <span id="page-127-0"></span>**Restricting the Users Who Can Monitor/Change the Settings Using the SNMP Protocol**

#### $\oslash$ **NOTE**

- For details on the Remote UI, see "Remote UI Guide".
- The screenshots used in this section are from Windows XP Professional with which LBP5100 is being used.

## *1* **Start the web browser.**

### *2* **Enter the following URL in the address entry field, and then press the [ENTER] key on your keyboard.**

http://<the IP address or name of the printer>/

Input Example: http://192.168.0.215/

### **IMPORTANT**

• If you are not sure about the IP address of the printer, refer to the Network Status Print or ask your network administrator.

For details on Network Status Print, see ["Checking the Operations with Network](#page-96-1)  [Status Print," on p. 2-78](#page-96-1).

• If the host name of the printer is registered in the DNS server, you can enter ["hostname"."domain name"] instead of the IP address. Example: http://my\_printer.xy\_dept.company.com/

**3** Enter [Administrator Password] **①, then click [Log In] ②.** 

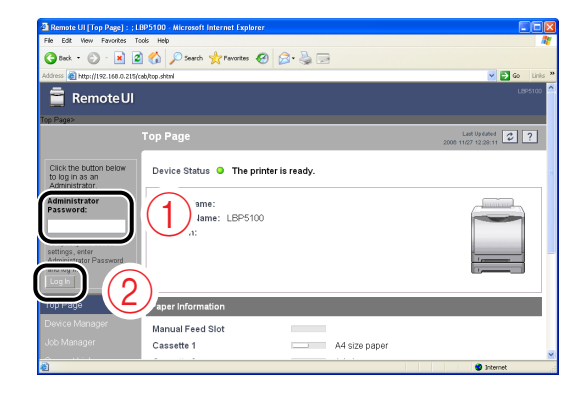

#### $\oslash$ **NOTE**

If the password is not specified, it is not required to enter any value.

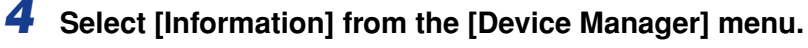

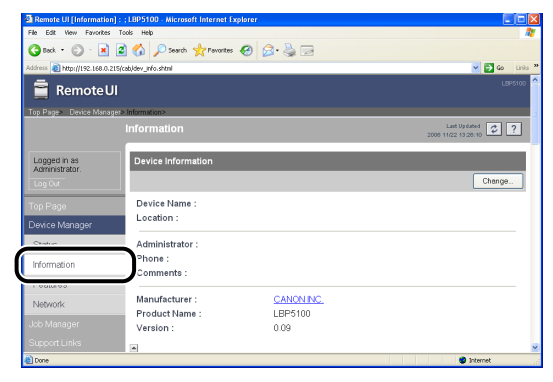

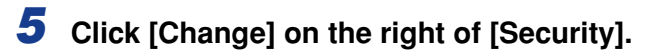

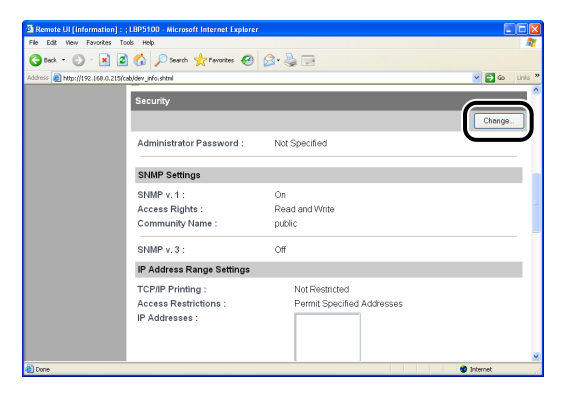

### *6* **Specify the SNMP v. 1 protocol.**

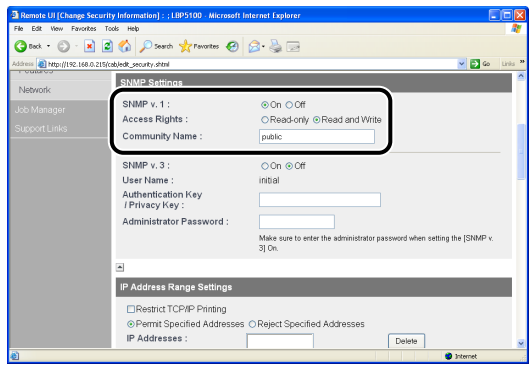

#### ● **If you want to use the SNMP v. 1 protocol**

- **1.** Set [SNMP v. 1] to [On].
- **2.** For [Access Rights], select in which mode the SNMP v. 1 agent can operate, [Read-only] or [Read and Write].
- **3.** Specify the community name of SNMP in [Community Name].

### **IMPORTANT**

Selecting [Read-only] disables overwriting, and you may not be able to use some functions of Canon utility software or to use the software properly due to an error occurring.

#### ● **If you do not want to use the SNMP v. 1 protocol**

Set [SNMP v. 1] to [Off].

### **IMPORTANT**

If [SNMP v. 1] is set to [Off], you may not be able to use Canon utility software. Consult your network administrator before selecting [Off].

### *7* **Specify the SNMP v. 3 protocol.**

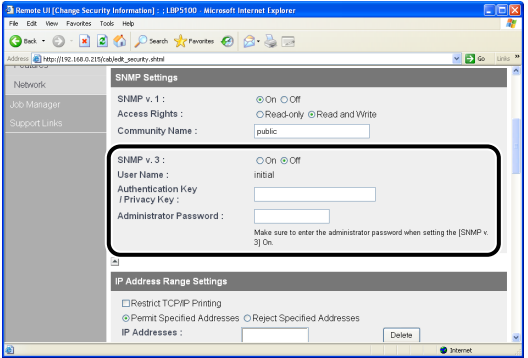

#### ● If you want to use the SNMP v. 3 protocol

- **1.** Set [SNMP v. 3] to [On].
- **2.** Specify the authentication key or privacy key to be used in SNMP v. 3 in [Authentication Key/Privacy Key].
- **3.** Enter the administrator password for the Remote UI in [Administrator Password].

### **IID IMPORTANT**

If the settings for the SNMP v. 3 protocol is specified using an application other than the Remote UI, the settings are not displayed in the Remote UI. To display the settings again, reset the network settings to the default values. For details on the procedure for resetting the network settings to the default values, see ["Initializing the Network Settings," on p. 5-12.](#page-196-0)

#### $\mathscr{D}$  NOTE

- The user name to be used for the SNMP v. 3 protocol is set to "initial".
- If the password for the Remote UI is not specified, it is not required to enter any value in [Administrator Password].

#### ● **If you do not want to use the SNMP v. 3 protocol**

Set [SNMP v. 3] to [Off].

*8* **Select the [Restrict SNMP Monitoring/Setting Changes] check box.**

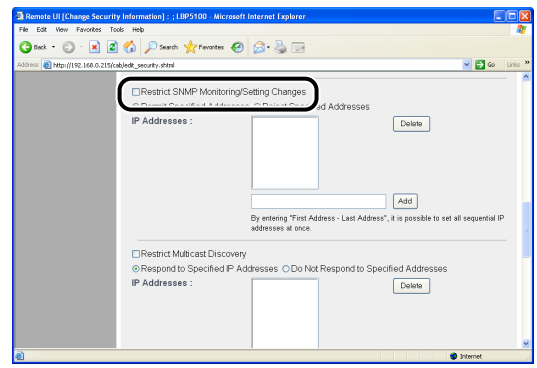

*9* **Select [Permit Specified Addresses] or [Reject Specified Addresses].**

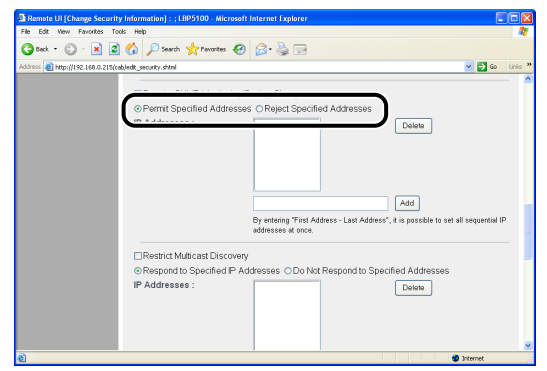

*<u></u>* NOTE

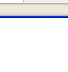

If [Permit Specified Addresses] is selected, only users specified in [IP Addresses] are permitted to monitor/change the settings.

If [Reject Specified Addresses] is selected, only users specified in [IP Addresses] are rejected to monitor/change the settings.

*10* **Enter the IP address of a computer of which you want to permit or reject to monitor/change the settings using the SNMP protocol**  $\odot$ **, and then click [Add]**  $\oslash$ **.** 

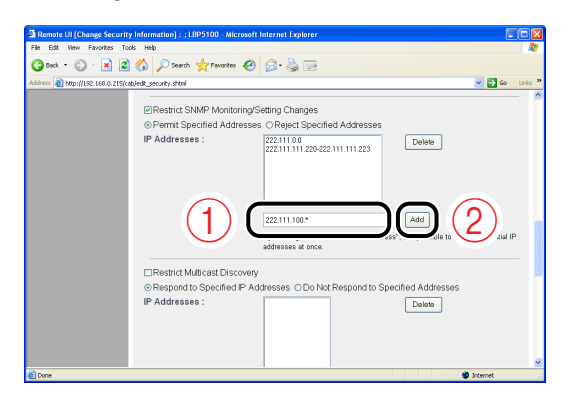

Enter the IP address by separating the numbers with a period (.), for example, AAA.BBB.C.DD. You can also enter the address as follows.

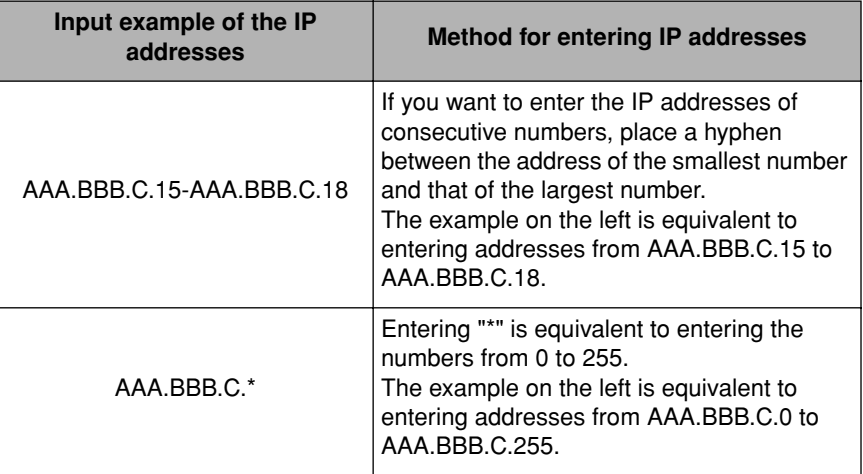

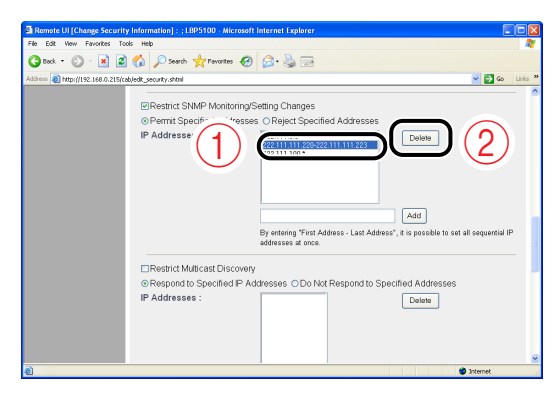

# *11* **Click [OK].**

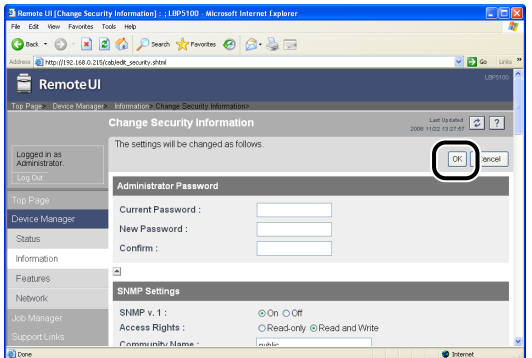

# <span id="page-133-0"></span>**Restricting the Users Who Can Perform the Multicast Discovery**

#### $\oslash$ **NOTE**

• Multicast discovery is a function that searches for certain devices using the service location protocol (SLP).

By using the multicast discovery function, you can search for only the devices whose values in [Scope Name] are verified, using the service location protocol (SLP) from utility software, such as NetSpot Device Installer.

- For details on the Remote UI, see "Remote UI Guide".
- The screenshots used in this section are from Windows XP Professional with which LBP5100 is being used.

## *1* **Start the web browser.**

### *2* **Enter the following URL in the address entry field, and then press the [ENTER] key on your keyboard.**

http://<the IP address or name of the printer>/

Input Example: http://192.168.0.215/

#### **III** IMPORTANT

- If you are not sure about the IP address of the printer, refer to the Network Status Print or ask your network administrator. For details on Network Status Print, see ["Checking the Operations with Network](#page-96-1)  [Status Print," on p. 2-78](#page-96-1).
- If the host name of the printer is registered in the DNS server, you can enter ["hostname"."domain name"] instead of the IP address. Example: http://my\_printer.xy\_dept.company.com/

### **3** Enter [Administrator Password] **①, then click [Log In] ②.**

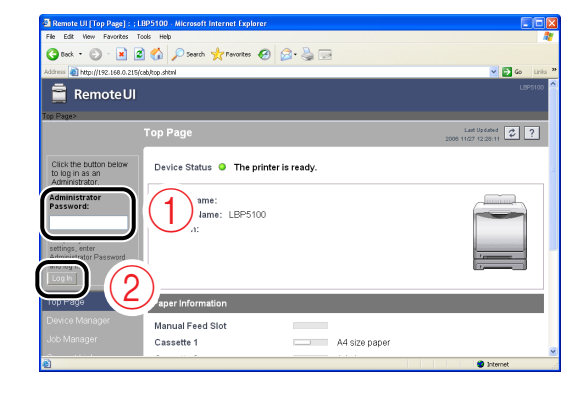

#### *<sup><sup>***</sup>**</sup> NOTE

If the password is not specified, it is not required to enter any value.

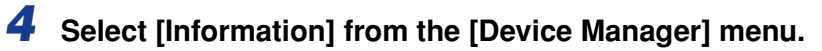

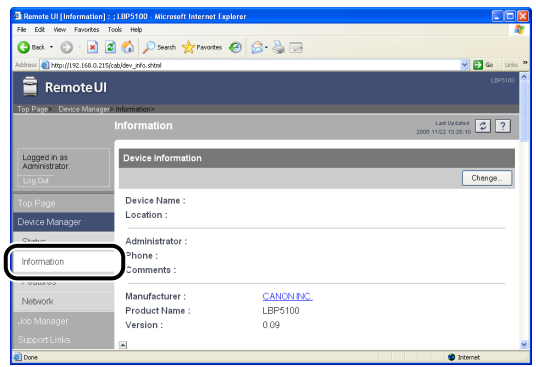

# *5* **Click [Change] on the right of [Security].**

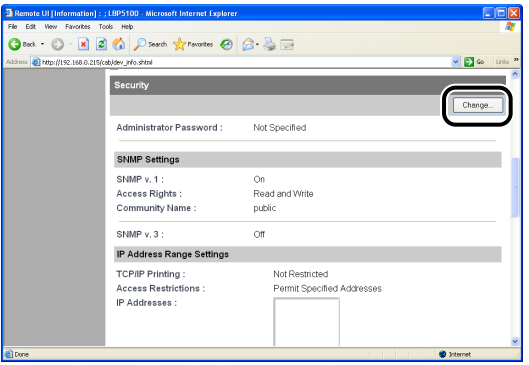

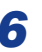

*6* **Select the [Restrict Multicast Discovery] check box.**

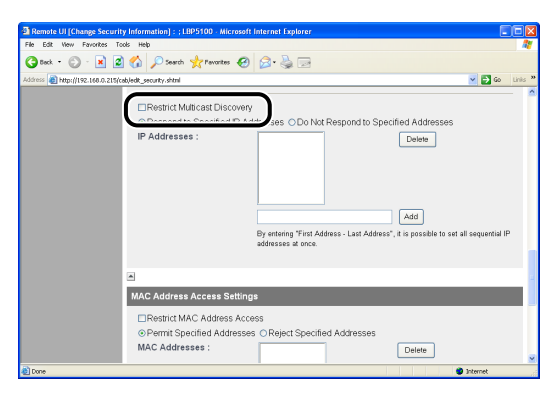

### *7* **Select [Respond to Specified IP Addresses] or [Do Not Respond to Specified Addresses].**

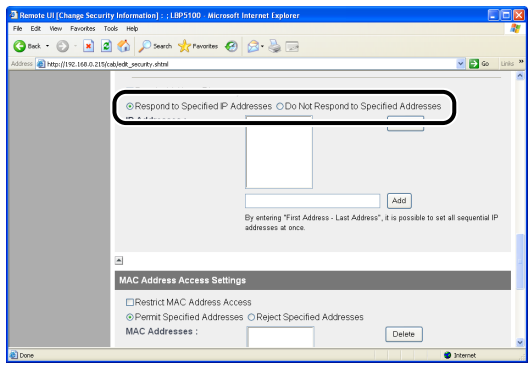

#### $\oslash$  NOTE

If [Respond to Specified IP Addresses] is selected, only users specified in [IP Addresses] can receive responses to searches that used the multicast discovery function.

If [Do Not Respond to Specified Addresses] is selected, only users specified in [IP Addresses] cannot receive responses to searches that used the multicast discovery function.

### *8* **Enter an IP address that can receive or cannot receive responses to searches that used the multicast discovery**  $\odot$ **, and then click [Add]** b**.**

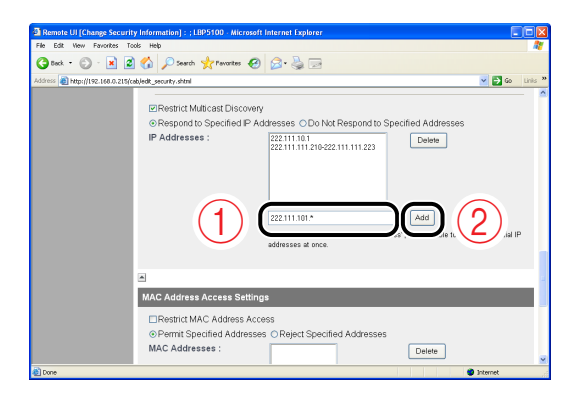

Enter the IP address by separating the numbers with a period (.), for example, AAA.BBB.C.DD. You can also enter the address as follows.

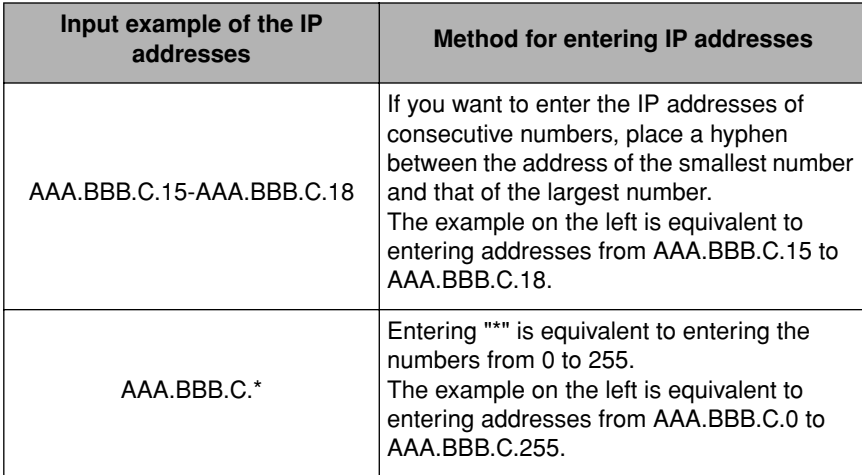

To delete an IP address, select the IP address  $(1)$ , then click [Delete]  $(2)$ .

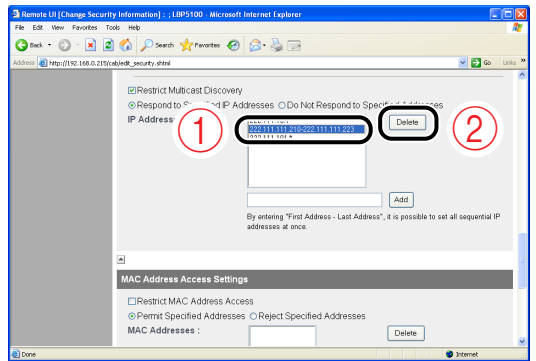

# *9* **Click [OK].**

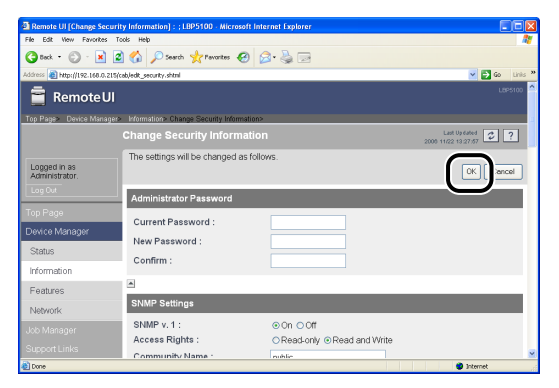

### <span id="page-138-0"></span>**Restricting the Devices That Can Access with MAC Addresses**

#### Ø **NOTE**

- If you try to access to print or perform some other operation from a computer whose MAC address is rejected to access the printer, the message <Network Board Error> appears in the Printer Status Window.
- For details on the Remote UI, see "Remote UI Guide".
- The screenshots used in this section are from Windows XP Professional with which LBP5100 is being used.

### *1* **Start the web browser.**

### *2* **Enter the following URL in the address entry field, and then press the [ENTER] key on your keyboard.**

http://<the IP address or name of the printer>/

Input Example: http://192.168.0.215/

#### **IID IMPORTANT**

• If you are not sure about the IP address of the printer, refer to the Network Status Print or ask your network administrator. For details on Network Status Print, see ["Checking the Operations with Network](#page-96-1) 

[Status Print," on p. 2-78](#page-96-1).

• If the host name of the printer is registered in the DNS server, you can enter ["hostname"."domain name"] instead of the IP address. Example: http://my\_printer.xy\_dept.company.com/

### **3** Enter [Administrator Password] **①, then click [Log In] ②.**

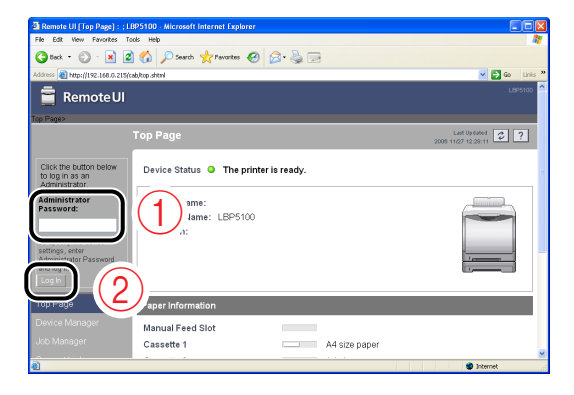

*<u></u>* NOTE

If the password is not specified, it is not required to enter any value.

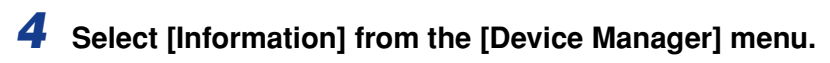

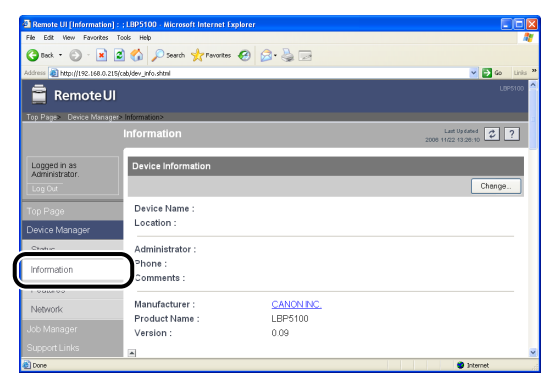

### *5* **Click [Change] on the right of [Security].**

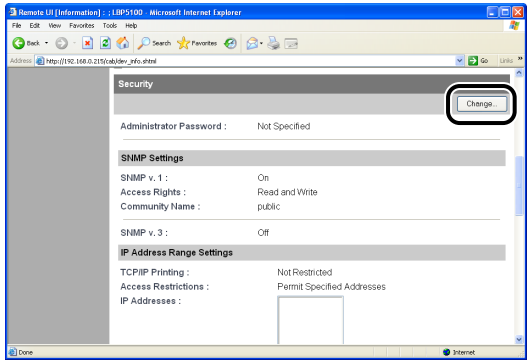

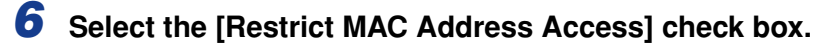

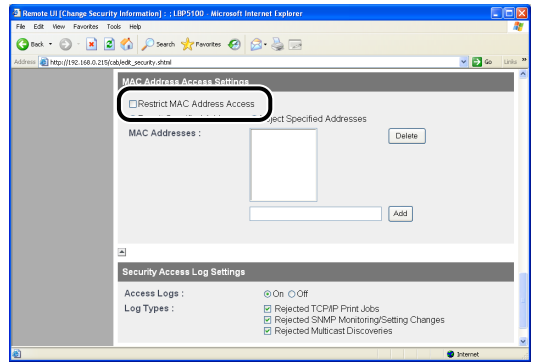

*7* **Select [Permit Specified Addresses] or [Reject Specified Addresses].**

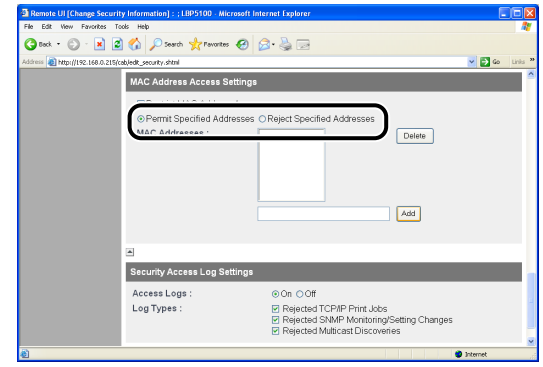

#### **IMPORTANT**

If [Permit Specified Addresses] is selected, you cannot access from an unauthorized MAC address. Therefore, confirm the MAC address when entering it. If there is no corresponding MAC address, you cannot access the network. In this case, you need to initialize the network settings. [\(See "Initializing the Network](#page-196-0)  [Settings," on p. 5-12\)](#page-196-0)

### *8* **Enter the MAC address of a device of which you want to permit or reject to access**  $\odot$ **, and then click [Add]**  $\oslash$ **.**

Enter twelve-digit alphanumeric characters as 0123456789ab without separating them with a hyphen (-) or colon (:).

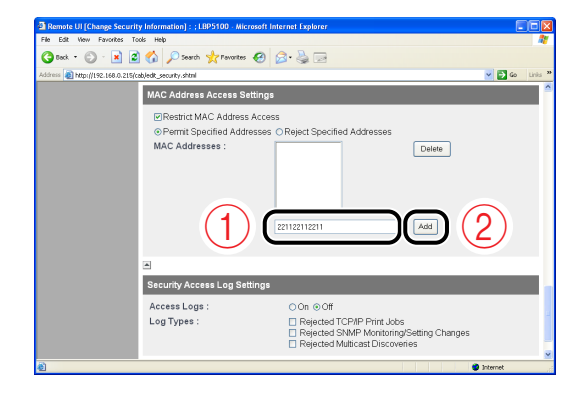

### *<u></u>* NOTE

Up to 20 MAC addresses can be added.

To delete a MAC address, select the MAC address  $(1)$ , then click [Delete]  $(2)$ .

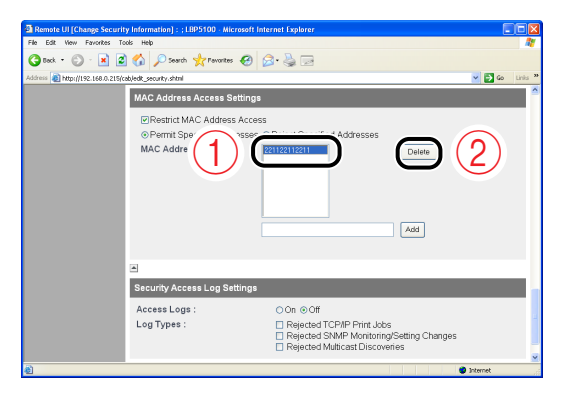

## *9* **Click [OK].**

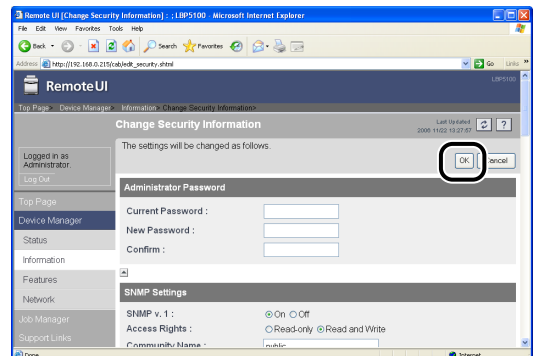

# <span id="page-142-0"></span>**Obtaining/Checking the Security Access Logs**

### *Obtaining the Security Access Log*

If you have restricted the users who can print, who can monitor/change the settings using the SNMP protocol, or who can perform the multicast discovery in [IP Address Range Settings], you can obtain a security access log (The date and time when the access was locked, IP address, port number, and restriction type) when access from a restricted user is blocked.

You can select whether to obtain a security access log by restriction type.

#### $\oslash$  NOTE

- For details on the Remote UI, see "Remote UI Guide".
- The screenshots used in this section are from Windows XP Professional with which LBP5100 is being used.

### *1* **Start the web browser.**

### *2* **Enter the following URL in the address entry field, and then press the [ENTER] key on your keyboard.**

http://<the IP address or name of the printer>/ Input Example: http://192.168.0.215/

### **IMPORTANT**

• If you are not sure about the IP address of the printer, refer to the Network Status Print or ask your network administrator.

For details on Network Status Print, see ["Checking the Operations with Network](#page-96-1)  [Status Print," on p. 2-78](#page-96-1).

• If the host name of the printer is registered in the DNS server, you can enter ["hostname"."domain name"] instead of the IP address. Example: http://my\_printer.xy\_dept.company.com/

**3** Enter [Administrator Password]  $\oplus$ , then click [Log In]  $\otimes$ .

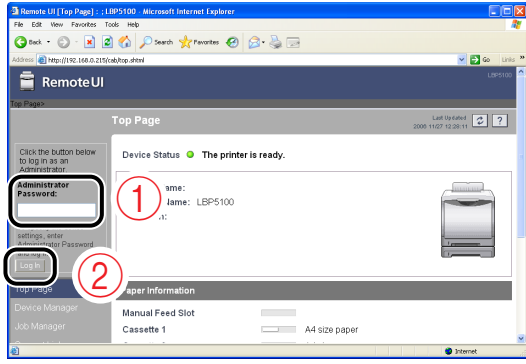

### *<u></u>* NOTE

If the password is not specified, it is not required to enter any value.

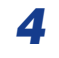

### *4* **Select [Information] from the [Device Manager] menu.**

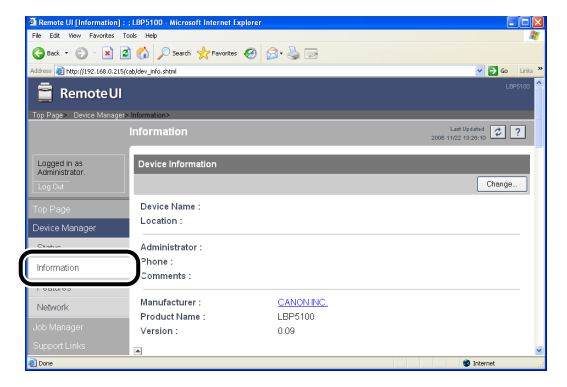
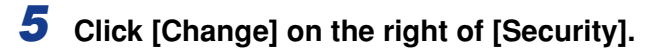

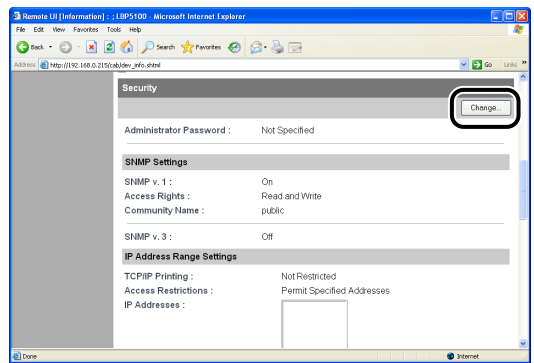

# *6* **Select [On] or [Off] for [Access Logs].**

If [On] is selected, the security access log is obtained when access from a user who is restricted in [IP Address Range Settings] is blocked.

If [Off] is selected, the security access log is not obtained when access from a user who is restricted in [IP Address Range Settings] is blocked.

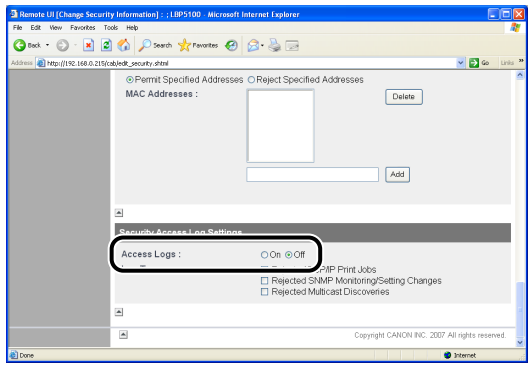

## *7* **If [Access Logs] is set to [On], select the security access log that you want to obtain from [Log Types].**

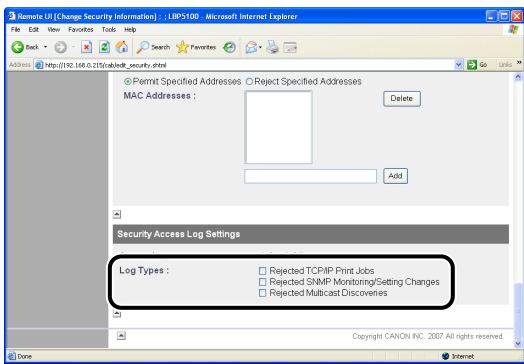

Options to be specified

[Rejected TCP/IP Print Jobs]: The security access log is recorded when access from a user who is rejected to perform the TCP/IP printing is blocked.

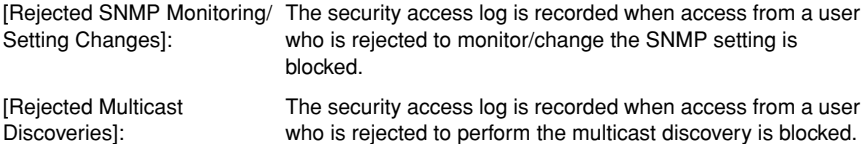

### *R* NOTE

You can display, [Save], or [Clear] the obtained security access logs in [Security Access Log] page.

To display the [Security Access Log] page, click [Display Log] in the [Information] page in the [Device Manager] menu in the Remote UI. For more details, see ["Checking the Security Access Logs," on p. 3-26](#page-146-0).

# *8* **Click [OK].**

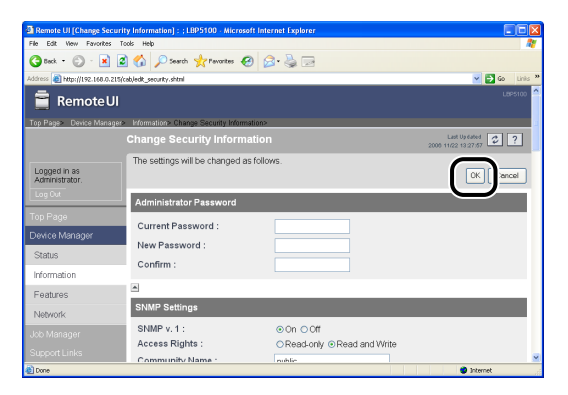

## <span id="page-146-0"></span>*Checking the Security Access Logs*

If you have restricted the users who can print, who can monitor/change the settings using the SNMP protocol, or who can perform the multicast discovery in [IP Address Range Settings], you can check the security access logs (The date and time when the access was locked, IP address, port number, and restriction type) that are obtained when access from a restricted user is blocked. It also allows you to [Save] or [Clear] the security access logs.

### **B** NOTE

- For details on the Remote UI, see "Remote UI Guide".
- The screenshots used in this section are from Windows XP Professional with which LBP5100 is being used.

## *1* **Start the web browser.**

## *2* **Enter the following URL in the address entry field, and then press the [ENTER] key on your keyboard.**

http://<the IP address or name of the printer>/

Input Example: http://192.168.0.215/

### **IMPORTANT**

• If you are not sure about the IP address of the printer, refer to the Network Status Print or ask your network administrator.

For details on Network Status Print, see ["Checking the Operations with Network](#page-96-0)  [Status Print," on p. 2-78](#page-96-0).

• If the host name of the printer is registered in the DNS server, you can enter ["hostname"."domain name"] instead of the IP address. Example: http://my\_printer.xy\_dept.company.com/

**3** Enter [Administrator Password]  $\textcircled{\tiny{1}}$ , then click [Log In]  $\textcircled{\tiny{2}}$ .

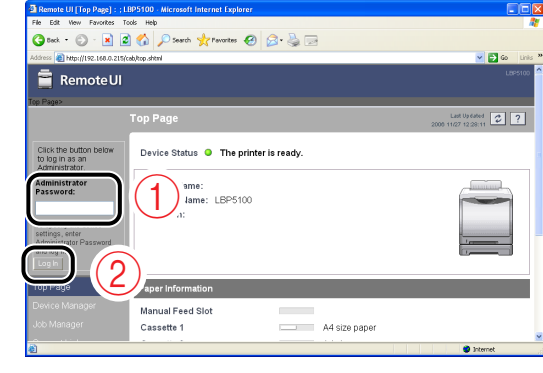

## **NOTE**

If the password is not specified, it is not required to enter any value.

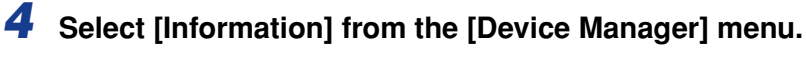

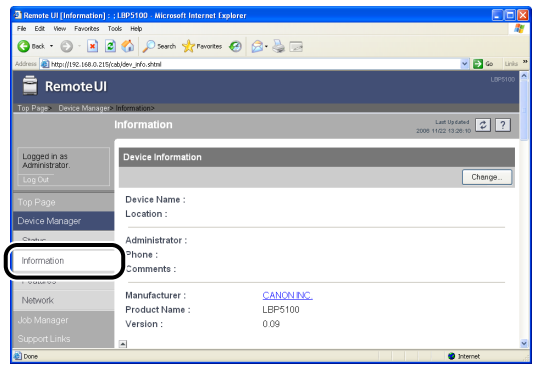

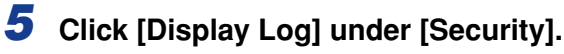

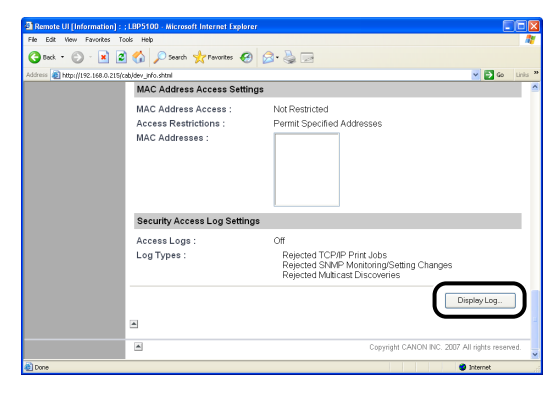

*6* **Check the security access logs in the [Security Access Log] page.**

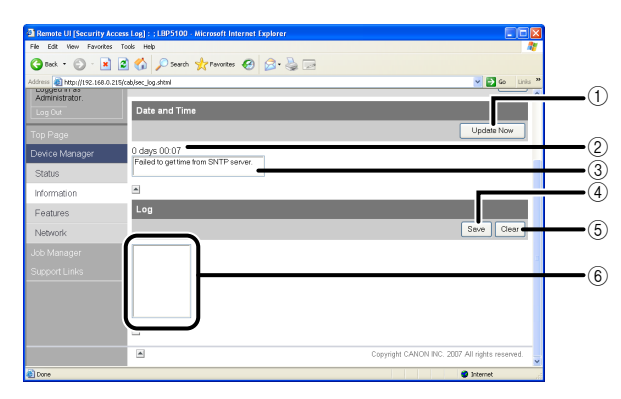

(1) [Update Now]

Clicking this button obtains information about the date and time from the SNTP server. Reflects the obtained status to [Date and Time] and the SNTP server log according to success or failure of obtaining information.

2) [Date and Time]

Displays the date and time obtained from the SNTP server. The local time of the network board is displayed when the time and date could not be obtained for some reason, such as that the SNTP server address is not specified or there is no response from the SNTP server.

3) [SNTP Server Log]

Displays the obtained status from the SNTP server.

If succeeded in obtaining the time and date from SNTP: Synchronized with the SNTP server at <The date and time when they were obtained>.

Next synchronization in <The date and time when they are to be obtained next>.

While in the process of obtaining the date and time from SNTP: Getting time from SNTP Server.

When failed to obtain the time and date from SNTP: Failed to get time from SNTP Server.

(4) [Save]

Saves the obtained security access log in text format.

(5) [Clear]

Clears the obtained security access logs.

 $6$  [Security Access Log]

Displays the obtained security access logs. The date and time when the access was locked, IP address, port number, restriction type ("PRINT" (Rejected TCP/IP Print Jobs), "SNMP" (Rejected SNMP Monitoring/Setting Changes), or "SLP" (Rejected Multicast Discoveries)) are displayed.

## IMPORTANT

Up to 100 logs can be obtained. When the number of the logs exceeds 100, the logs are deleted starting from the oldest one.

# **Initializing the Network Settings**

If you want to reset the network board to the default values, use a method from among the Remote UI, FTP Client, and NetSpot Device Installer.

This section describes the procedure for initializing the network settings using the Remote UI. For details on initializing the network settings using FTP Client or NetSpot Device Installer, see ["Initializing the Network Settings," on p. 5-12.](#page-196-0)

## IMPORTANT

Make sure that the printer is not operating before initializing the network settings. If you initialize the network settings while the printer is printing or receiving data, the received data may not be printed properly, or may result in paper jams or damage to the printer.

## $\mathbb{R}^8$  NOTE

- For details on the Remote UI, see "Remote UI Guide".
- The screenshots used in this section are from Windows XP Professional with which LBP5100 is being used.

## *1* **Start the web browser.**

# *2* **Enter the following URL in the address entry field, and then press the [ENTER] key on your keyboard.**

http://<the IP address or name of the printer>/

Input Example: http://192.168.0.215/

## IMPORTANT

• If you are not sure about the IP address of the printer, refer to the Network Status Print or ask your network administrator.

For details on Network Status Print, see ["Checking the Operations with Network](#page-96-0)  [Status Print," on p. 2-78](#page-96-0).

• If the host name of the printer is registered in the DNS server, you can enter ["hostname"."domain name"] instead of the IP address. Example: http://my\_printer.xy\_dept.company.com/

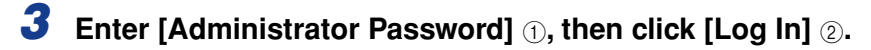

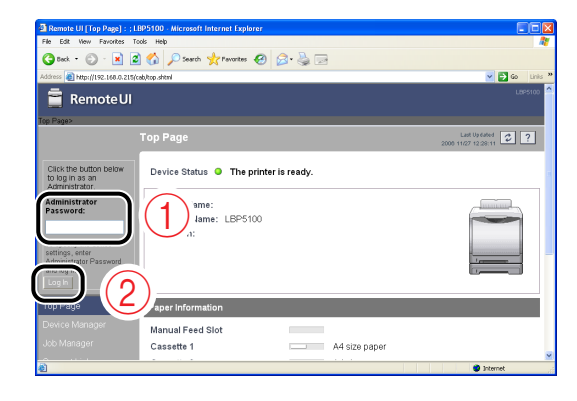

## **NOTE**

If the password is not specified, it is not required to enter any value.

# *4* **Select [Network] from the [Device Manager] menu.**

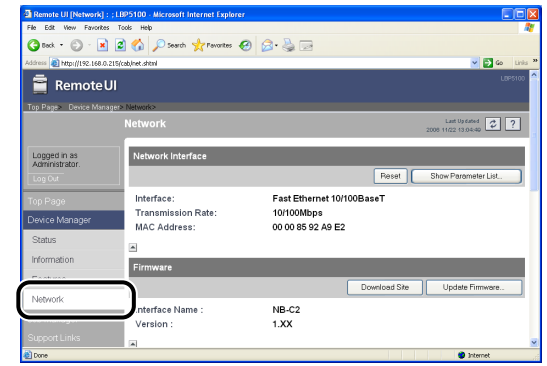

*5* **Click [Show Parameter List] in [Network Interface].**

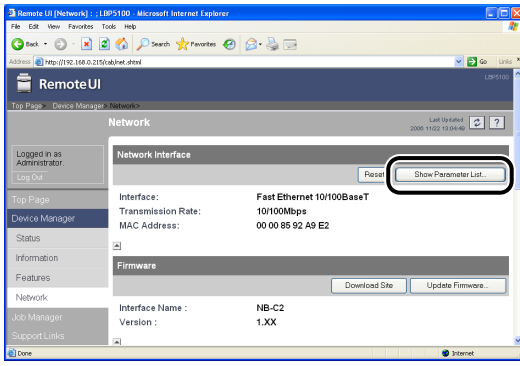

# *6* **Click [Reset to Default Settings].**

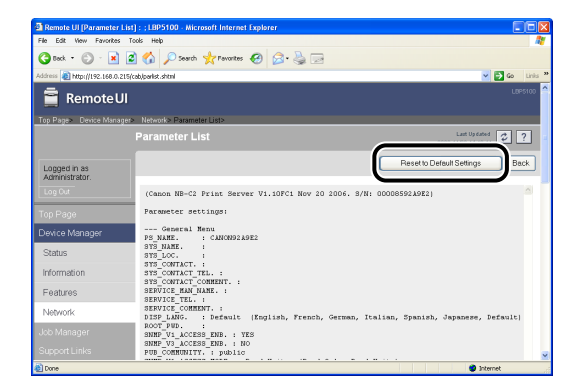

# *7* **Clicking [Yes] initializes the network settings.**

Clicking [No] does not initialize the network settings but displays the original page.

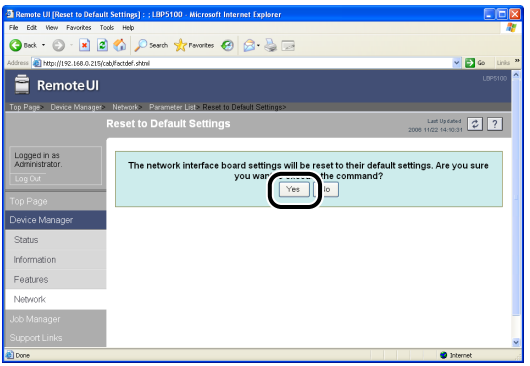

# **Managing the Printer Using FTP Client**

You can manage the printer with FTP Client using the following procedure. Also, you can upgrade the firmware.

## *1* **Run Command Prompt or MS-DOS Prompt.**

### **Windows 98**

From the [Start] menu, select [Programs] → [MS-DOS Prompt].

**Windows Me**

From the [Start] menu, select [Programs]  $\rightarrow$  [Accessories]  $\rightarrow$  [MS-DOS Prompt].

**Windows 2000**

From the [Start] menu, select [Programs] → [Accessories] → [Command Prompt].

**Windows XP Windows Server 2003 Windows Vista**

From the [Start] menu, select [All Programs]  $\rightarrow$  [Accessories]  $\rightarrow$  [Command Prompt].

## *2* **Enter the following command, then press the [ENTER] key on your keyboard.**

ftp <the IP address of the printer>

Input Example: ftp 192.168.0.215

### $\mathbb{R}$  NOTE

If you are not sure about the IP address of this printer, refer to the Network Status Print printed in ["Checking the Operations with Network Status Print" \(p. 2-78\)](#page-96-0) or ask your network administrator.

## *3* **Enter "root" as the user name, then press the [ENTER] key on your keyboard.**

### *<u></u>* NOTE

You can log in by entering a name other than "root" (or leaving the field blank). In this case, you can perform operations other than settings.

## *4* **Enter the password, then press the [ENTER] key on your keyboard.**

If the password has not been specified yet, do not enter any value, but press the [ENTER] key on your keyboard.

## *5* **Enter the following command, then press the [ENTER] key on your keyboard.**

get config <the file name>

The config file is downloaded. The characters entered for <the file name> become the name of the downloaded config file.

## IMPORTANT

For Windows 98/Me, do not enter "config" for <the file name>.

## $\mathscr{D}$  NOTE

• When upgrading the firmware, enter "put <the update file of the firmware> FLASH", then press the [ENTER] key on your keyboard.

For details on the update file of the firmware, see ["Updating the Firmware," on p.](#page-217-0)  [5-33.](#page-217-0)

- You can obtain the default values of the network settings by entering "get defaults" and pressing the [ENTER] key on your keyboard to download the list of the default values of the network settings.
- The download directory for the config file varies depending on the operating system or settings. If you cannot find the config file, browse the config file using the file browse function of the operating system.

## *6* **Using Notepad, etc., edit the downloaded config file.**

For details on descriptions of each option, see ["Network Setting Items," on p. 5-2.](#page-186-0)

## *7* **Enter the following command, then press the [ENTER] key on your keyboard.**

put <the file name> CONFIG

## $\mathscr{D}$  NOTE

In <the file name>, enter the name of the config file that was entered when the file was downloaded.

## *8* **Enter the following command, then press the [ENTER] key on your keyboard to reset the network board.**

get reset

After completing the reset of the network board, the settings are effective.

## *<u>* NOTE</u>

The settings also become effective by restarting the printer (Turn OFF the printer once, wait for 10 seconds or longer, and then turn it ON.).

# *9* **Enter "quit", then press the [ENTER] key on your keyboard.**

# *10* **Enter "exit", then press the [ENTER] key on your keyboard.**

Command Prompt or MS-DOS Prompt exits.

# **Managing the Printer Using NetSpot Device Installer**

You can perform the basic protocol settings as well as display the status of the printers on a network using NetSpot Device Installer. This section describes the procedure for running as well as installing NetSpot Device Installer. For details on the procedures for using NetSpot Device Installer, see Help of NetSpot Device Installer.

# **Configurable Devices**

NetSpot Device Installer allows you to initialize the network protocols of the devices connected to a TCP/IP network. You cannot configure the devices connected to a network other than the TCP/IP network using NetSpot Device Installer.

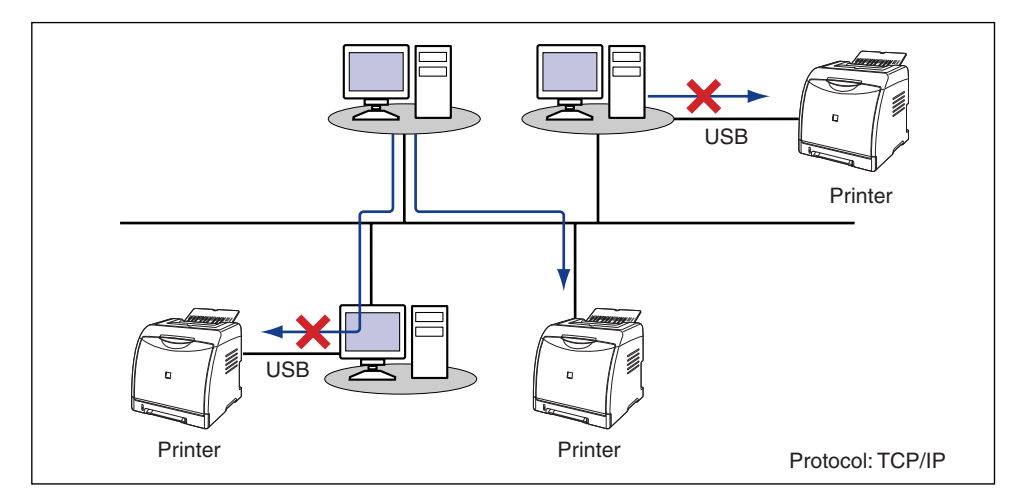

# <span id="page-156-0"></span>**Installing NetSpot Device Installer**

## IMPORTANT

- Close all the other applications before the installation.
- If you are using Windows 2000/XP/Server 2003/Vista, a user without administrator rights cannot install NetSpot Device Installer. Be sure to log on as a user with administrator rights before the installation.

If you are not sure about the permissions, ask your computer administrator.

• If you are using Windows XP SP2 or another operating system equipped with Windows Firewall, and the Windows Firewall is enabled, you cannot search for the printers on a subnet that is different from the one that the computers using NetSpot Device Installer are on.

To search for a printer on a subnet that is different from the one that the computers using NetSpot Device Installer are on, add NetSpot Device Installer to Windows Firewall during the installation.

### **B** NOTE

- NetSpot Device Installer is utility software that you can use without installing it. If using NetSpot Device Installer without installing it, read ["Running NetSpot Device Installer," on](#page-161-0)  [p. 3-41](#page-161-0).
- You can expand the functions of NetSpot Device Installer by adding Plug-Ins. If using the functions of Plug-Ins, install both NetSpot Device Installer and Plug-Ins on the computer. For more details on Plug-Ins, see Readme of NetSpot Device Installer.

To display Readme of NetSpot Device Installer, click [ $\blacksquare$ ] in [NetSpot Device Installer for TCP/IP] in the [Additional Software Programs] screen in CD-ROM Setup.

• The screenshots used in this section are from Windows XP Professional with which LBP5100 is being used.

## *1* **Insert the CD-ROM supplied with the printer into the CD-ROM drive.**

If CD-ROM Setup appears, click [Exit].

If you are using Windows Vista and the [AutoPlay] dialog box appears, click [Open folder to view files], and then proceed to Step 4.

*3* **Right-click the CD-ROM icon, then select [Open] from the pop-up menu.**

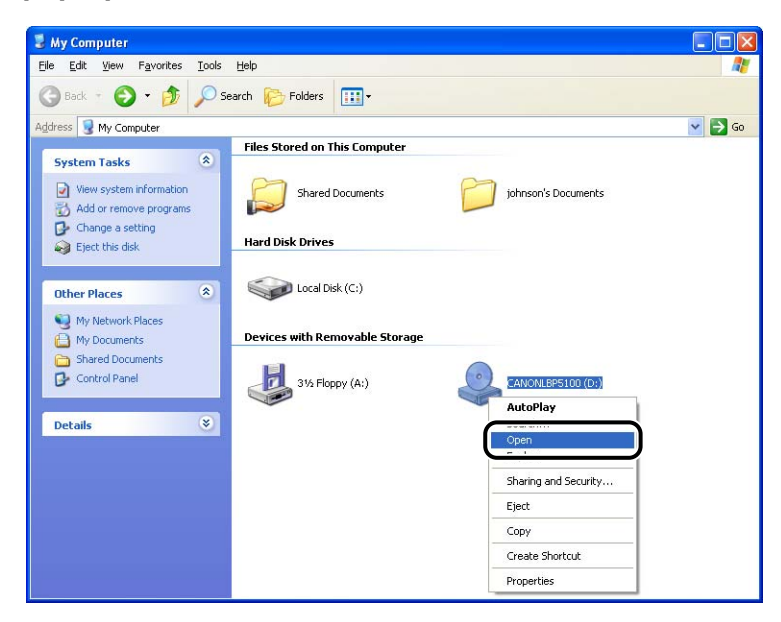

# *4* **Double-click the [NetSpot\_Device\_Installer] folder.**

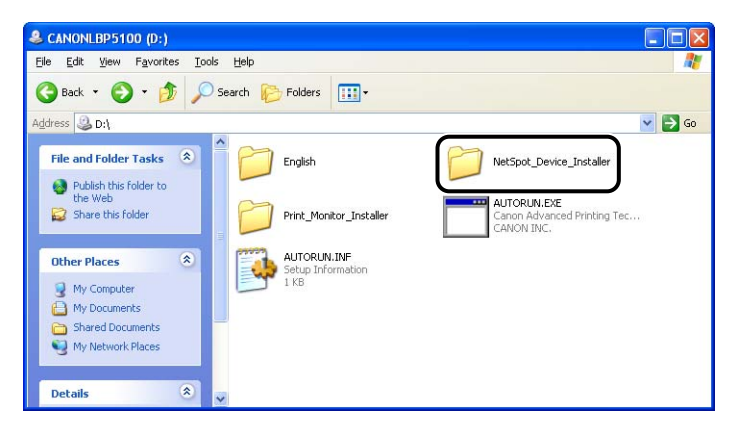

# *5* **Double-click the [Windows] folder.**

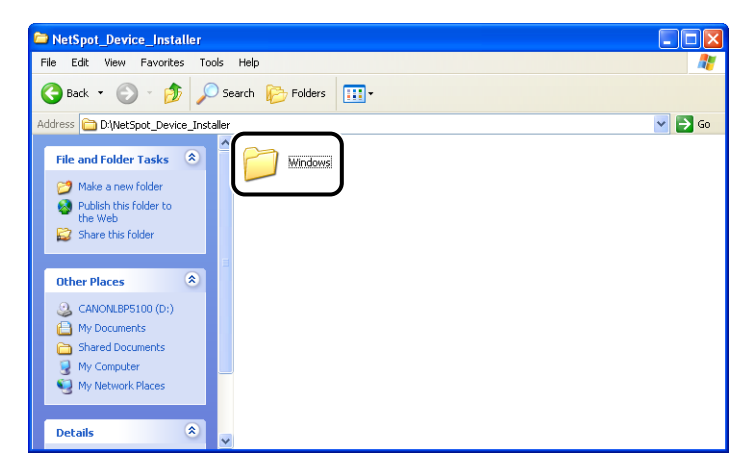

# *6* **Double-click [nsdisetup.exe].**

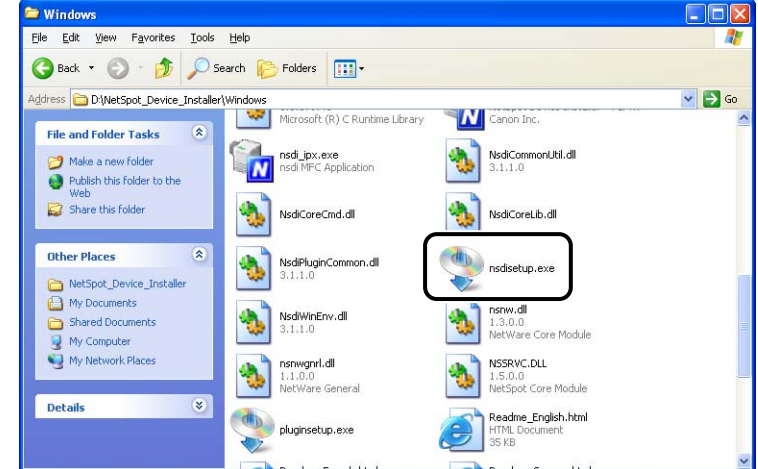

## $\oslash$  NOTE

If you are using Windows Vista and the [User Account Control] dialog box appears, click [Allow].

# *7* **Confirm the contents, then click [Yes].**

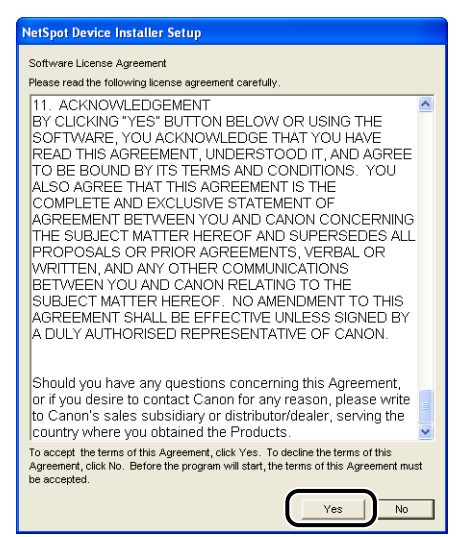

# *8* **Click [Browse], then select the installation directory.**

If you want to add NetSpot Device Installer to the [Start] menu, select the [Add to Start Menu] check box.

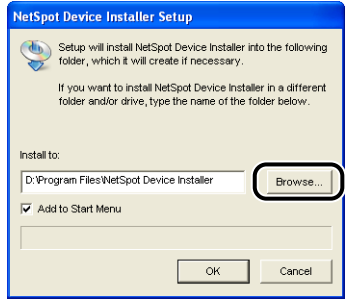

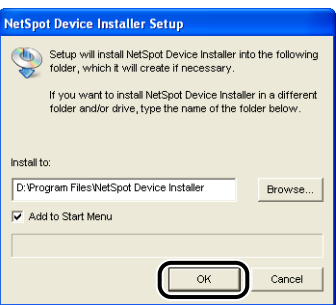

Installation of NetSpot Device Installer is started.

If you are using Windows XP SP2 or another operating system equipped with Windows Firewall, and the Windows Firewall is enabled, the following screen is displayed.

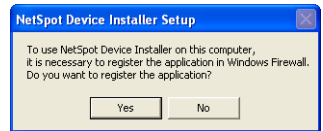

If you want to register the application, click [Yes].

If you click [No], you cannot search for the printers in which the IP address has not been set yet or the printers on a subnet that is different from the one that the computer using NetSpot Device Installer is on.

# *10* **Click [OK].**

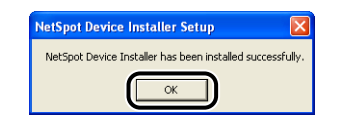

## **11** Next, select the Plug-Ins that you want to install  $\textcircled{1}$ , then click **[Start Installation]** b**.**

If you do not want to install any Plug-Ins, click [Cancel] to exit. For more details on Plug-Ins, see the Readme file of NetSpot Device Installer.

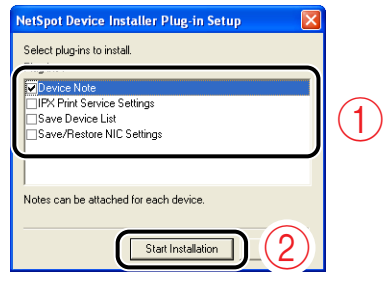

### *<sup><sup></sup>*</sup> NOTE

You can install Plug-Ins later. For details on installing Plug-Ins later, see the Readme file.

To display Readme of NetSpot Device Installer, click [iii] in [NetSpot Device] Installer for TCP/IP] in the [Additional Software Programs] screen in CD-ROM Setup.

The installation of NetSpot Device Installer is completed.

# <span id="page-161-0"></span>**Running NetSpot Device Installer**

This section describes the procedure for running NetSpot Device Installer.

# *If Running NetSpot Device Installer Installed on a Computer*

### $\oslash$  NOTE

The screenshots used in this section are from Windows XP Professional.

# *1* **Perform the following procedure.**

**Windows 98 Windows Me Windows 2000**

From the [Start] menu, select [Programs] → [NetSpot Device Installer] → [NetSpot Device Installer].

**Windows XP Windows Server 2003 Windows Vista**

From the [Start] menu, select [All Programs] ➞ [NetSpot Device Installer] ➞ [NetSpot Device Installer].

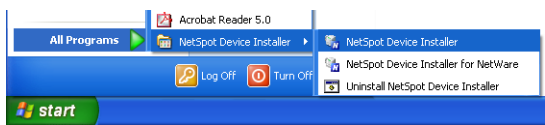

NetSpot Device Installer runs.

### *<u>* NOTE</u>

- If you are using Windows Vista and the [User Account Control] dialog box appears, click [Allow].
- If you did not add NetSpot Device Installer to the [Start] menu when you installed it, double-click [nsdi.exe] in the folder in which NetSpot Device Installer is installed.

## *If Running NetSpot Device Installer from the CD-ROM Supplied with the Printer*

#### $\oslash$ **NOTE**

The screenshots used in this section are from Windows XP Professional with which LBP5100 is being used.

## *1* **Insert the CD-ROM supplied with the printer into the CD-ROM drive.**

If the CD-ROM is already in the drive, eject the disk and re-insert it into the drive.

## *<sup>*</sup> NOTE

- If you are using Windows Vista and the [AutoPlay] dialog box appears, click [Run AUTORUN.EXE].
- If CD-ROM Setup does not appear, display it using the following procedures. (The CD-ROM drive name is indicated as "D:" in this manual. The CD-ROM drive name may differ depending on the computer you are using.)
	- If you are using an operating system other than Windows Vista, select [Run] from the [Start] menu, enter "D:\English\MInst.exe", and then click [OK].
	- If you are using Windows Vista, enter "D:\English\MInst.exe" in [Start Search] under the [Start] menu, and then press the [ENTER] key on your keyboard.

• If you are using Windows Vista and the [User Account Control] dialog box appears, click [Allow].

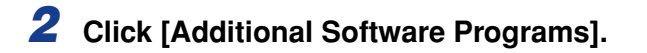

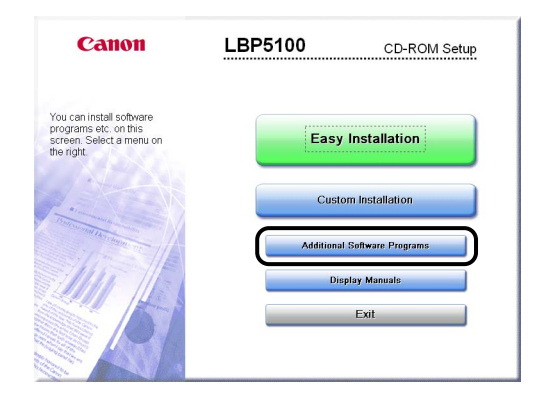

# *3* **Click [Start] in [NetSpot Device Installer for TCP/IP].**

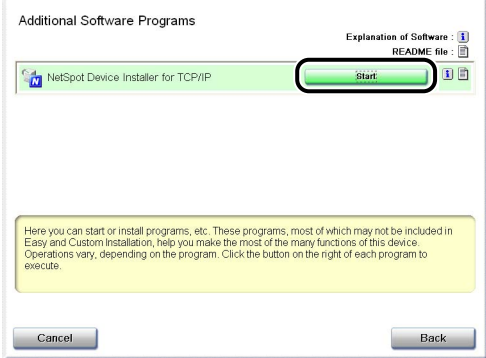

If the [License Agreement] dialog box appears, confirm the contents, and then click [Yes].

NetSpot Device Installer runs.

### *<u>* NOTE</u>

If you are using Windows Vista and the [User Account Control] dialog box appears, click [Allow].

# **How to Use NetSpot Device Installer**

For details on the procedure for setting the IP address using NetSpot Device Installer, see ["IP Address Setting Using NetSpot Device Installer," on p. 2-21](#page-39-0). For more details on other procedures for using NetSpot Device Installer, see Help.

Help is displayed by clicking [Help] in the [Help] menu.

# **Troubleshooting 4**

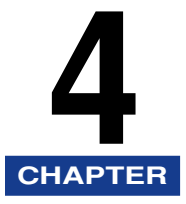

This chapter describes the troubleshooting procedures for problems occurred in the network environment.

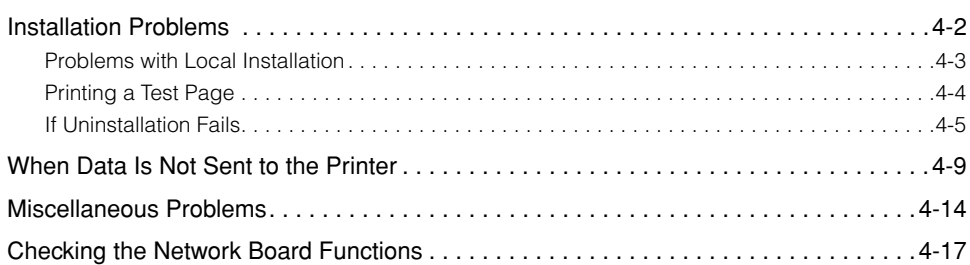

# <span id="page-166-0"></span>**Installation Problems**

If the printer driver cannot be installed properly, perform the following procedure to check problems.

#### $\oslash$ **NOTE**

For installation problems when the printer and computer are connected by a USB cable, see "User's Guide".

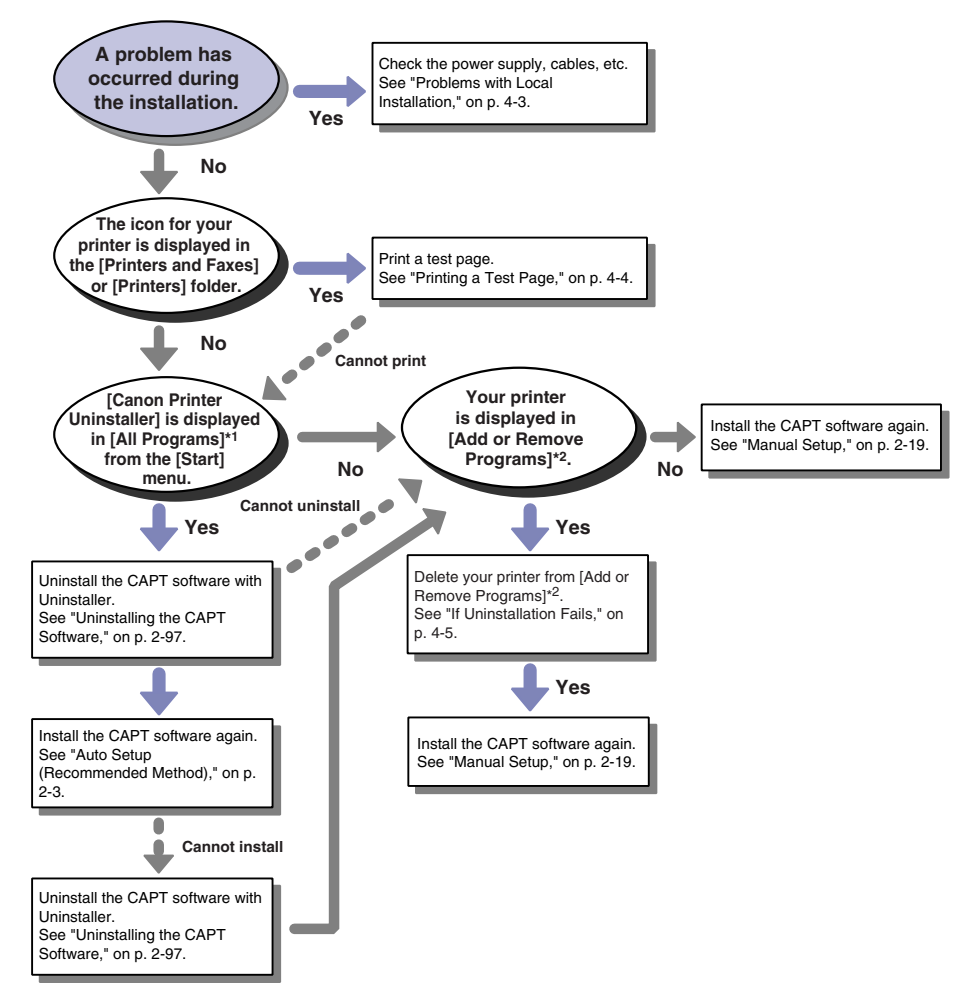

\* <sup>1</sup> [Programs] for Windows 98/Me/2000

\* <sup>2</sup> [Add/Remove Programs Properties] for Windows 98/Me; [Add/Remove Programs] for Windows 2000; [Uninstall a program] for Windows Vista

# <span id="page-167-0"></span>**Problems with Local Installation**

#### *R* **NOTE**

For installation problems when the printer is shared on a network, see "User's Guide".

**When the printer driver is installed by Auto Setup, the printer cannot be searched for.**

- Cause 1 **The printer is not turned ON.**
- Remedy Turn the printer ON.
- Cause 2 **The printer and cable are not connected properly.**
- Remedy Make sure that the printer is connected to the network by an appropriate cable, and then cycle the power of the printer.
- Cause 3 **You are using Windows XP SP2 or another operating system equipped with Windows Firewall.**
- Remedy Click [Yes] in the following screen displayed during the installation to unblock Windows Firewall temporarily.

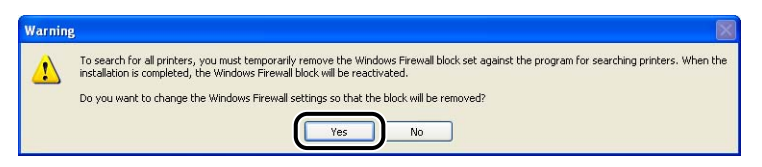

The block is enabled again after the installation is completed.

### **The printer to be used cannot be searched for in NetSpot Device Installer.**

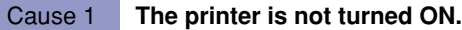

Remedy Turn the printer ON.

- Cause 2 **The printer and cable are not connected properly.**
- Remedy Make sure that the printer is connected to the network by an appropriate cable, and then cycle the power of the printer.
- Cause 3 **You are using Windows XP SP2 or another operating system equipped with Windows Firewall.**
- Remedy If you are using Windows XP SP2 or another operating system equipped with Windows Firewall, and the Windows Firewall is enabled, you need to add "NetSpot Device Installer" to Windows Firewall. Perform either of the following procedures.
- Adding "NetSpot Device Installer" to the [Exceptions] sheet in the [Windows Firewall] dialog box (See Readme of NetSpot Device Installer)
- Installing NetSpot Device Installer (You can add it to Windows Firewall during the installation.) [\(See p. 3-36\)](#page-156-0)

To display Readme of NetSpot Device Installer, click [iii] in [NetSpot Device] Installer for TCP/IP] in the [Additional Software Programs] screen in CD-ROM Setup.

# <span id="page-168-0"></span>**Printing a Test Page**

Print a test page using the following procedure to check the operations of the printer driver.

## *1* **Check if any error message is displayed in the Printer Status Window.**

## IMPORTANT

If any error message appears, follow the directions in the message displayed in the Printer Status Window.

For details on the Printer Status Window, see "User's Guide".

# *2* **Display the [Printers and Faxes] folder or the [Printers] folder.**

### **Windows 98 Windows Me Windows 2000**

From the [Start] menu, select [Settings]  $\rightarrow$  [Printers].

**Windows XP Professional Windows Server 2003**

From the [Start] menu, select [Printers and Faxes].

### **Windows XP Home Edition**

From the [Start] menu, select [Control Panel], and then click [Printers and Other Hardware] ➞ [Printers and Faxes].

### **Windows Vista**

From the [Start] menu, select [Control Panel], and then click [Printer].

# *3* **Perform the following procedure.**

### **Windows 98 Windows Me**

Right-click the icon for your printer, then select [Properties] from the pop-up menu.

**Windows 2000 Windows XP Windows Server 2003 Windows Vista**

Right-click the icon for your printer, then select [Printing Preferences] from the pop-up menu.

# *4* **Click [Print Test Page] in the [General] sheet.**

### ● **When the test page is printed**

Printing can be performed from the printer driver. Check the application to make sure that all the printing preferences are specified properly.

### ● **When the test page cannot be printed**

See ["Installation Problems," on p. 4-2](#page-166-0).

# <span id="page-169-0"></span>**If Uninstallation Fails**

If you cannot uninstall the printer driver using the Uninstaller that was created during the installation, use the following procedure to uninstall the printer driver.

## $\mathscr{D}$  NOTE

The screenshots used in this section are from Windows XP Professional with which LBP5100 is being used.

# *1* **Perform the following procedure.**

**Windows 98 Windows Me Windows 2000**

From the [Start] menu, select [Settings] → [Control Panel], and then double-click [Add/ Remove Programs].

### **Windows XP**

From the [Start] menu, select [Control Panel], and then click [Add or Remove Programs].

### **Windows Server 2003**

From the [Start] menu, select [Control Panel] → [Add or Remove Programs].

### **Windows Vista**

From the [Start] menu, select [Control Panel], and then click [Uninstall a program].

# *2* **Perform the following procedure.**

### **Windows 98 Windows Me**

Select the printer you are using  $\textcircled{1}$ , then click [Add/Remove]  $\textcircled{2}$ .

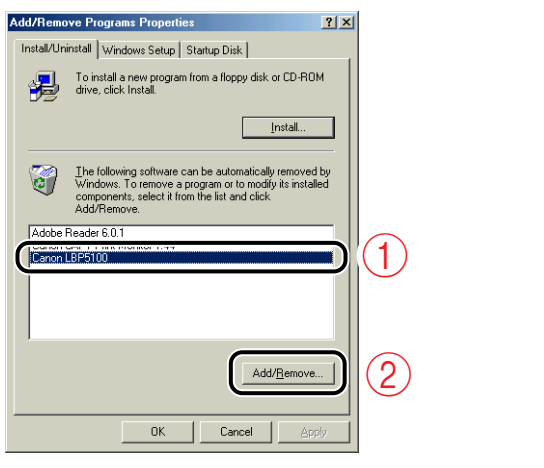

### **Windows 2000 Windows XP Windows Server 2003**

Select the printer you are using  $(i)$ , then click [Change/Remove]  $(i)$ .

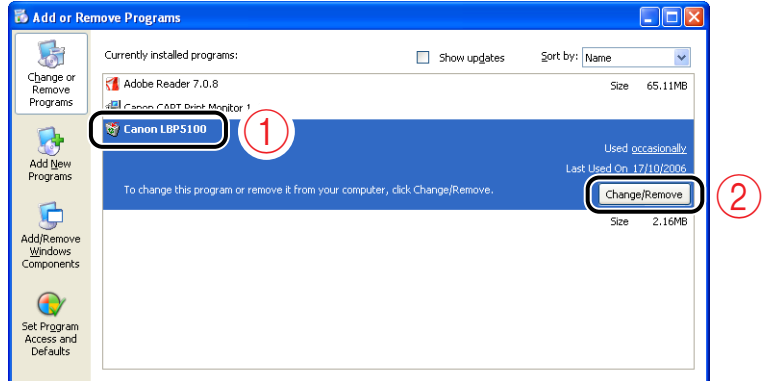

### **Windows Vista**

Select the printer you are using  $(i)$ , then click [Uninstall/Change]  $(2)$ .

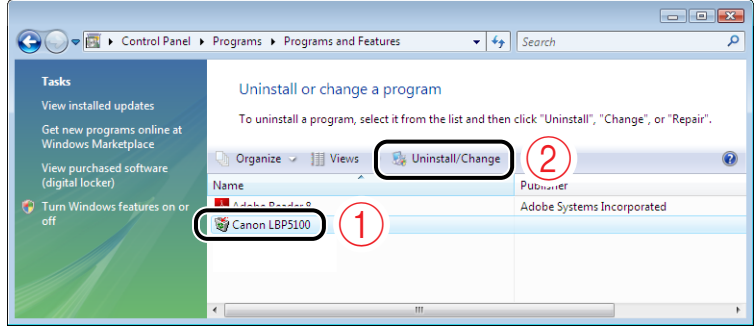

## *<u></u>* NOTE

- If the name of this printer is not displayed in the dialog box, perform ["Manual Setup"](#page-37-0)  [\(See p. 2-19\)](#page-37-0) to install the CAPT software again.
- If you are using Windows Vista and the [User Account Control] dialog box appears, click [Continue].

**3** Select the name of the printer  $\odot$ , then click [Delete]  $\oslash$ .

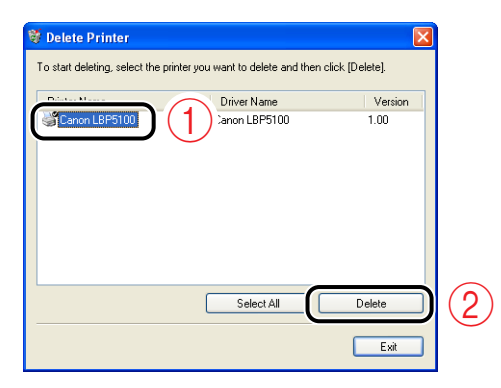

A confirmation message is displayed.

# *4* **Click [Yes].**

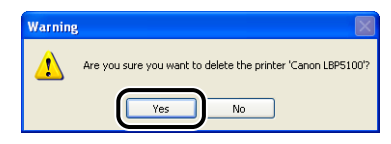

If the printer is used as a shared printer, the following screen appears. Confirm the contents of the message, and then click [Yes] if you want to uninstall the printer driver.

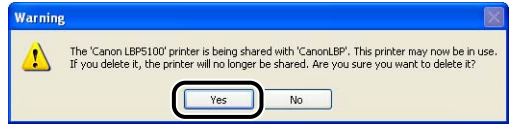

Uninstallation starts. Please wait a moment.

# *5* **Click [Exit].**

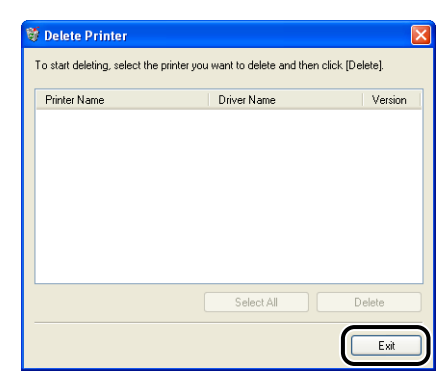

The [Delete Printer] dialog box closes.

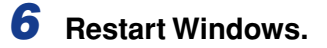

# <span id="page-173-0"></span>**When Data Is Not Sent to the Printer**

The following are probable causes if you cannot print for some reason, or if the message <Network Board Error> is displayed in the Printer Status Window. Take the appropriate measures.

### $\mathbb{Z}$  NOTE

If the printer is connected to the computer by a USB cable or is being shared on a network, see "User's Guide".

### **The power source of the printer has a problem.**

- Cause 1 **The printer is not turned ON.** Remedy Turn the printer ON. Cause 2 **The power plug is unplugged from the AC power outlet.** Remedy Plug the power plug into the AC power outlet.
- Cause 3 **The printer is plugged to an extension cord or multiple power strip.**
- Remedy Plug the power plug of the printer directly into an AC power outlet on the wall.
- Cause 4 **The breakers have tripped.**
- Remedy Reset the breakers on the switch board.
- Cause 5 **There is a break in the power cord.**
- Remedy Replace the power cord with a similar type used for other devices to test the printer. If the power can be turned ON, then you can assume that there is a break in the original power cord. In this case, purchase a new power cord of the same type and replace it with the broken one.

## **The LAN connection has a problem.**

### Cause **The LAN cable is not connected properly.**

Remedy Make sure that the printer and computer are connected with the LAN cable properly.

### **A problem has occurred in the network board.**

### Cause 1 **The network board is not connected properly.**

Remedy Make sure that the network board is connected to the printer properly. (See the instruction manuals supplied with the printer)

### $\mathscr{D}$  NOTE

If the ERR indicator on the network board is on or blinking, or if all the indicators on the network board are off, see ["Miscellaneous Problems" \(p. 4-14\)](#page-178-0) and solve the problem.

### Cause 2 **The network board is set to the unicast communication mode.**

Remedy Specify the normal mode (the broadcast communication mode). For more details, see ["Using the Unicast Communication Mode" \(p. 5-30\)](#page-214-0) or ask your network administrator.

### **The port to be used has a problem.**

### Cause 1 **The port to be used is not specified properly.**

- Remedy Perform the following procedure.
	- **1.** Display the [Printers and Faxes] folder or the [Printers] folder.

**Windows 98 Windows Me Windows 2000**

From the [Start] menu, select [Settings] ➞ [Printers].

**Windows XP Professional Windows Server 2003**

From the [Start] menu, select [Printers and Faxes].

### **Windows XP Home Edition**

From the [Start] menu, select [Control Panel], and then click [Printers and Other Hardware] ➞ [Printers and Faxes].

#### **Windows Vista**

From the [Start] menu, select [Control Panel], and then click [Printer].

**2.** Right-click the icon for your printer, then select [Properties] from the pop-up menu.

**3.** Display the [Ports] sheet ([Details] sheet for Windows 98/Me) (1), then make sure that the port to be used is selected properly  $(2)$ .

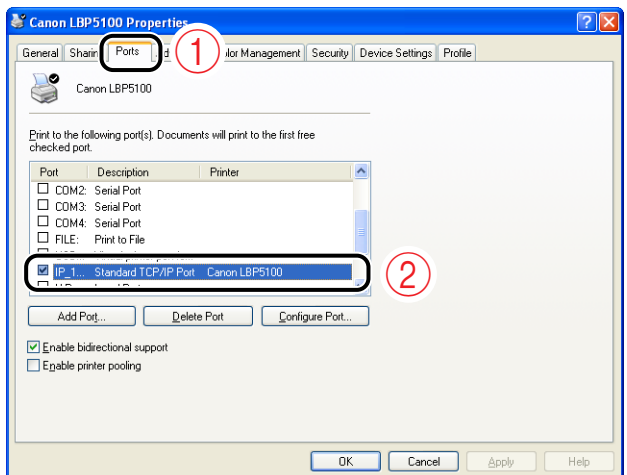

• If the appropriate port is not selected

Select the appropriate one, then click [OK].

• If you cannot find the port to be used

Uninstall the printer driver and install it again. (See ["Uninstalling the Printer Driver," on p. 2-97,](#page-115-0) ["Installing the Printer Driver," on p.](#page-20-0) [2-2](#page-20-0))

### Cause 2 **You changed the IP address.**

- Remedy If you changed the IP address, see "After Changing the IP Address (Changing [the Port\)" \(p. 5-19\)](#page-203-0) and set the port anew.
- Cause 3 **You are using Windows Vista and using Standard TCP/IP Port created by "Manual Setup". (LBP5100/3310)**
- Remedy If you are using Windows Vista, you cannot print using Standard TCP/IP Port created by "Manual Setup"\*. Perform the following procedure.

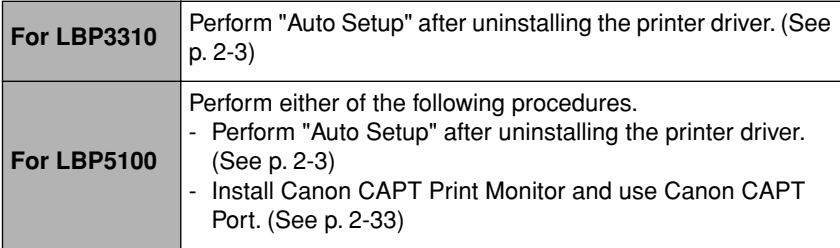

\* Other than the Standard TCP/IP Port created by "Auto Setup".

### Cause 4 **Windows Firewall is not configured to unblock communication with Canon CAPT Print Monitor. (LBP5100/5000/3300)**

Remedy If you are using Windows XP SP2 or later or Windows Server 2003 SP1 or later, and the port is set to Canon CAPT Port, make sure that Windows Firewall is configured to unblock communication with Canon CAPT Print Monitor.

### Cause 5 **Canon CAPT Print Monitor is not installed. (LBP5100/5000/3300)**

- Remedy If you want to install the printer driver using either of the following methods and set the port to Canon CAPT Port, be sure to install Canon CAPT Print Monitor before installing the printer driver. [\(See "Installing Canon CAPT Print Monitor,"](#page-51-0)  [on p. 2-33\)](#page-51-0)
	- Installing from the [Printers and Faxes] Folder or the [Printers] Folder
	- Installing by setting the port manually, using the supplied CD-ROM (CD-ROM Setup)

### **The IP address has a problem.**

### Cause **The IP address is not set properly.**

Remedy 1 Make sure that the IP address is set properly.

### $\mathbb{Z}^9$  NOTE

Use the following checking procedures.

**1.** Run Command Prompt or MS-DOS Prompt.

**Windows 98**

From the [Start] menu, select [Programs]  $\rightarrow$  [MS-DOS Prompt].

### **Windows Me**

From the [Start] menu, select [Programs] → [Accessories] → [MS-DOS Prompt].

**Windows 2000**

From the [Start] menu, select [Programs]  $\rightarrow$  [Accessories]  $\rightarrow$  [Command Prompt]. **Windows XP Windows Server 2003 Windows Vista**

From the [Start] menu, select [All Programs] ➞ [Accessories] ➞ [Command Prompt].

- **2.** Enter "ping <the IP address of the printer>", then press the [ENTER] key on your keyboard.
	- Input Example: ping 192.168.0.215
- **3.** If the IP address is set properly, the following command (indicating that the signals are sent four times and are received four times successfully) is displayed.

 $-$  Packets: Sent = 4, Received = 4, Lost = 0 (0% loss),

If any command like the following command is displayed, consult your network administrator.

 $-$  Packets: Sent = 4, Received = 0, Lost = 4 (100% loss),

**4.** Enter "exit", then press the [ENTER] key on your keyboard.

Remedy 2 Before setting the IP address using DHCP, BOOTP, or RARP, make sure that the protocol is running. [\(See "Protocol Settings for the Printer," on p. 2-81\)](#page-99-0)

## **A problem has occurred in the computer that performs printing.**

### Cause 1 **The printer is not specified as the default printer.**

Remedy Specify the printer as the default printer.

### Cause 2 **The printer driver is not installed properly.**

Remedy Perform the following procedure.

- **1.** Perform Network Status Print. [\(See "Checking the Operations with Network](#page-96-0)  [Status Print," on p. 2-78\)](#page-96-0)
	- If printed: The printer driver is installed properly.
	- If not printed: Proceed to the following procedure.
- **2.** Uninstall the printer driver. [\(See "Uninstalling the CAPT Software," on p.](#page-115-1)  [2-97\)](#page-115-1)
- **3.** Install the printer driver again. [\(See "Auto Setup \(Recommended Method\),"](#page-21-0)  [on p. 2-3\)](#page-21-0)

### Cause 3 **The TCP/IP protocol is not running.**

- Remedy Make sure that the TCP/IP protocol is running.
- Cause 4 **The users who can print are restricted.**
- Remedy Confirm the setting of [Restrict TCP/IP Printing] in [IP Address Range Settings] in the Remote UI. [\(See "Restricting the Users Who Can Print," on p. 3-3\)](#page-123-0)

# <span id="page-178-0"></span>**Miscellaneous Problems**

### *<u></u>* NOTE

For details on problems on the printer such as a paper jam and poor printing quality, see "User's Guide".

### **All the indicators on the network board are off.**

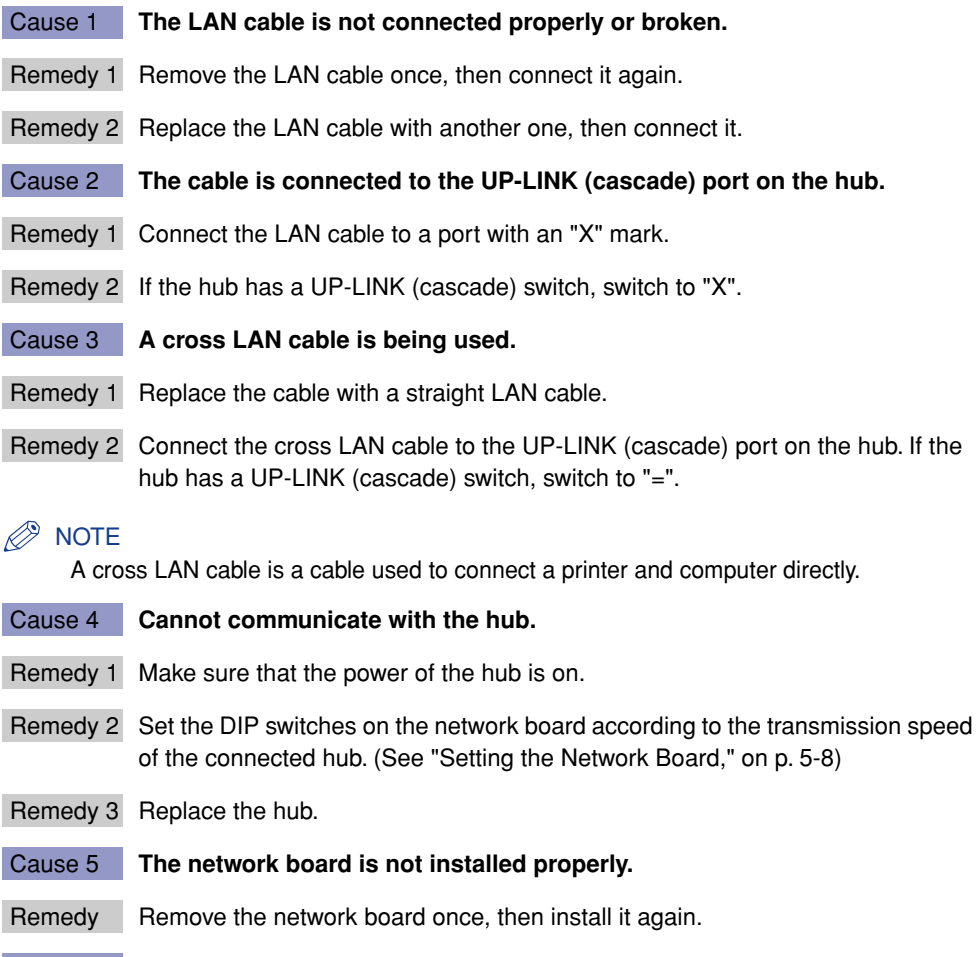

Cause 6 **The hardware of the network board is in an abnormal condition.**

Remedy Report the problems to your local authorized Canon dealer.

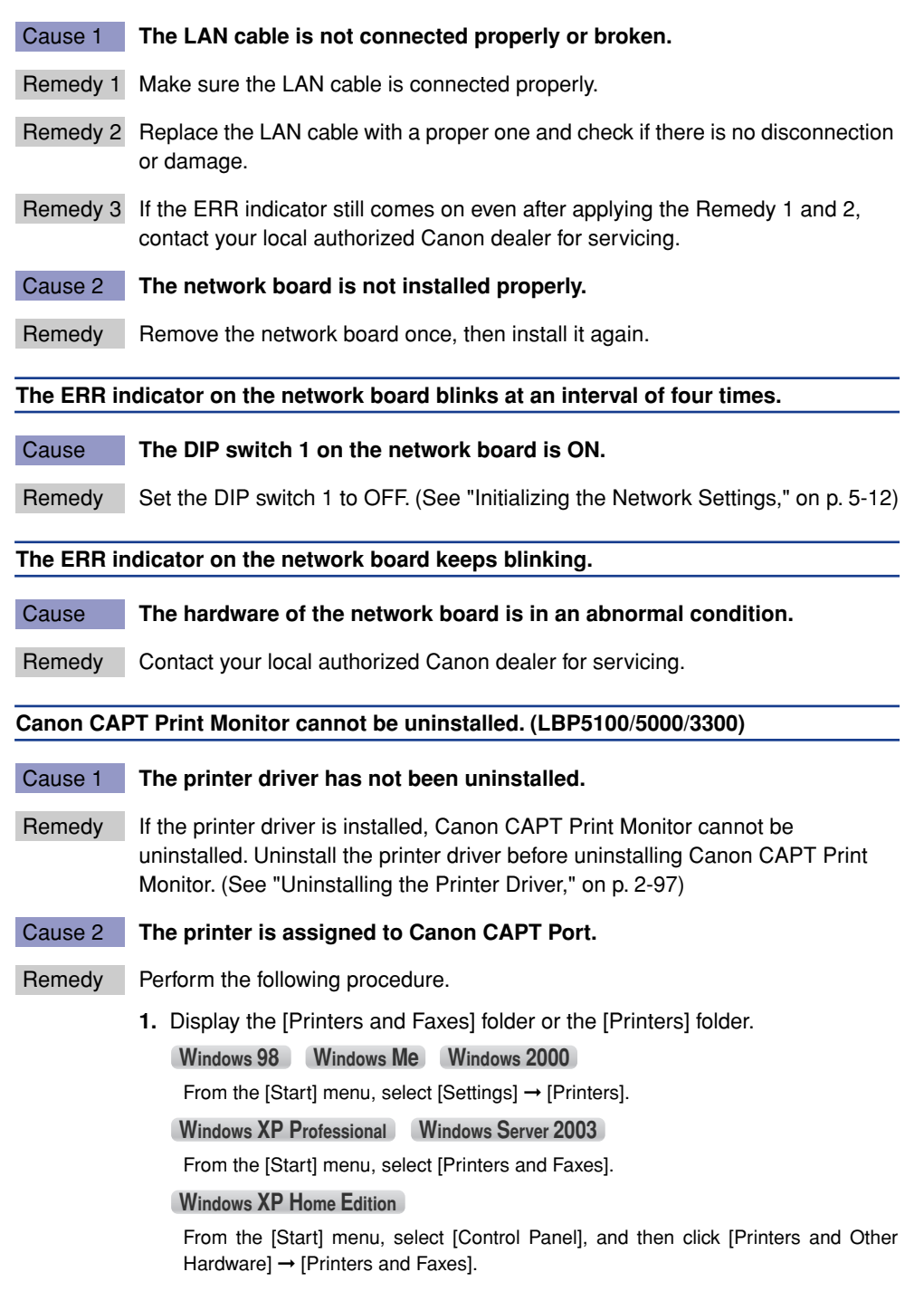
**Windows Vista**

From the [Start] menu, select [Control Panel], and then click [Printer].

- **2.** Right-click the icon for your printer, then select [Properties] from the pop-up menu.
- **3.** Display the [Ports] sheet ([Details] sheet for Windows 98/Me), then set the port to be used to other than Canon CAPT Port.

#### **The printer became unable to print from the network suddenly.**

Cause **The IP address of the printer was changed because you cycled the power of the printer when you were using it in the environment in which the functions of the DHCP server was used.**

- Remedy Consult your network administrator and perform either of the following settings.
	- Specifying the DNS Dynamic Update function [\(See p. 2-85\)](#page-103-0)
	- Specifying the settings so that the same IP address is always assigned when the printer starts up (Consult your network administrator)

#### $\mathscr{D}$  NOTE

Because there may be other causes of the symptom, also see the "Cause(s)"of the following problems in this section.

- "All the indicators on the network board are off."
- "The ERR indicator on the network board is on."
- "The ERR indicator on the network board blinks at an interval of four times."
- "The ERR indicator on the network board keeps blinking."

#### **It takes a long time to obtain the status in the Printer Status Window. (LBP5100)**

#### Cause **You are using Windows XP SP2 or later or Windows Server 2003 SP1 or later and Standard TCP/IP Port.**

Remedy See the procedure from Step 17 of "Auto Setup (Recommended Method)" (p. [2-3\)](#page-21-0) and specify the settings so that the port is opened through Windows Firewall.

## <span id="page-181-0"></span>**Checking the Network Board Functions**

The printer driver is provided with a function of Network Status Print that allows you to check the version of the network board as well as the TCP/IP settings. Use these functions when required after setting the network environment, for example when you want to check the operation of the network board.

#### $\oslash$ **NOTE**

- Network Status Print is designed to be printed on A4 size paper. Load A4 size paper.
- The screenshots used in this section are from Windows XP Professional with which LBP5100 is being used.

### *1* **Display the [Printers and Faxes] folder or the [Printers] folder.**

**Windows 98 Windows Me Windows 2000**

From the [Start] menu, select [Settings]  $\rightarrow$  [Printers].

**Windows XP Professional Windows Server 2003**

From the [Start] menu, select [Printers and Faxes].

#### **Windows XP Home Edition**

From the [Start] menu, select [Control Panel], and then click [Printers and Other Hardware] ➞ [Printers and Faxes].

#### **Windows Vista**

From the [Start] menu, select [Control Panel], and then click [Printer].

### *2* **Perform the following procedure.**

#### **Windows 98 Windows Me**

Right-click the icon for your printer, then select [Properties] from the pop-up menu.

**Windows 2000 Windows XP Windows Server 2003 Windows Vista**

Right-click the icon for your printer, then select [Printing Preferences] from the pop-up menu.

**3** Display the [Page Setup] sheet  $\textcircled{1}$ , then click  $[\begin{array}{c} \bullet \\ \bullet \end{array}]$  (Display **Printer Status Window)**  $\oslash$ .

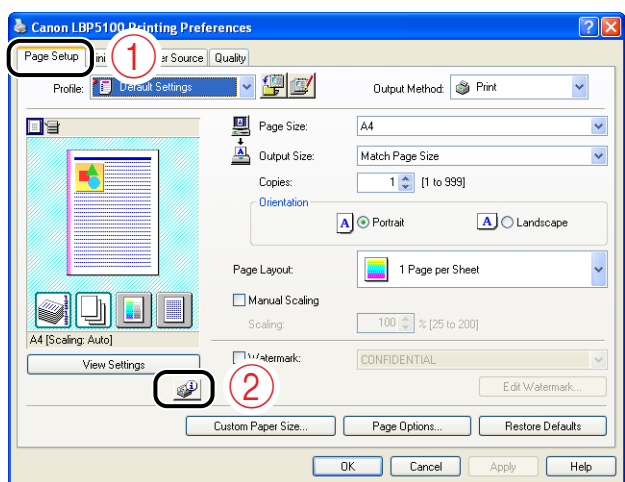

### *<u></u>* NOTE

For details on the Printer Status Window, see "User's Guide".

### **4 From the [Options] menu, select [Utility] → [Network Status Print].**

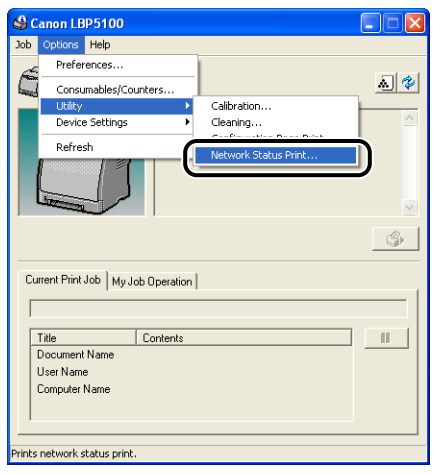

## *5* **Click [OK].**

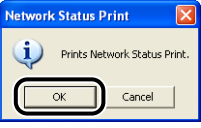

Network Status Print is printed.

## *6* **Confirm the contents of the Network Status Print.**

### **ED IMPORTANT**

This is a sample of Network Status Print. The contents may differ from the Network Status Print printed by your printer.

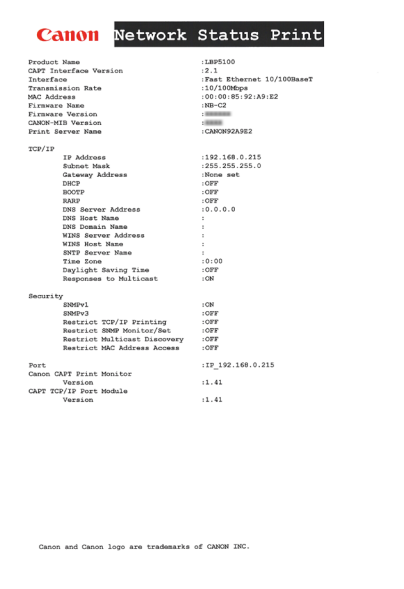

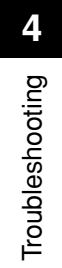

# **CHAPTER Appendix 5**

This chapter describes the network setting items in a list and the specifications of the network board.

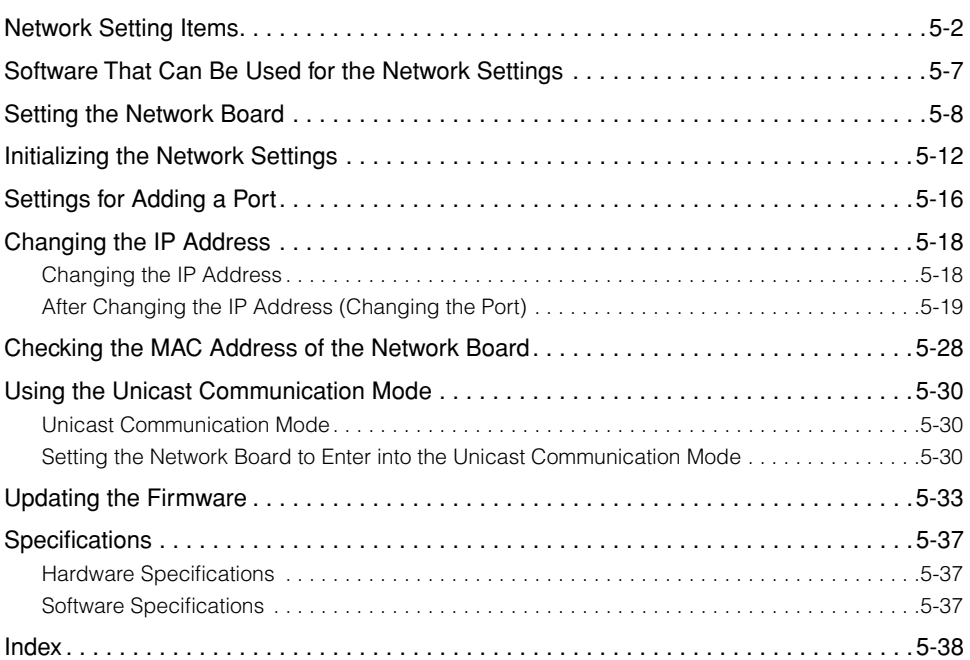

## <span id="page-186-0"></span>**Network Setting Items**

You can change the network settings by using the web browser (Remote UI), FTP Client, or NetSpot Device Installer.

#### $\oslash$  NOTE

- In the following table, the characters shown in parentheses are exclusively for FTP Client. For example, "Device Name (SYS\_NAME)" is displayed differently as follows, depending on the application.
	- For a web browser (the Remote UI) and NetSpot Device Installer: [Device Name]
	- For the config file of FTP Client: [SYS\_NAME]
- The asterisk marks, "\*1" and "\*<sup>2</sup>" attached to the end of some option names, indicate the following:
	- \* <sup>1</sup> Cannot be specified using NetSpot Device Installer. Specify these options using the Remote UI or FTP Client.
	- \* <sup>2</sup> Can be specified using FTP Client only.

#### ■ General Settings

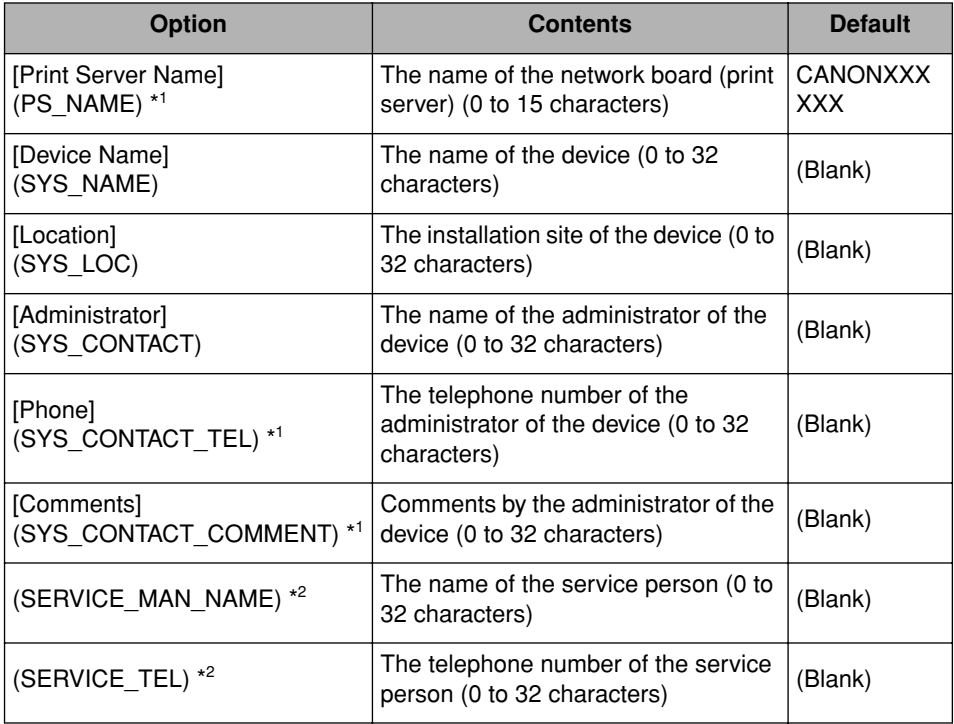

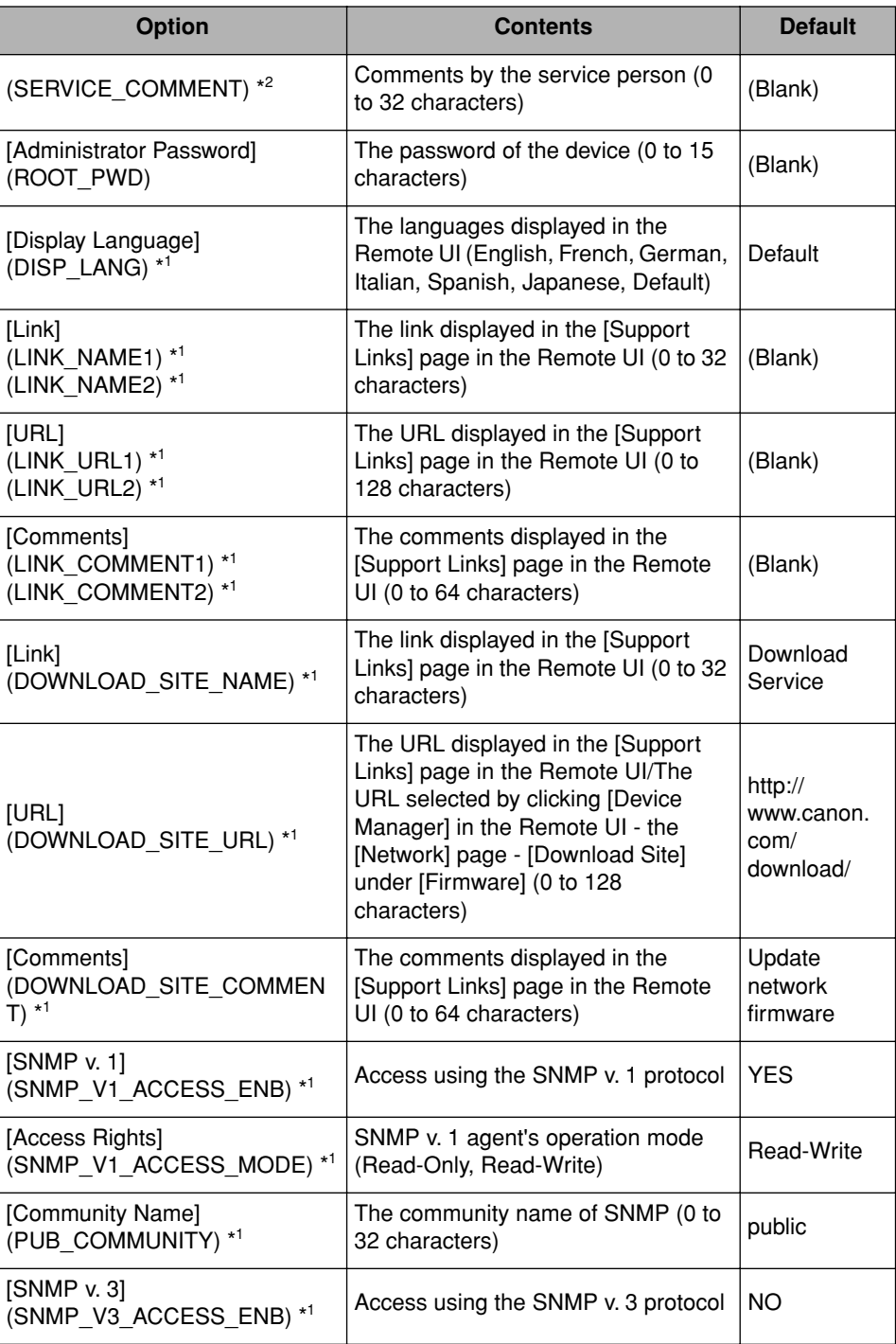

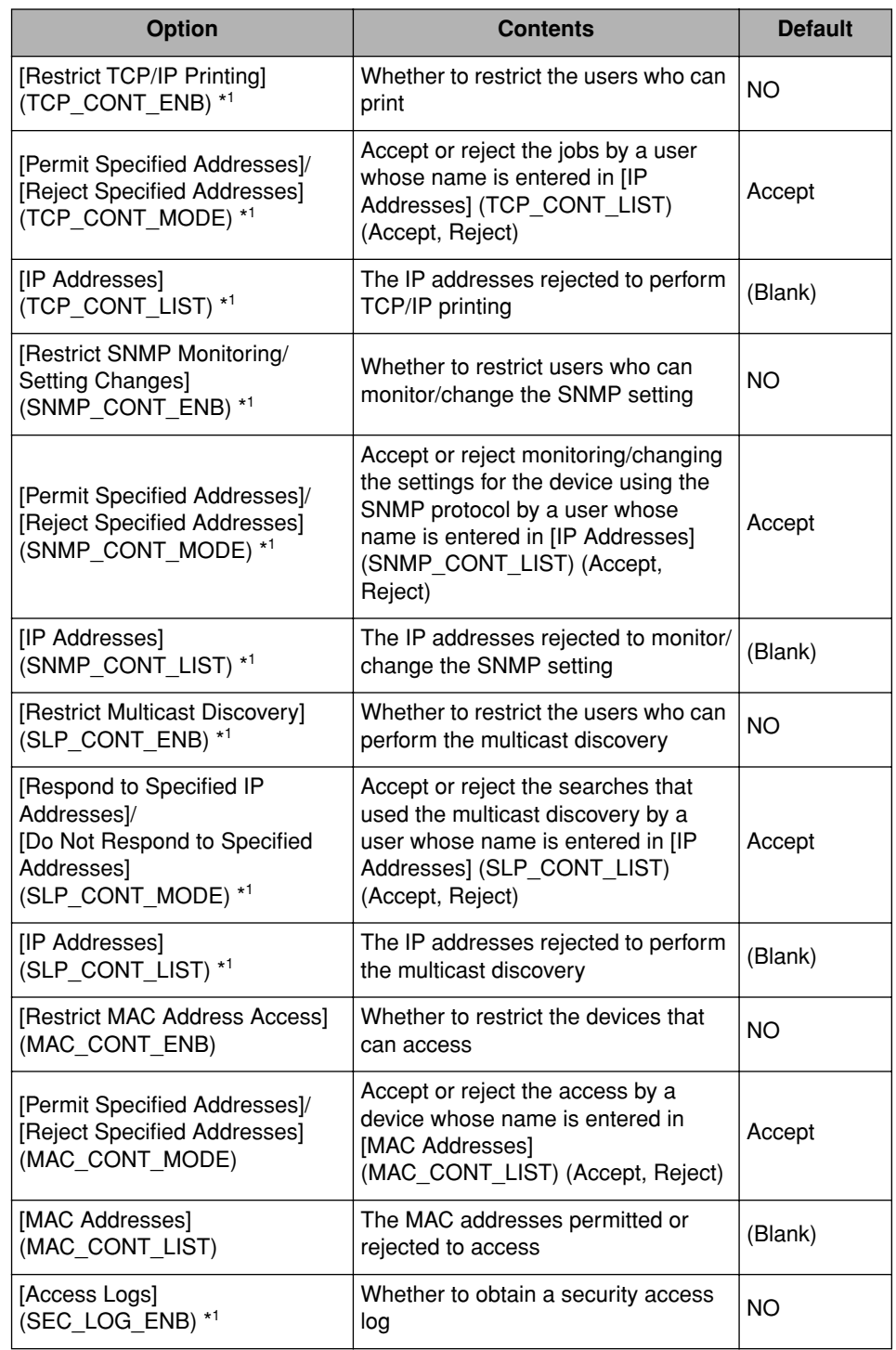

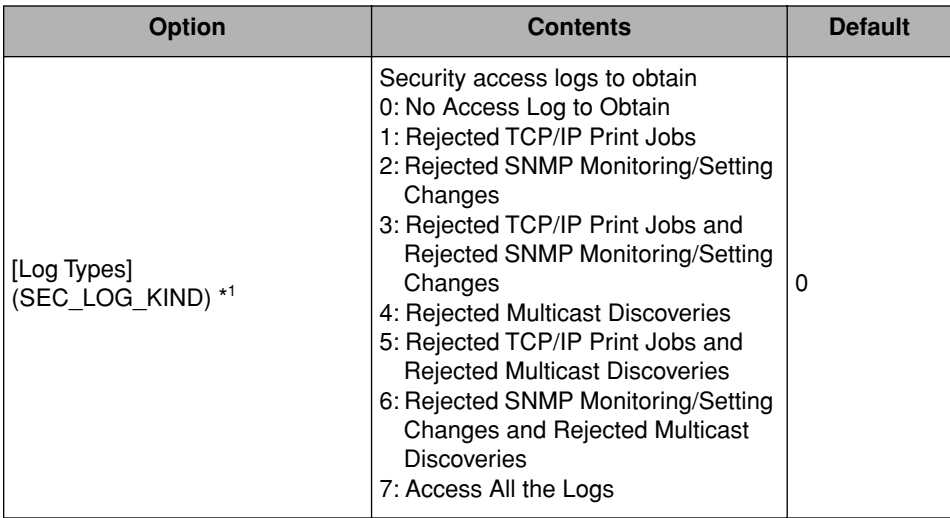

### ■ **TCP/IP Settings**

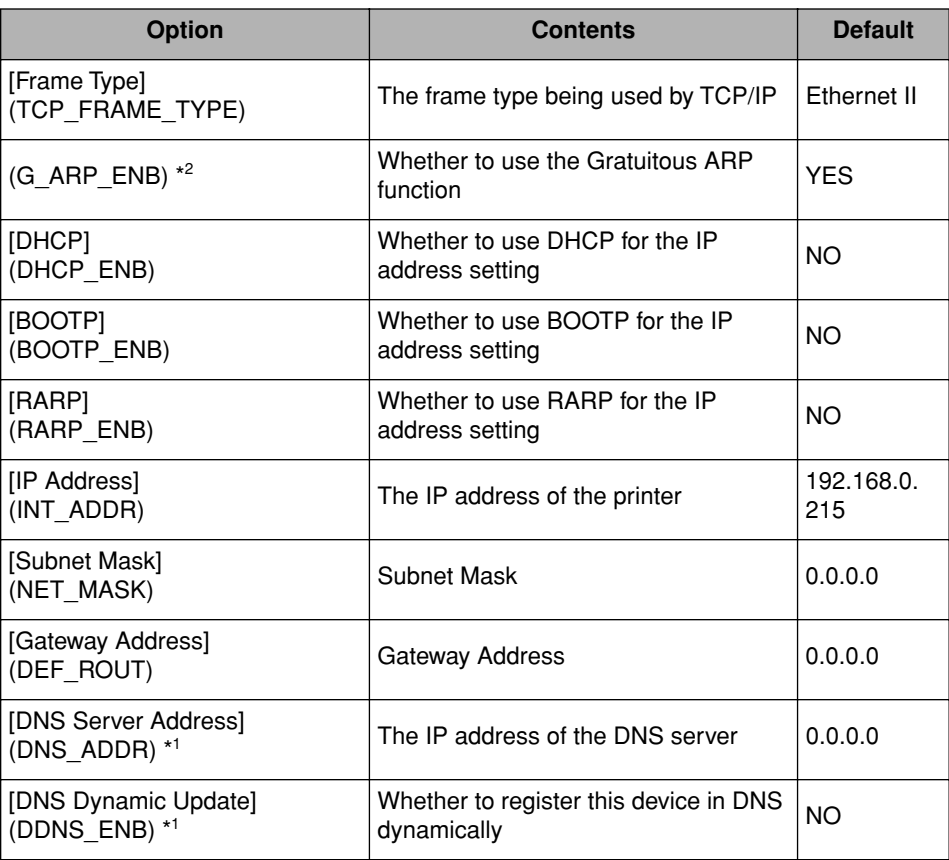

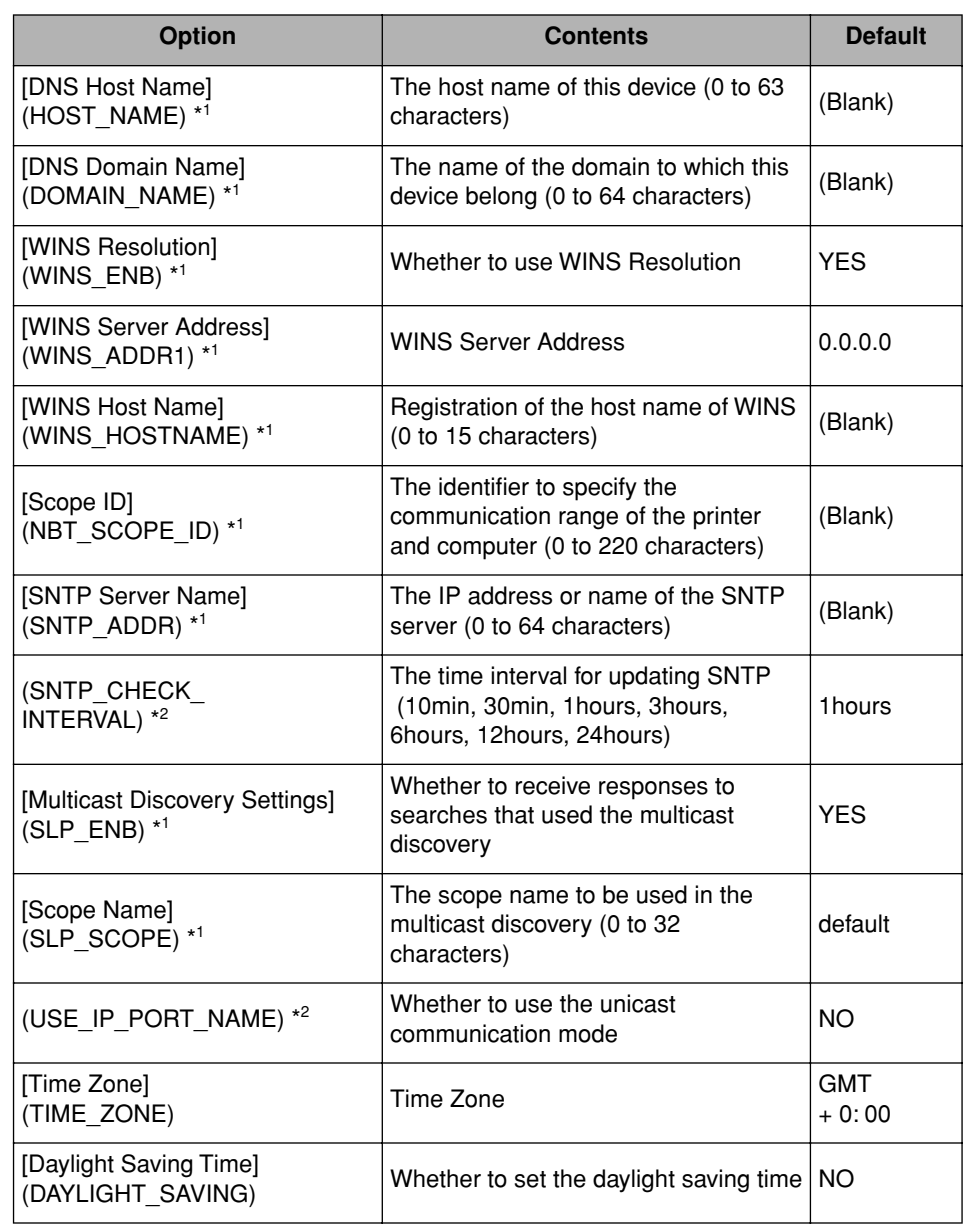

## <span id="page-191-0"></span>**Software That Can Be Used for the Network Settings**

O: Specifiable

-: Not specifiable

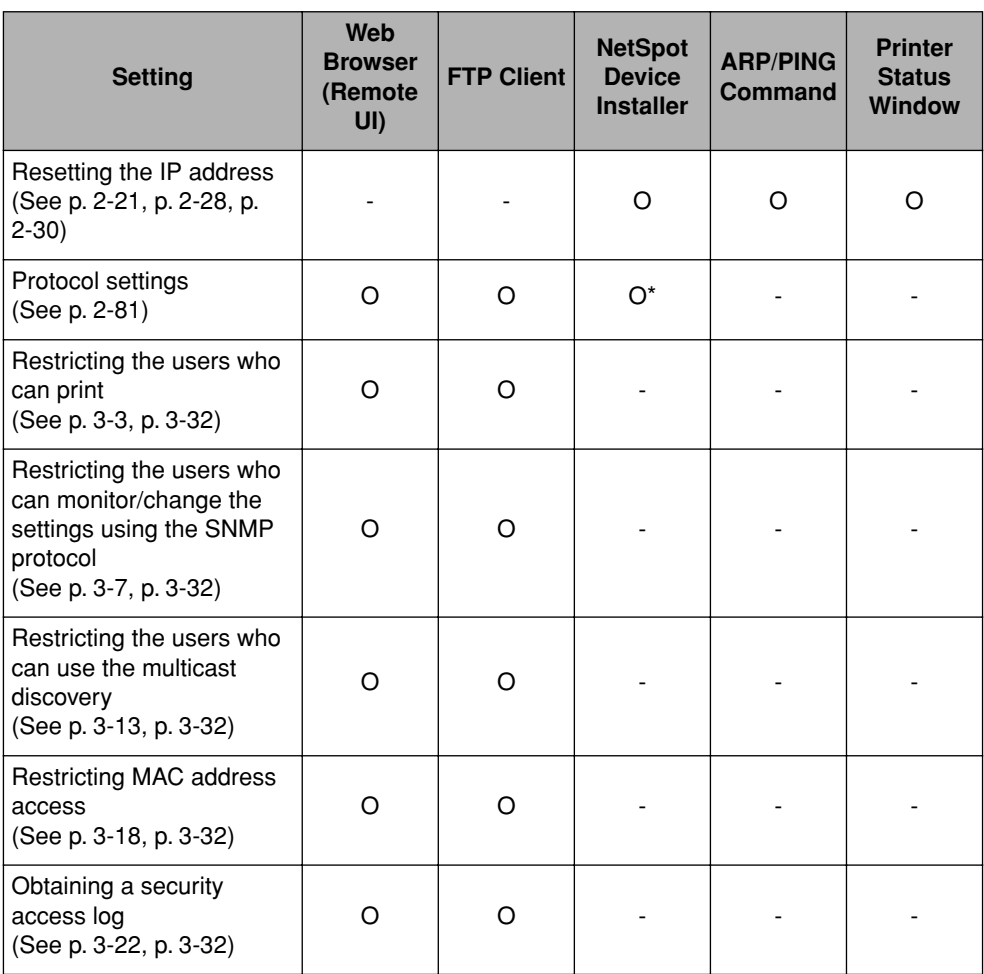

\* Some settings are specifiable [\(See "Network Setting Items," on p. 5-2\)](#page-186-0)

## <span id="page-192-0"></span>**Setting the Network Board**

The default value of the network board is set at "Auto detect". Usually, you do not need to change the setting, since the transmission speed and transfer mode of 10BASE-T/100BASE-TX are detected automatically.

If the printer cannot communicate with other devices on the network, you can specify the transmission speed and transfer mode by setting the DIP switches using the following procedure. Set the DIP switches according to the transmission speed of the connected network as follows.

#### IMPORTANT

• When setting the DIP switches, be careful not to damage the main board with a small tool such as the tip of a ball-point pen. Do not use a sharp object such as a mechanical pencil.

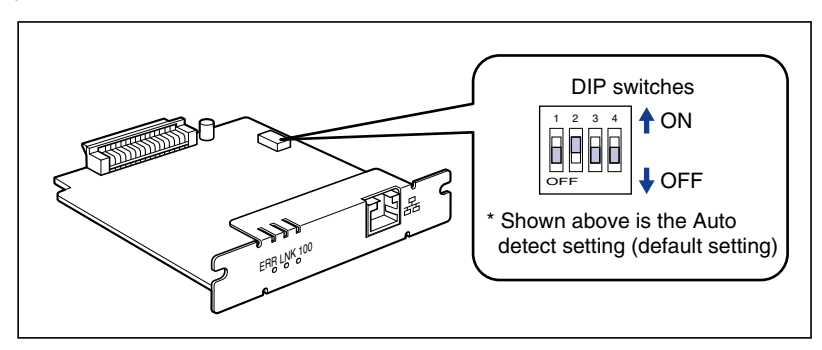

• The procedures for removing or installing the network board in this manual may be different from those for the printer you are using. For more details on the procedures for removing or installing the network board, see "User's Guide".

#### $\mathscr{D}$  NOTE

A Phillips screwdriver is required for removing or installing the network board. Have a screwdriver ready in advance that matches the size of the screws.

#### <span id="page-193-0"></span>■ Setting the Network Transmission Speed/Transfer Mode and the DIP **Switches**

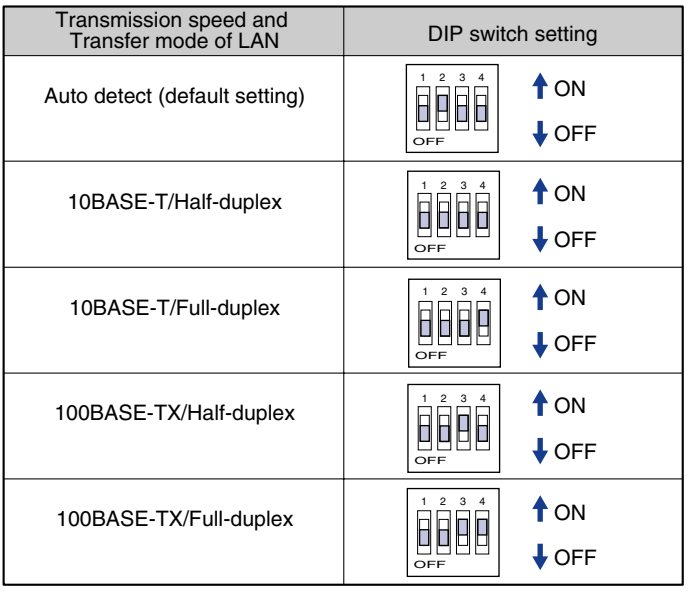

- *1* **Turn the printer OFF.**
- *2* **If a USB cable is connected, turn the computer off, and then disconnect the USB cable from the printer.**
- *3* **Disconnect the power plug from the AC power outlet.**
- *4* **Remove the power cord from the printer.**
- *5* **Disconnect the LAN cable from the network board.**
- *6* **Remove the two screws and remove the network board.**

#### (III) IMPORTANT

• Do not touch the network board parts, printed circuits, or connectors with your hands.

• Do not drop screws, paper clips, staples, or other metal objects inside the printer. If any of these objects should drop inside the printer, do not plug the power plug into the AC power outlet and contact your local authorized Canon dealer.

### *7* **Set the DIP switches.**

Set the DIP switches with a small tool such as the tip of a ball-point pen. For details on methods for setting the DIP switches, see the table of [p. 5-9](#page-193-0).

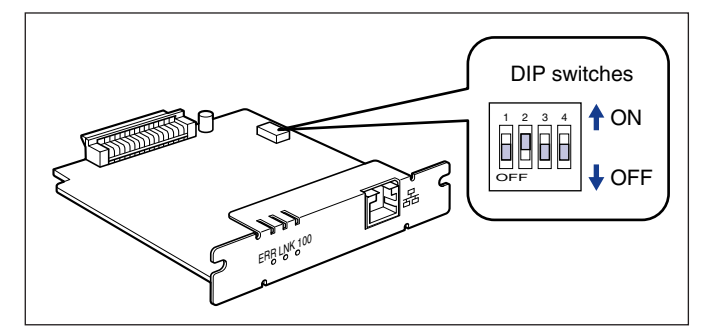

### IMPORTANT

When setting the DIP switches, be careful not to damage the main board with a small tool such as the tip of a ball-point pen. Do not use a sharp object such as a mechanical pencil.

### *8* **Insert the network board into the expansion slot.**

Hold the metal panel portions of the network board and insert the board straight while aligning it with the guide rails inside the expansion slot.

#### **IMPORTANT**

- Do not touch the network board parts, printed circuits, or connectors with your hands.
- Insert the network board securely.

### *9* **Secure the top and bottom portions of the network board with the two screws supplied with the network board.**

*10* **Connect the LAN cable to the network board.**

*11* **Connect the power cord to the printer.**

*12* **Plug the power plug into the AC power outlet.**

*13* **Connect the USB cable to the printer as needed.**

## <span id="page-196-0"></span>**Initializing the Network Settings**

If you want to reset the network settings to the default values, use the Remote UI, FTP Client, or NetSpot Device Installer.

• Remote UI:

See ["Initializing the Network Settings," on p. 3-29](#page-149-0).

• FTP Client:

See ["Managing the Printer Using FTP Client," on p. 3-32.](#page-152-0)

- NetSpot Device Installer:
	- **1.** Select the name of the printer that you want to reset to the default values in the device list, and then select [Restore to Default Settings] from the [Device] menu.
	- **2.** When the message is displayed, click [Yes].
	- **3.** If the message <The device has been reset.> appears, click [OK]. To perform a reset operation properly, wait for approximately 20 seconds or longer as is after clicking [OK]. The settings are effective after resetting of the network board is completed. If the message <Turn the device off and then on again.> appears, the settings are effective after clicking [OK] and cycling the power of the printer.

Even if none of the above methods work, you can initialize the network settings by setting the DIP switches using the following procedure.

### IMPORTANT

- Make sure that the printer is not operating before initializing the network settings. If you initialize the network settings while the printer is printing or receiving data, the received data may not be printed properly, or may result in paper jams or damage to the printer.
- If you are using Windows XP SP2 or another operating system equipped with Windows Firewall, and the Windows Firewall is enabled, you cannot search for the printers on a subnet that is different from the one that the computers using NetSpot Device Installer are on.

To search for a printer on a subnet that is different from the one that the computers using NetSpot Device Installer are on and initialize the network settings, you need to perform either of the following procedures.

- Adding "NetSpot Device Installer" to the [Exceptions] sheet in the [Windows Firewall] dialog box (See Readme of NetSpot Device Installer)
- [Installing NetSpot Device Installer \(See p. 3-36\)](#page-156-0)

To display Readme of NetSpot Device Installer, click [ ] in [NetSpot Device Installer for TCP/IP] in the [Additional Software Programs] screen in CD-ROM Setup.

• The procedures for removing or installing the network board in this manual may be different from those for the printer you are using. For more details on the procedures for removing or installing the network board, see "User's Guide".

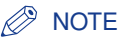

A Phillips screwdriver is required for removing or installing the network board. Have a screwdriver ready in advance that matches the size of the screws.

- *1* **Turn the printer OFF.**
- *2* **If a USB cable is connected, turn the computer off, and then disconnect the USB cable from the printer.**
- *3* **Disconnect the power plug from the AC power outlet.**
- *4* **Remove the power cord from the printer.**
- *5* **Disconnect the LAN cable from the network board.**
- *6* **Remove the two screws and remove the network board.**

### **IMPORTANT**

- Do not touch the network board parts, printed circuits, or connectors with your hands.
- Do not drop screws, paper clips, staples, or other metal objects inside the printer. If any of these objects should drop inside the printer, do not plug the power plug into the AC power outlet and contact your local authorized Canon dealer.

### *7* **Switch the DIP switch 1 to ON.**

Set the DIP switches with a small tool such as the tip of a ball-point pen.

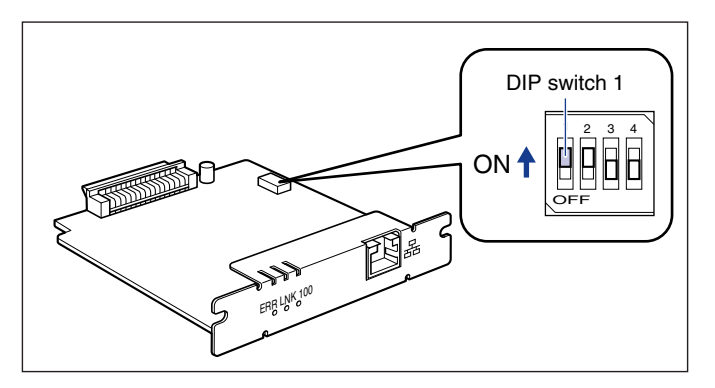

### IMPORTANT

When setting the DIP switches, be careful not to damage the main board with a small tool such as the tip of a ball-point pen. Do not use a sharp object such as a mechanical pencil.

### *8* **Insert the network board into the expansion slot.**

Hold the metal panel portions of the network board and insert the board straight while aligning it with the guide rails inside the expansion slot.

### **IID IMPORTANT**

- Do not touch the network board parts, printed circuits, or connectors with your hands.
- Insert the network board securely.
- *9* **Secure the top and bottom portions of the network board with the two screws supplied with the network board.**
- *10* **Connect the power cord to the printer.**
- *11* **Plug the power plug into the AC power outlet.**
- *12* **Turn the printer ON, then wait until the Ready indicator comes on.**
- *13* **Turn the printer OFF.**
- *14* **Disconnect the power plug from the AC power outlet.**
- *15* **Remove the power cord from the printer.**

### *16* **Remove the network board, then reset the DIP switch 1 to OFF.**

Set the DIP switches with a small tool such as the tip of a ball-point pen.

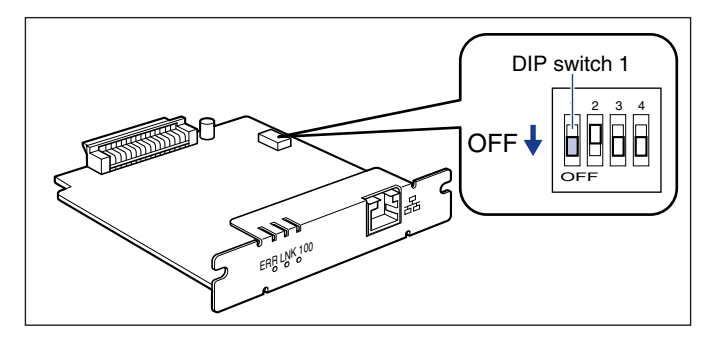

### IMPORTANT

- Do not touch the network board parts, printed circuits, or connectors with your hands.
- Do not drop screws, paper clips, staples, or other metal objects inside the printer. If any of these objects should drop inside the printer, do not plug the power plug into the AC power outlet and contact your local authorized Canon dealer.
- When setting the DIP switches, be careful not to damage the main board with a small tool such as the tip of a ball-point pen. Do not use a sharp object such as a mechanical pencil.
- *17* **Install the network board.**
- *18* **Connect the LAN cable to the network board.**
- *19* **Connect the power cord to the printer.**
- *20* **Plug the power plug into the AC power outlet.**
- *21* **Connect the USB cable to the printer as needed.**

## <span id="page-200-0"></span>**Settings for Adding a Port**

Depending on the method for setting the IP address of the printer, the value to be entered in [IP Address or Printer Name]\* on the following screen displayed in the process of port addition varies.

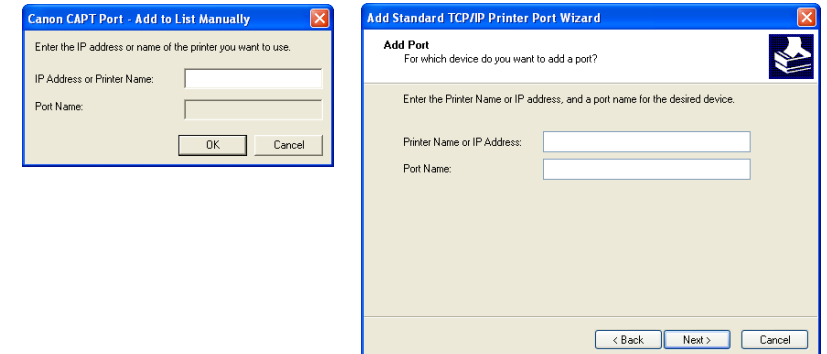

#### ■ If you want to set the IP address to be assigned to the printer manually (If **you know the IP address to use)**

- Enter the IP address in [IP Address or Printer Name]\*.
- If you want to set the IP address using the DNS server, specify the DNS settings for the printer. Then, enter the printer name (the DNS name registered on the DNS server (up to 78 characters)) in [IP Address or Printer Name]\*.

For example, enter the printer name as "AAA.BBB.com" if you have specified the host name as "AAA" and the domain name as "BBB.com". However, enter "AAA.CCC.com" if you can obtain the domain name (CCC.com) simultaneously when you obtain the IP address from DHCP etc.

#### ■ **If you want to set the IP address to be assigned to the printer using DHCP etc.**

- Specify the settings such as the DHCP settings so that the same IP address is always assigned to the printer when you start up the printer. For more details, see "If you want to set the IP address to be assigned to the printer manually" above.
- If a different IP address is assigned to the printer each time the printer starts up, specify the DNS settings for the printer first. Then, enter the printer name (the DNS name registered on the DNS server (up to 78 characters)) in [IP Address or Printer Name]<sup>\*</sup>. For example, enter the printer name as "AAA.BBB.com" if you have specified the host name as "AAA" and the domain name as "BBB.com". However, enter "AAA.CCC.com" if you can obtain the domain name (CCC.com) simultaneously when you obtain the IP address from DHCP etc.
- [Printer Name or IP Address] for Standard TCP/IP Port

### IMPORTANT

• If you are using Canon CAPT Port, and if proper communication is made after you enter a value in [IP Address or Printer Name] on the following screen displayed in the process of port addition and click [OK], the [Canon CAPT Port - Add Print Port] dialog box closes.

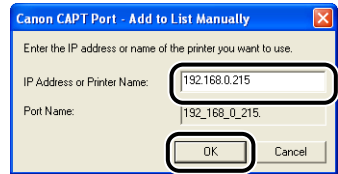

If proper communication is not done, the message <Could not communicate with the specified printer. Do you want to continue with the entered printer name or IP address?> appears. This message will appear when the printer is in a certain status including the following statuses. If there is no problem after checking the specified settings, click [OK]. If you want to change the specified settings, click [Cancel].

- The printer is not turned ON.
- The printer is ON, but there is no response from the device for some reason.
- Usable ports vary depending on the printer model as follows.

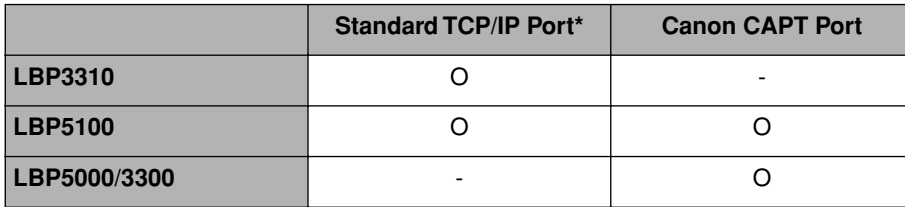

Can be used with Windows 2000/XP/Server 2003/Vista only (For Windows Vista, only Standard TCP/IP Port automatically created by performing ["Auto Setup \(Recommended Method\)," on p. 2-3](#page-21-0).)

#### *<sup>*</sup> NOTE

For details on specifying the DNS settings for the printer, see ["Protocol Settings Using](#page-99-1)  [the Remote UI," on p. 2-81](#page-99-1).

### <span id="page-202-1"></span><span id="page-202-0"></span>**Changing the IP Address**

There are the following four methods for changing the IP address.

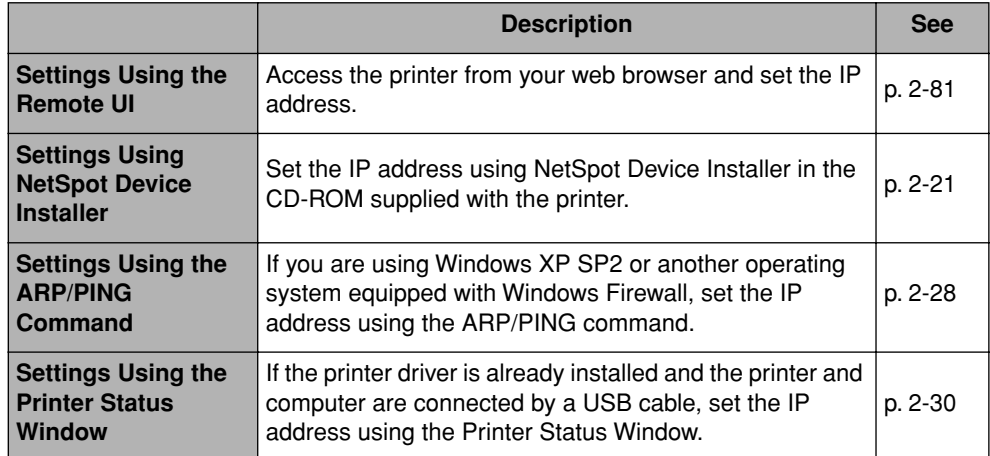

## ┸

**Be sure to perform the following after changing the IP address:**

Be sure to see ["After Changing the IP Address \(Changing the Port\)" \(p. 5-19\)](#page-203-0) and change the port to be used after changing the IP address.

**\* You cannot print unless you change the port.**

### <span id="page-203-0"></span>**After Changing the IP Address (Changing the Port)**

If you changed the IP address or name of the printer (the DNS name to be registered on the DNS server), you need to change the port to be used. The method for changing the port varies depending on the type of the port that is being used as follows.

- If you are using Standard TCP/IP Port [\(See p. 5-19\)](#page-203-1)
- If you are using Canon CAPT Print Monitor [\(See p. 5-24\)](#page-208-0)

#### IMPORTANT

Usable ports vary depending on the printer model as follows.

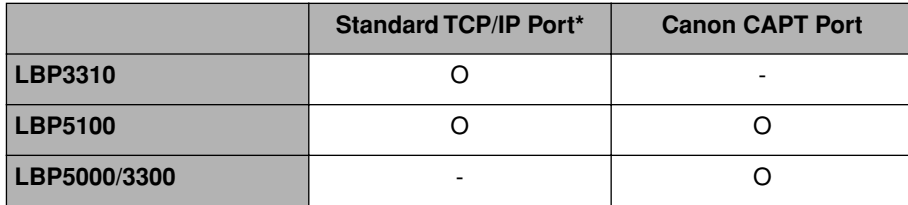

Can be used with Windows 2000/XP/Server 2003/Vista only (For Windows Vista, only Standard TCP/IP Port automatically created by performing ["Auto Setup \(Recommended Method\)," on p. 2-3](#page-21-0).)

### <span id="page-203-1"></span>*For Standard TCP/IP Port*

If you are using Windows 2000/XP/Server 2003 and are using Standard TCP/IP Port, change the port to be used using the following procedure.

### IMPORTANT

- Standard TCP/IP Port is usable only with LBP5100/3310.
- If you are using Windows Vista, you cannot use Standard TCP/IP Port to be created here. Perform the following procedure.

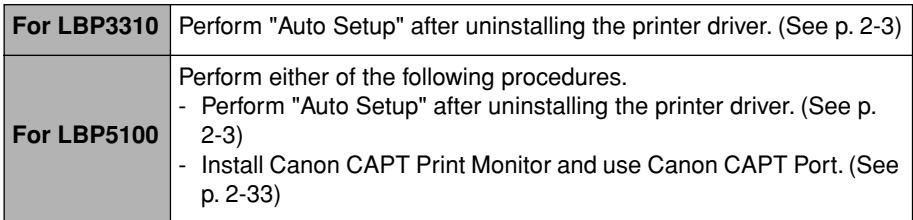

#### $\mathbb{R}^8$  NOTE

The screenshots used in this section are from Windows XP Professional with which LBP5100 is being used.

### *1* **Display the [Printers and Faxes] folder or the [Printers] folder.**

#### **Windows 2000**

From the [Start] menu, select [Settings] ➞ [Printers].

**Windows XP Professional Windows Server 2003**

From the [Start] menu, select [Printers and Faxes].

#### **Windows XP Home Edition**

From the [Start] menu, select [Control Panel], and then click [Printers and Other Hardware] ➞ [Printers and Faxes].

### *2* **Right-click the icon for your printer, then select [Properties] from the pop-up menu.**

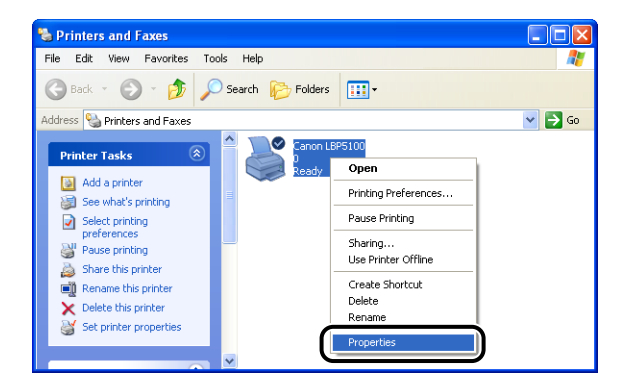

**3** Display the [Ports] sheet  $\textcircled{\tiny{1}}$ , then click [Add Port]  $\textcircled{\tiny{2}}$ .

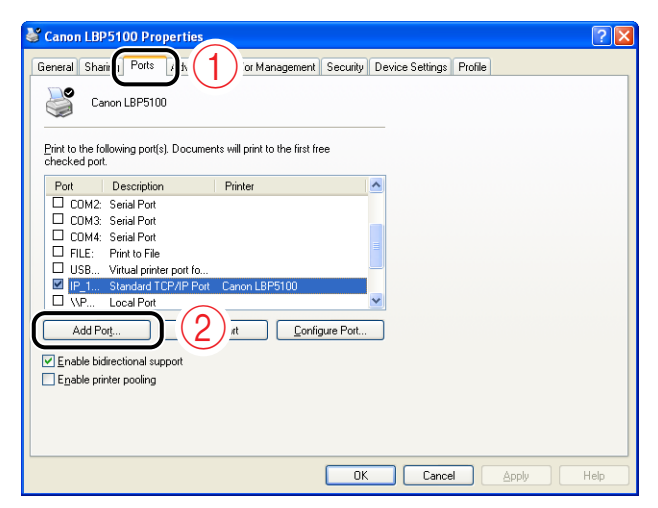

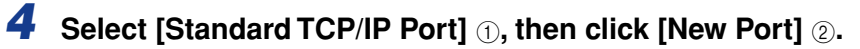

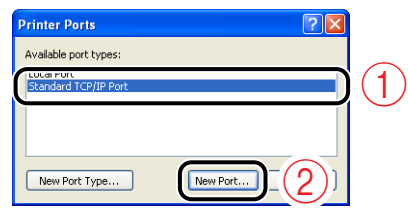

## *5* **Click [Next].**

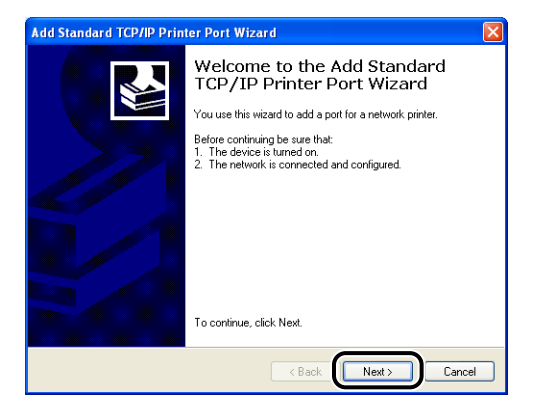

*6* **Enter the new IP address or name of the printer (the DNS name to be registered on the DNS server (up to 78 characters)) in [Printer Name or IP Address]**  $\odot$ **, and then click [Next]** b**.**

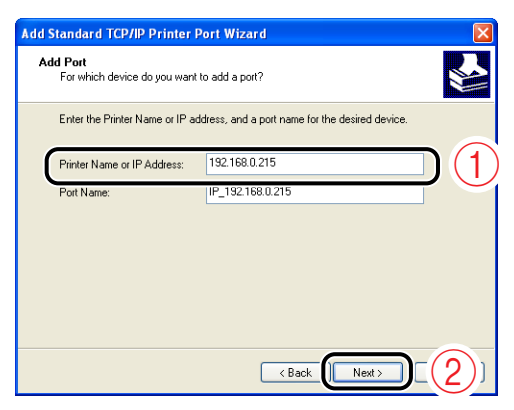

Depending on the method for setting the IP address of the printer, the value to be entered varies. For more details, see ["Settings for Adding a Port" \(p. 5-16\)](#page-200-0) or ask your network administrator.

### **FID IMPORTANT**

If the following screen appears, search for the printer following the instructions on the screen, or from [Device Type] select [Standard] ➞ [Canon Network Printing Device with P9100]  $(i)$ , and then click [Next]  $(i)$ .

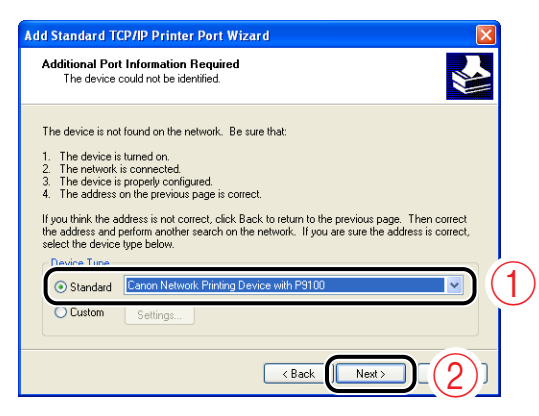

### *7* **Click [Finish].**

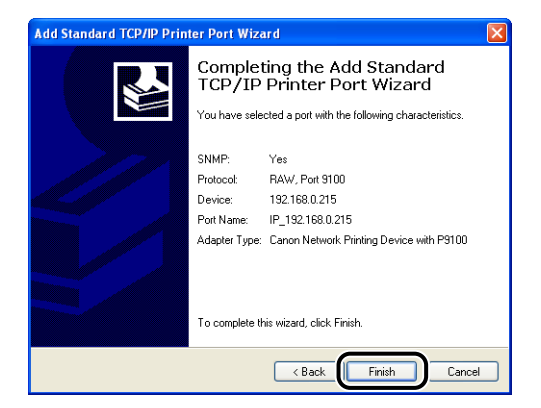

### *8* **Click [Close].**

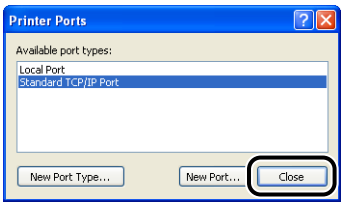

## *9* **Click [Apply].**

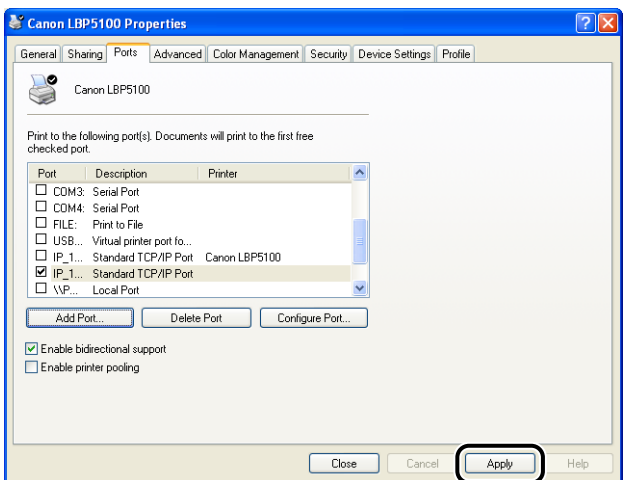

## *10* **Click [OK].**

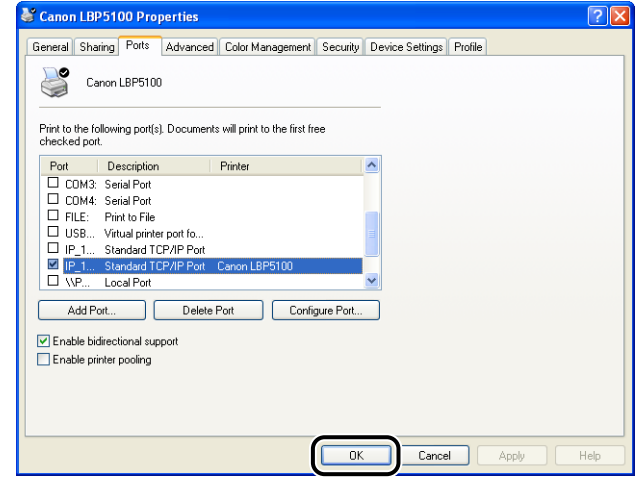

### *<u></u>* NOTE

If you want to delete an old port, select the port that you want to delete, and then click [Delete Port].

### <span id="page-208-0"></span>*For Canon CAPT Print Monitor*

If you are using Canon CAPT Print Monitor, change the port to be used using the following procedure.

#### IMPORTANT

If you are using LBP3310, you cannot use Canon CAPT Print Monitor.

#### $\oslash$  NOTE

The screenshots used in this section are from Windows XP Professional with which LBP5100 is being used.

### *1* **Display the [Printers and Faxes] folder or the [Printers] folder.**

**Windows 98 Windows Me Windows 2000**

From the [Start] menu, select [Settings] → [Printers].

**Windows XP Professional Windows Server 2003**

From the [Start] menu, select [Printers and Faxes].

#### **Windows XP Home Edition**

From the [Start] menu, select [Control Panel], and then click [Printers and Other Hardware] ➞ [Printers and Faxes].

#### **Windows Vista**

From the [Start] menu, select [Control Panel], and then click [Printer].

### *2* **Right-click the icon for your printer, then select [Properties] from the pop-up menu.**

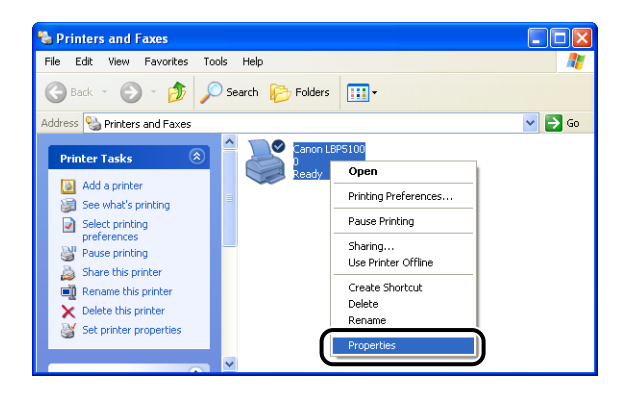

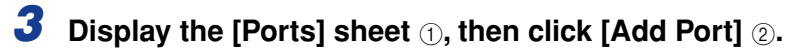

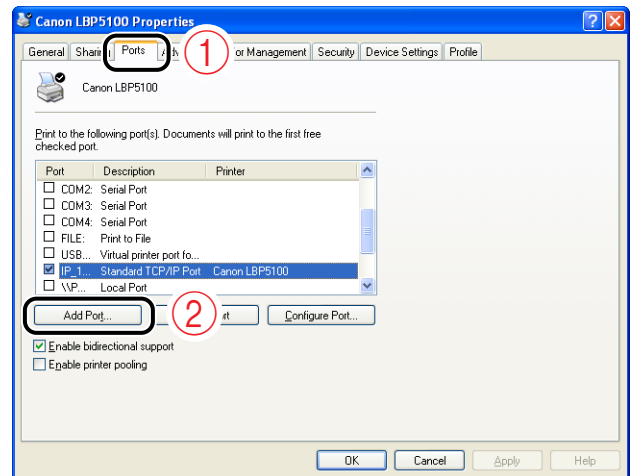

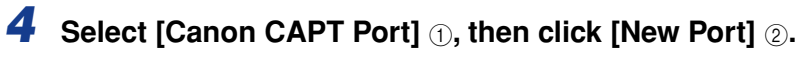

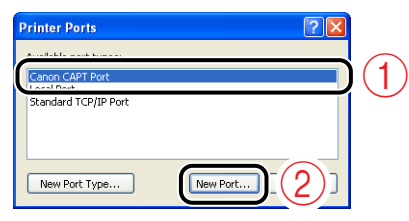

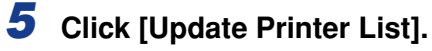

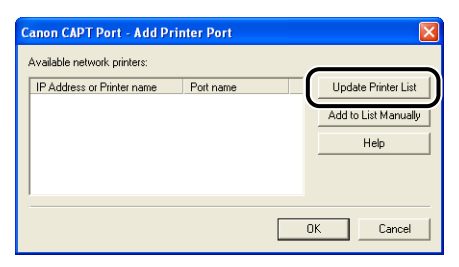

### *6* **From [Available network printers], select the port of the new IP address of the printer**  $\circled{0}$ **, and then click [OK]**  $\circled{2}$ **.**

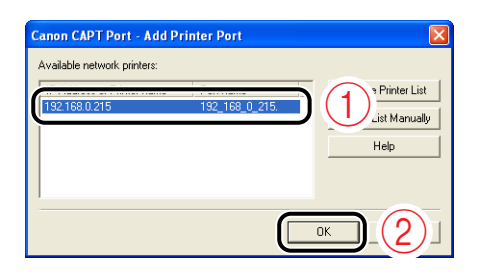

If the target printer's port name is not displayed in [Available network printers], click [Update Printer List]. If the name is not displayed yet, perform the following procedure.

- **1.** Click [Add to List Manually].
- **2.** Enter the IP address or printer name (the DNS name to be registered on the DNS server (up to 78 characters)) in [IP Address or Printer Name], and then click [OK].

Depending on the method for setting the IP address, the value to be entered varies. For more details, see ["Settings for Adding a Port" \(p. 5-16\)](#page-200-0) or ask your network administrator.

### *7* **Click [Close].**

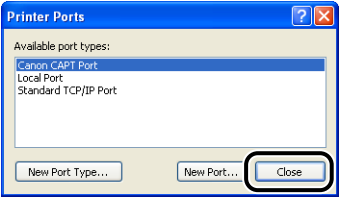

## *8* **Click [Apply].**

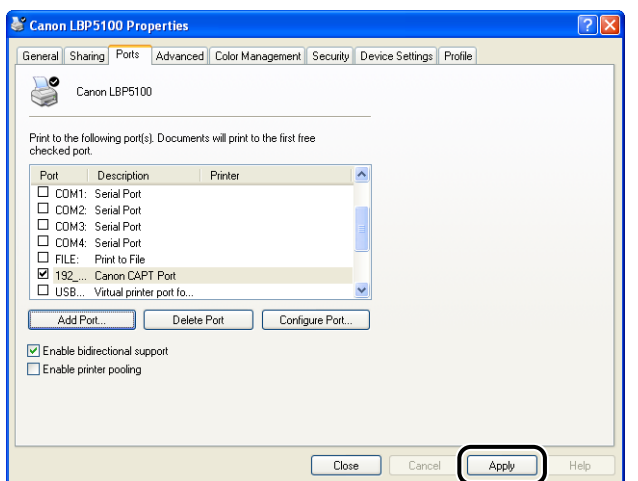

## *9* **Click [OK].**

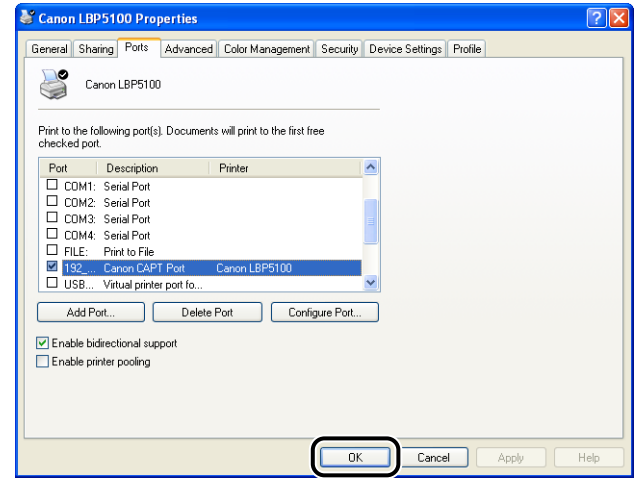

### *<u></u>* NOTE

If you want to delete an old port, select the port that you want to delete, and then click [Delete Port].

## <span id="page-212-0"></span>**Checking the MAC Address of the Network Board**

You can check the MAC address of the network board using the following methods.

#### ■ Checking by the network board

The MAC address is indicated at (A) on the network board as shown in the following figure.

• For NB-C2

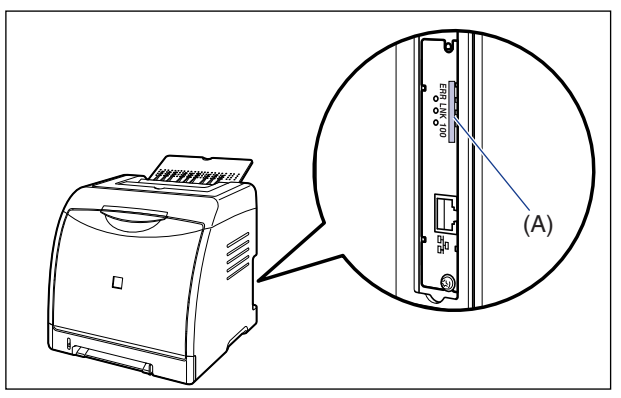

- \* LBP5100 is taken as the example.
- For NB-C1

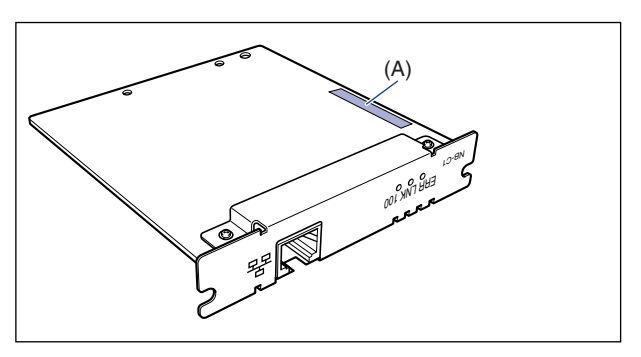

#### ■ Checking by Network Status Print

The MAC address is indicated at (A) on Network Status Print as shown in the following figure.

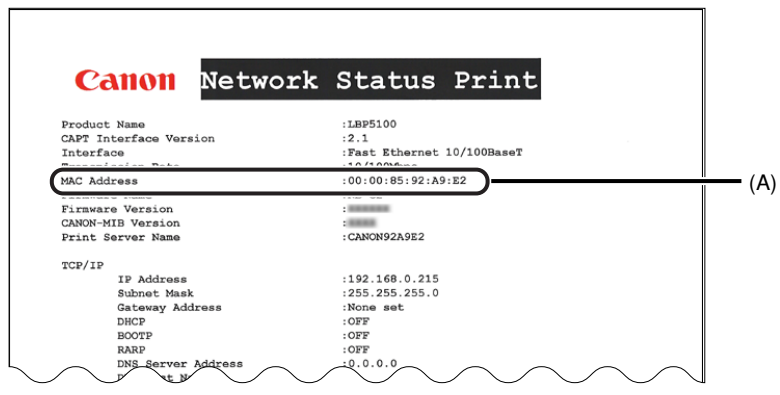

#### *<u>* NOTE</u>

For details on the procedure for printing Network Status Print, see ["Checking the](#page-181-0)  [Network Board Functions," on p. 4-17.](#page-181-0)

#### ■ Checking by the Remote UI

The MAC address is indicated at (A) in the [Network] page in [Device Manager] as shown in the following figure.

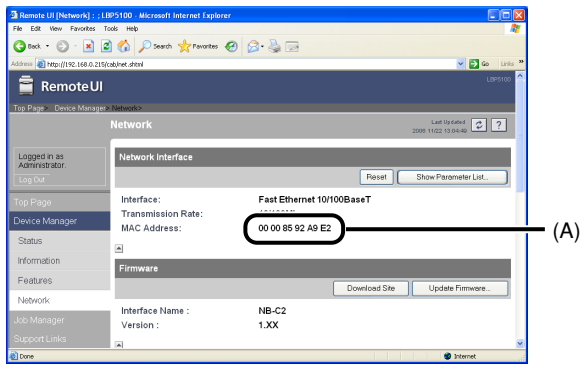

#### $\oslash$  NOTE

For details on the Remote UI, see "Remote UI Guide".

### <span id="page-214-1"></span><span id="page-214-0"></span>**Unicast Communication Mode**

The unicast communication mode makes communication by using the unicast method in sending status from the printer, which is not normally performed by the broadcast communication mode.

If you want to use the unicast communication mode, set the network board settings to enter into the unicast communication mode using FTP Client.

#### IMPORTANT

If you want to use the printer in a network environment in which the broadcast communication mode is not used, you need to switch the mode to the unicast communication mode. However, because this affects the administration of your network environment, be sure to consult your network administrator if you want to use the unicast communication mode.

#### **NOTE**

If the message <Network Board Error> is displayed in the Printer Status Window after setting the unicast communication mode, refresh the display of the Printer Status Window.

### <span id="page-214-2"></span>**Setting the Network Board to Enter into the Unicast Communication Mode**

### *1* **Run Command Prompt or MS-DOS Prompt.**

#### **Windows 98**

From the [Start] menu, select [Programs]  $\rightarrow$  [MS-DOS Prompt].

#### **Windows Me**

From the [Start] menu, select [Programs]  $\rightarrow$  [Accessories]  $\rightarrow$  [MS-DOS Prompt].

#### **Windows 2000**

From the [Start] menu, select [Programs] → [Accessories] → [Command Prompt].

#### **Windows XP Windows Server 2003 Windows Vista**

From the [Start] menu, select [All Programs]  $\rightarrow$  [Accessories]  $\rightarrow$  [Command Prompt].

### *2* **Enter the following command, then press the [ENTER] key on your keyboard.**

ftp <the IP address of the printer> Input Example: ftp 192.168.0.215

### *3* **Enter "root" as the user name, then press the [ENTER] key on your keyboard.**

### *4* **Enter the password, then press the [ENTER] key on your keyboard.**

If the password has not been specified yet, do not enter any value, but press the [ENTER] key on your keyboard.

### *5* **Enter the following command, then press the [ENTER] key on your keyboard.**

get config <the file name>

The config file is downloaded. The characters entered for <the file name> become the name of the downloaded config file.

### **III** IMPORTANT

For Windows 98/Me, do not enter "config" for <the file name>.

#### $\mathscr{D}$  NOTE

The download directory for the config file varies depending on the operating system or settings. If you cannot find the config file, browse the config file using the file browse function of the operating system.

### *6* **Using Notepad, etc., open the downloaded config file.**

### *7* **Edit "YES" to "USE\_IP\_PORT\_NAME".**

Input Example: USE\_IP\_PORT\_NAME. :YES
## *8* **Save the config file.**

## *9* **Enter the following command, then press the [ENTER] key on your keyboard.**

put <the file name> CONFIG

#### *R* NOTE

In <the file name>, enter the name of the config file that was entered when the file was downloaded.

#### *10* **Enter the following command, then press the [ENTER] key on your keyboard to reset the network board.**

get reset

After completing the reset of the network board, the settings are effective.

#### *<sup>*</sup> NOTE

The settings also become effective by restarting the printer (Turn OFF the printer once, wait for 10 seconds or longer, and then turn it ON.).

## *11* **Enter "quit", then press the [ENTER] key on your keyboard.**

## *12* **Enter "exit", then press the [ENTER] key on your keyboard.**

Command Prompt or MS-DOS Prompt exits.

#### **III** IMPORTANT

If you want to reset to the normal mode (the broadcast communication mode), edit "USE\_IP\_PORT\_NAME" to "NO". Input Example: USE\_IP\_PORT\_NAME. :NO

#### $\oslash$  NOTE

If the message <Network Board Error> is displayed in the Printer Status Window after setting the unicast communication mode, click the [Refresh] button in the Printer Status Window.

#### Updating the Firmware **5-33**

# <span id="page-217-0"></span>**Updating the Firmware**

To update the firmware, specify the update file, then update the firmware of the network board.

### IMPORTANT

- Depending on the printer you are using, the supported firmware version of the network board varies as follows.
	- For NB-C2

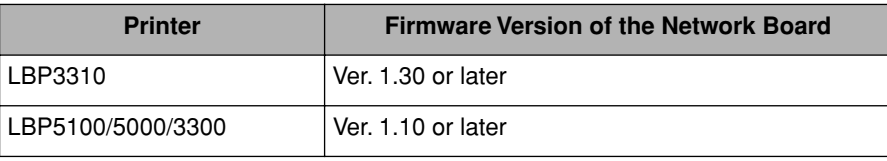

- For NB-C1

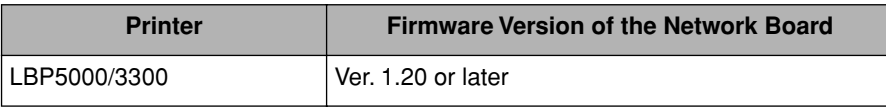

If the firmware version is old, the printer may not operate properly. Make sure that the printer you are using supports the version.

If the version is not supported by the printer you are using, download the latest update file from the Canon website to update the firmware.

You can also update the firmware using the update file in the "NB-XX\_Firmware"\* folder in the CD-ROM supplied with the printer (If the update file is not in the CD-ROM, download it from the Canon website.).

For details on the update file, see the README file in the "NB-XX\_Firmware"\* folder. \* XX indicates "C1" or "C2".

- If you cannot update the firmware properly or want to know details on the procedure for updating the firmware, see the README file supplied with the firmware.
- Make sure that the printer is not operating before updating the firmware. Do not print during the firmware update. Otherwise, the firmware cannot be updated properly.

#### $\oslash$ **NOTE**

- For details on the Remote UI, see "Remote UI Guide".
- The screenshots used in this section are from Windows XP Professional with which LBP5100 is being used.

# *1* **Start the web browser.**

## *2* **Enter the following URL in the address entry field, and then press the [ENTER] key on your keyboard.**

http://<the IP address or name of the printer>/

Input Example: http://192.168.0.215/

#### **IMPORTANT**

- If you are not sure about the IP address of the printer, refer to the Network Status Print or ask your network administrator. For details on Network Status Print, see ["Checking the Operations with Network](#page-96-0)  [Status Print," on p. 2-78](#page-96-0).
- If the host name of the printer is registered in the DNS server, you can enter ["hostname"."domain name"] instead of the IP address. Example: http://my\_printer.xy\_dept.company.com/

# **3** Enter [Administrator Password] **①, then click [Log In] ②.**

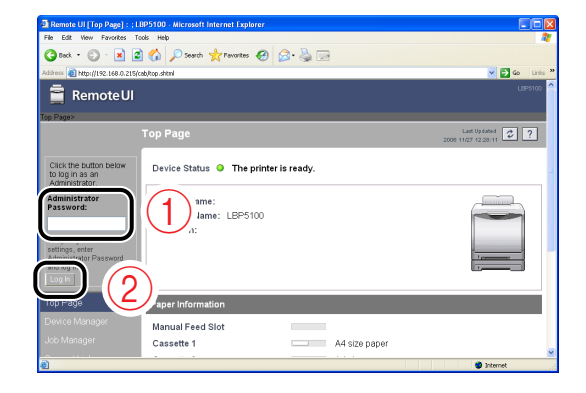

#### *<u></u>* NOTE

If the password is not specified, it is not required to enter any value.

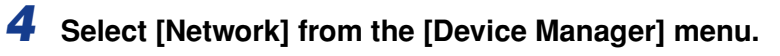

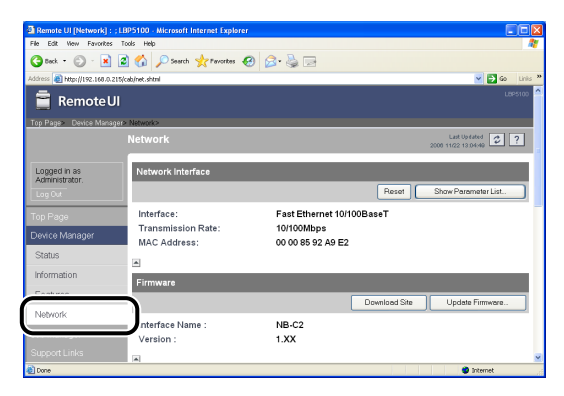

**5** Confirm the current version of the firmware in [Version]  $\oplus$ , **then click [Update Firmware]** b**.**

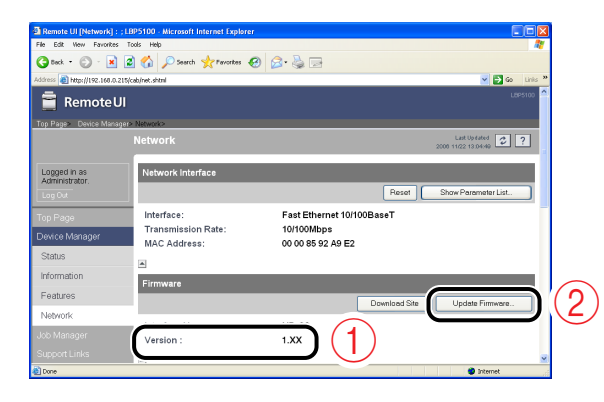

## *<u></u>* NOTE

If the firmware version displayed in [Version] is the same as or later than that of the firmware to be updated, you do not need to update the firmware.

*6* **Click [Browse], then select the update file for the firmware or enter the path.**

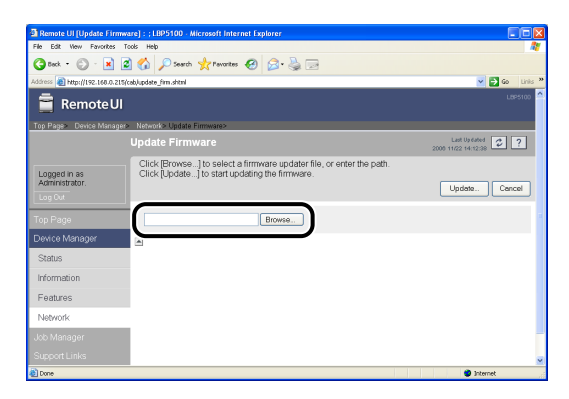

*7* **Click [Update] to update the firmware.**

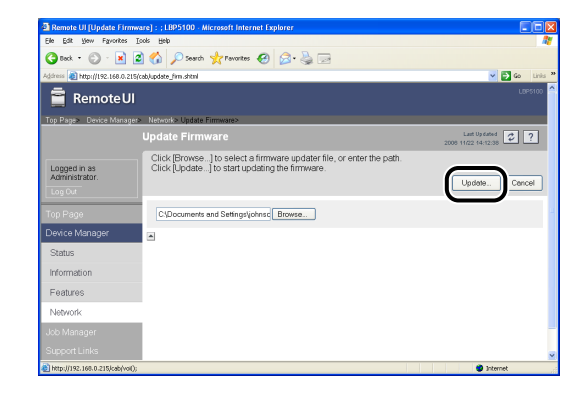

#### **IMPORTANT**

If you cannot update the firmware properly, see the README file supplied with the firmware.

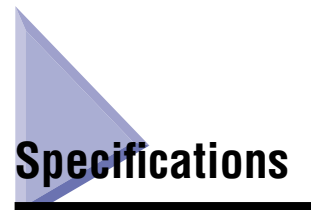

# <span id="page-221-0"></span>**Hardware Specifications**

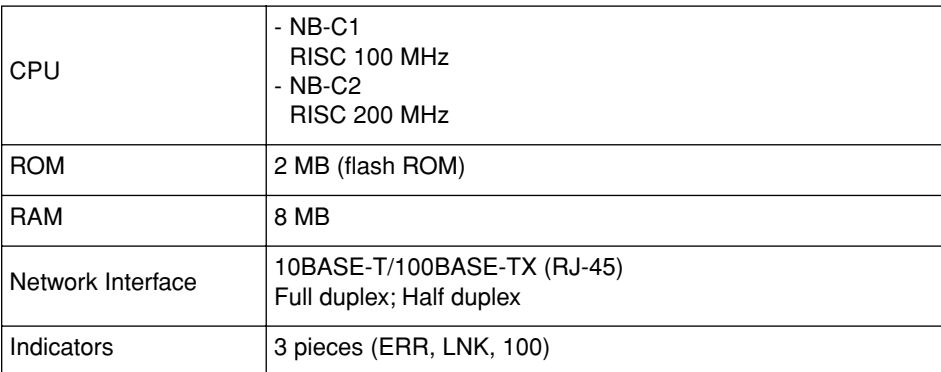

# <span id="page-221-1"></span>**Software Specifications**

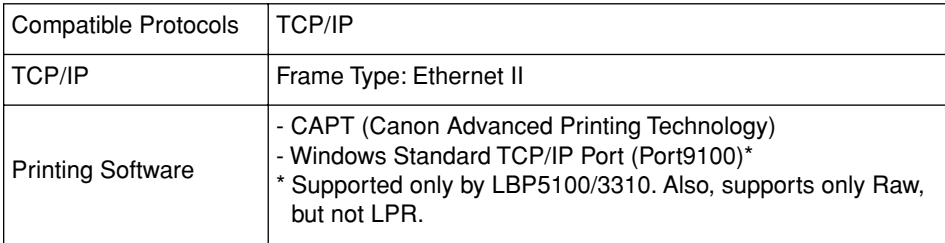

# **Index**

# **A**

[Auto Setup \(Recommended Method\), 2-3](#page-21-0)

# **C**

[Checking the Network Board Functions, 4-17](#page-181-0) [Checking the Network Environment, 1-2](#page-12-0)

## **D**

[DNS Settings, 2-85](#page-103-0)

## **F**

FTP Client [Printer Management, 3-32](#page-152-0) [Protocol Settings, 2-94](#page-112-0)

# **I**

Installation [Auto Setup, 2-3](#page-21-0) [Manual Setup, 2-19](#page-37-0) [Problems, 4-2](#page-166-0) [Installing Canon CAPT Print Monitor, 2-33](#page-51-0) IP Address Setting [ARP/PING Command, 2-28](#page-46-0) [NetSpot Device Installer, 2-21](#page-39-0)

# **M**

[Management, 3-2](#page-122-0) [FTP Client, 3-32](#page-152-0) [NetSpot Device Installer, 3-35](#page-155-0) [Remote UI, 3-3](#page-123-0) [Manual Setup, 2-19](#page-37-0)

# **N**

NetSpot Device Installer [Configurable Devices, 3-35](#page-155-1) [How to Use, 3-44](#page-164-0) [Installation, 3-36](#page-156-0) [IP Address Setting, 2-21](#page-39-1) [Printer Management, 3-35](#page-155-0) [Protocol Settings, 2-89](#page-107-0) [Running, 3-41](#page-161-0) Network Board [Setting the DIP Switches, 5-8](#page-192-0) [Update Firmware, 1-3](#page-13-0)[, 5-33](#page-217-0) Network Settings [Initialization, 5-12](#page-196-0) [Setting Items, 5-2](#page-186-0) [Usable Software, 5-7](#page-191-0) [Network Status Print, 4-17](#page-181-1)

## **O**

[Obtaining the Security Access Log, 3-22](#page-142-0)

# **P**

Problems [Installation, 4-2](#page-166-0) [Others, 4-14](#page-178-0) [Protocol Settings, 2-81](#page-99-0) [FTP Client, 2-94](#page-112-0) [NetSpot Device Installer, 2-89](#page-107-0) [Remote UI, 2-81](#page-99-1)

# **R**

Remote UI [Printer Management, 3-3](#page-123-0) [Protocol Settings, 2-81](#page-99-1) [Restricting Access with MAC Addresses, 3-18](#page-138-0) [Restricting SNMP Monitoring/Setting Changes,](#page-127-0)  3-7 [Restricting the Users Who Can Perform the](#page-133-0)  Multicast Discovery, 3-13 [Restricting the Users Who Can Print, 3-3](#page-123-1)

# **S**

[Setting the DIP Switches, 5-9](#page-193-0) **Specifications** [Hardware, 5-37](#page-221-0) [Software, 5-37](#page-221-1) System Requirements [NetSpot Device Installer, 1-7](#page-17-0) [Print Monitor Installer \(Canon CAPT Print](#page-15-0)  Monitor), 1-5 [Printer Driver, 1-4](#page-14-0) [Remote UI, 1-6](#page-16-0)

## **T**

[Transfer Mode, 5-9](#page-193-0) [Transmission Speed, 5-9](#page-193-0)

# **U**

[Unicast Communication Mode, 5-30](#page-214-0) Uninstallation [Canon CAPT Print Monitor, 2-99](#page-117-0) [NetSpot Device Installer, 2-102](#page-120-0) [Printer Driver, 2-97](#page-115-0)

**5**

# Canon